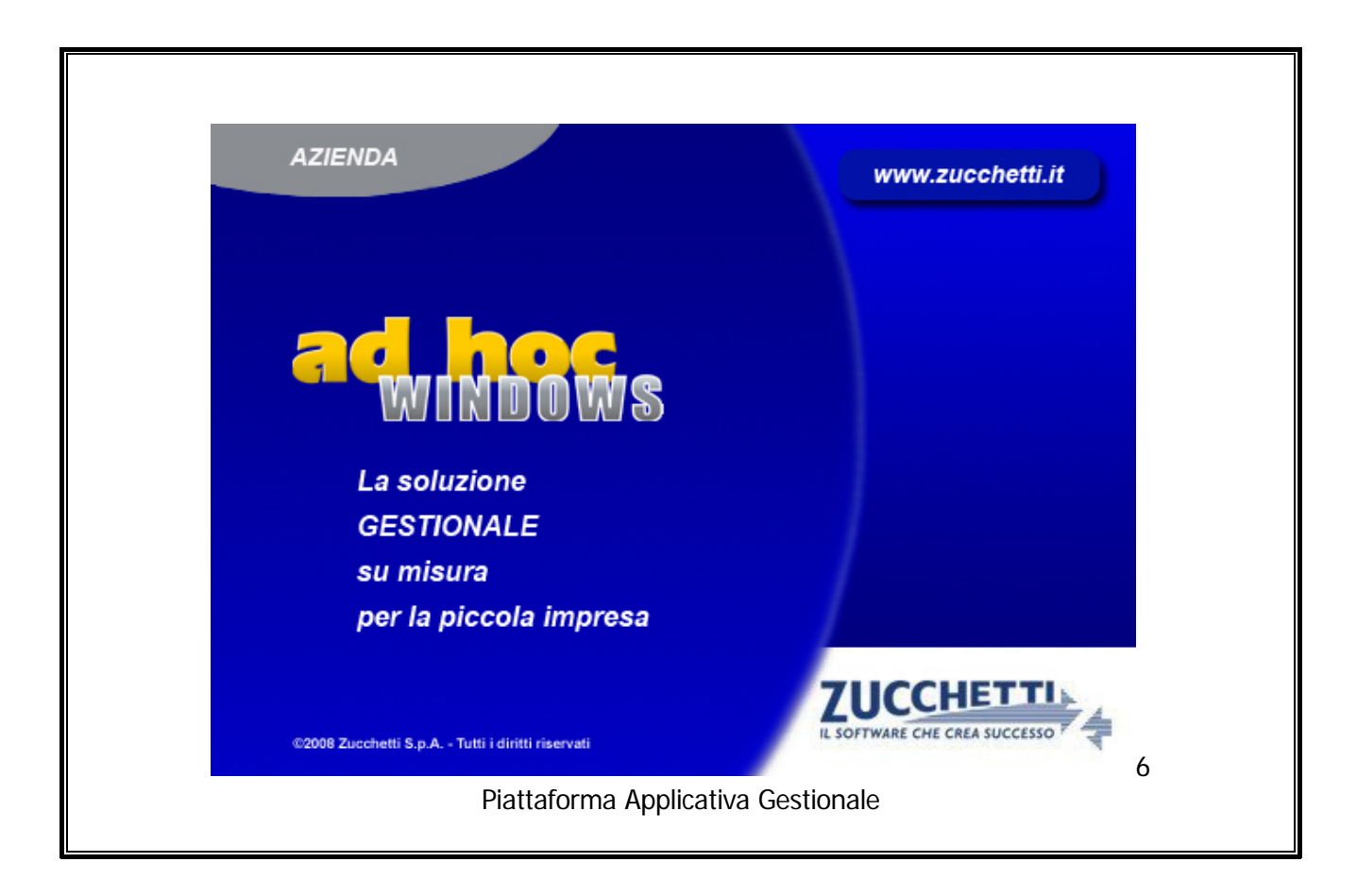

# **Modulo Trasferimento Studio**

**Release 9.2**

# COPYRIGHT 1992 - 2016 by **ZUCCHETTI S.p.A.**

Tutti i diritti sono riservati. Questa pubblicazione contiene informazioni protette da copyright. Nessuna parte di questa pubblicazione può essere riprodotta, trascritta o copiata senza il permesso dell'autore.

### TRADEMARKS

Tutti i marchi di fabbrica sono di proprietà dei rispettivi detentori e vengono riconosciuti in questa pubblicazione.

Pagina lasciata intenzionalmente vuota.

# **Indice**

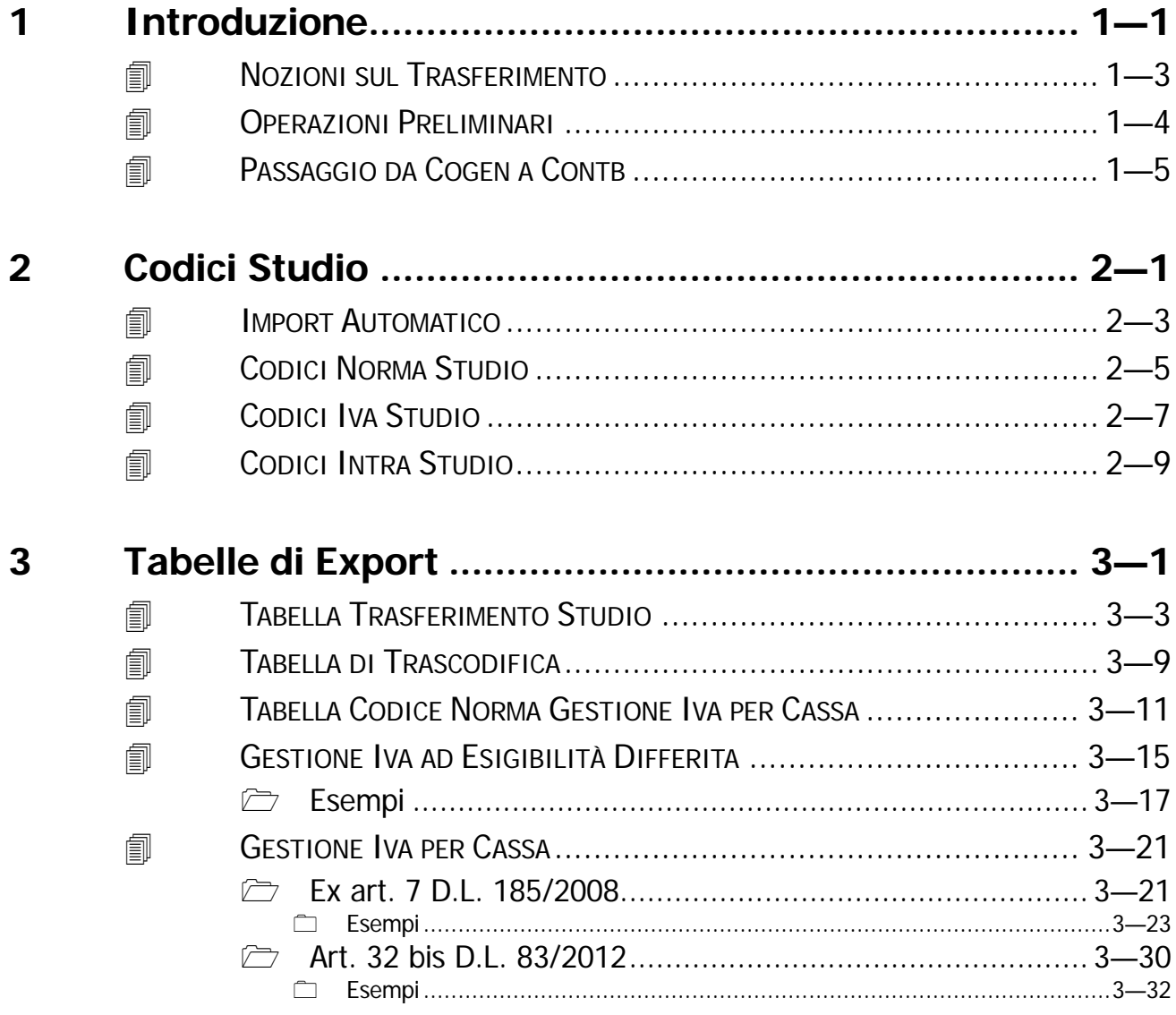

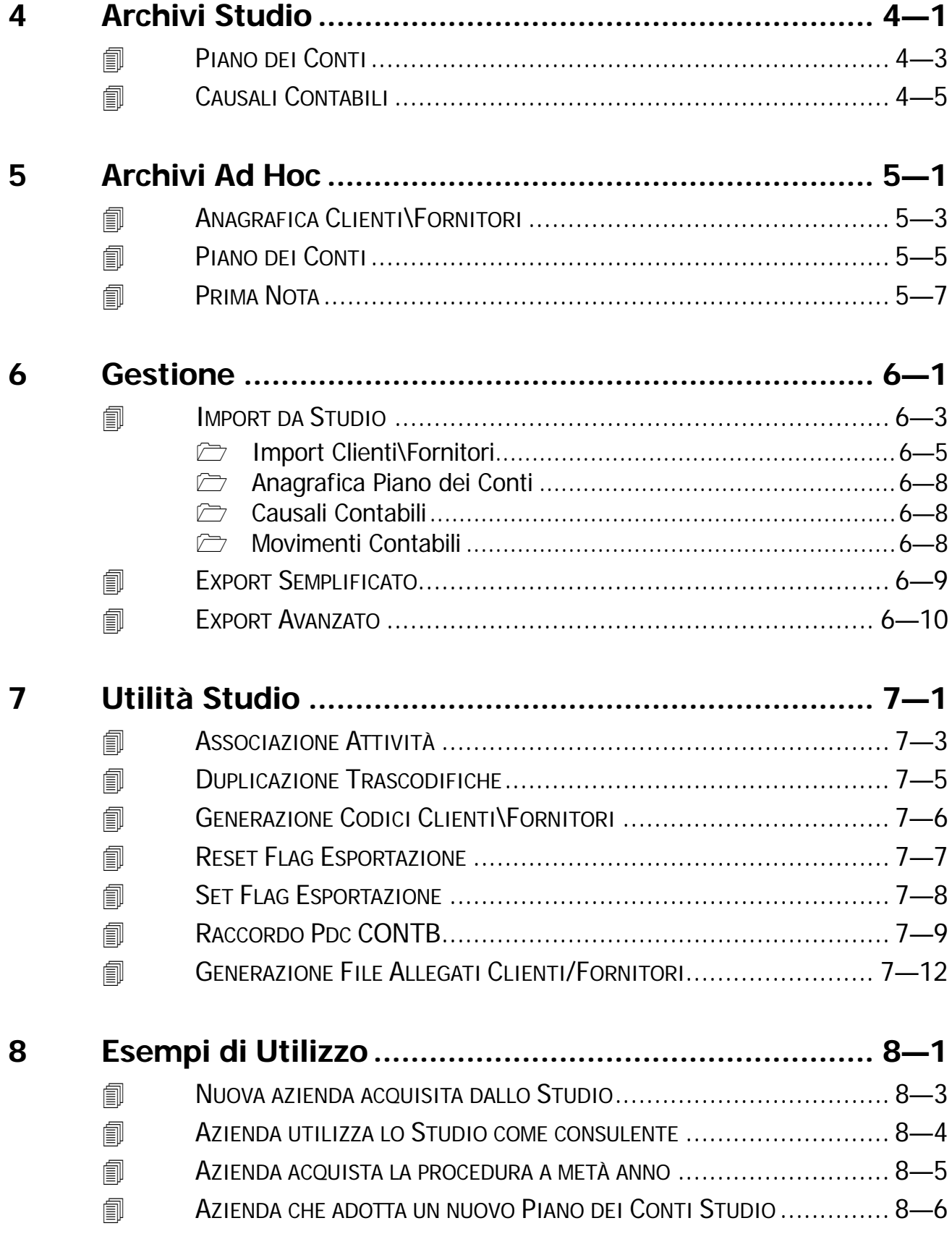

# <span id="page-4-0"></span>**1 Introduzione**

- **NOZIONI SUL TRASFERIMENTO**
- **OPERAZIONI PRELIMINARI**
- **PASSAGGIO DA COGEN A CONTB**

# Introduzione

Il modulo Trasferimento Studio è un utile strumento che rende possibile il trasferimento dei movimenti contabili e bilanci verso la procedura per Commercialisti APRI tramite il protocollo LEMCO ed il protocollo LEMBI di Zucchetti Spa.

Il Modulo è idoneo per soddisfare le esigenze di aziende che richiedano una collaborazione di consulenza con lo Studio.

La collaborazione può essere:

- **semplice**: azienda che gestisce in proprio tutta la contabilità e decide di utilizzare il commercialista come consulente per analisi di bilancio, compilazione della dichiarazione dei redditi. In questo tipo di collaborazione si utilizza prettamente la procedura di Export **Semplificata**
- **avanzata**: azienda che gestisce la contabilità ma demanda al commercialista gli adempimenti fiscali quali registri Iva, dichiarazioni periodiche e stampa libro giornale. In questo tipo di collaborazione si utilizza la procedura di Export Avanzato.

Per la collaborazione di tipo "avanzato", dato che vengono trasferite informazioni contabili tra due sistemi informativi "differenti" è opportuno che:

- Il piano dei conti di Ad Hoc Windows deve essere il più possibile simile al piano dei conti dello Studio;
- In Ad Hoc si utilizzi la codifica numerica per i clienti/fornitori;
- I codici Iva di Ad Hoc Windows devono essere il più possibile simili a quelli dello Studio;
- In Ad Hoc deve essere utilizzata come valuta di conto la stessa dello Studio;

Con questi "vincoli", l'utilizzo del modulo Trasferimento Studio, si adatta nelle seguenti situazioni:

- Nuova Azienda acquisita dallo Studio che intende informatizzarsi;
- Azienda che decide di utilizzare lo Studio come consulente nella modalità di collaborazione "Semplice";

Nella figura seguente è riportato il menù della procedura, ogni opzione verrà descritta nel relativo paragrafo.

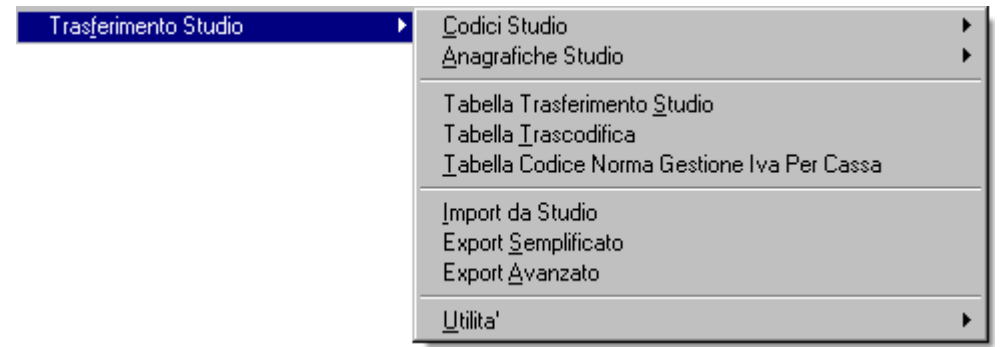

Fig. 1.1 -Menù Modulo Trasferimento Studio

# <span id="page-6-0"></span>**NOZIONI SUL TRASFERIMENTO**

Il trasferimento delle registrazioni contabili da Ad Hoc alla procedura per Commercialisti APRI, avviene attraverso un file ascii, strutturato come da specifiche "LEMCO", che viene creato con l'Export di Ad Hoc.

Per rendere possibile l'integrazione tra la contabilità di Ad Hoc e quella delle procedure Zucchetti è presente una tabella di Trascodifica, che associa le Causali Contabili e i Codici IVA definiti in Ad Hoc con le Norme, le Causali Contabili, i Codici IVA ed i Codici CEE presenti nelle procedure per commercialisti Zucchetti.

Ogni Cliente, Fornitore e Sottoconto presente nel Piano dei Conti di Ad Hoc dovrà essere associato al relativo codice presente nello Studio in modo da poter verificare gli stessi nelle due diverse procedure.

L'attivazione del Modulo Trasferimento Studio in modalità Avanzata (CONTB o COGEN) cambia la modalità di Contabilizzazione Documenti\Autofatture in Ad Hoc.

Per un corretto trasferimento dei dati allo Studio, infatti, la contabilizzazione avviene ripartendo non più solo per Codice Iva, ma ripartendo per Codice Iva e Contropartita.

Inoltre la contabilizzazione delle Ricevute Fiscali e delle Fatture Fiscali genera un movimento distinto per ogni tipo di causale di magazzino utilizzata, anziché uno unico come corrispettivo del giorno.

Ad esempio effettua una distinzione fra ricevute fiscali intestate a cliente e ricevute fiscali non intestate a cliente.

In questi casi vengono effettuati due movimenti di corrispettivo in primanota invece di uno riepilogativo.

La modalità Semplice, invece, dovendo trasferire allo Studio i soli saldi contabili, lascia immutata la procedura di Contabilizzazione Documenti e non necessita della presenza delle tabelle di Trascodifica caricate.

# <span id="page-7-0"></span>**OPERAZIONI PRELIMINARI**

Il modulo Trasferimento Studio permette di stabilire, per ogni azienda, il tipo di export che si intende adottare.

Attraverso la tabella Parametri, infatti, si può impostare la modalità di export.

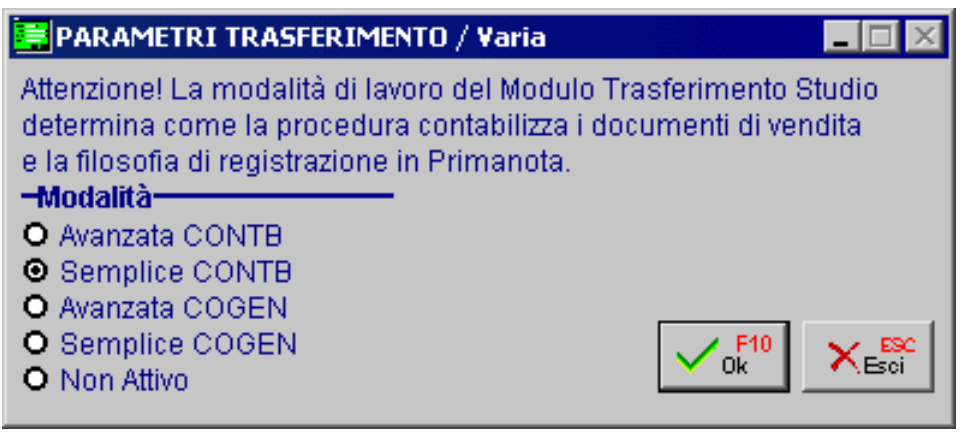

Fig. 1.2 -Tabella Parametri

# **⊠ Avanzata CONTB**

Modalità che permette di trasferire i movimenti contabili dell'azienda verso il nuovo Modulo Contabilità Generale della procedura per commercialisti Zucchetti (Modulo Contb), attraverso il protocollo Lemco.

### ⊠ Semplice CONTB

Modalità che permette di trasferire i soli saldi verso la procedura di bilancio Zucchetti (nuovo Modulo Bilan) tramite protocollo Lembi.

### **⊠ Avanzata COGEN**

Modalità che permette di trasferire i movimenti contabili dell'azienda verso il vecchio Modulo Contabilità Generale della procedura per commercialisti Zucchetti (Modulo Cogen), attraverso il protocollo Lemco.

#### **⊠** Semplice COGEN

Permette di trasferire i soli saldi verso la procedura di bilancio Zucchetti (Vecchio Modulo Bilan) tramite protocollo Lembi.

# **⊠** Non Attivo

Non viene gestito il modulo trasferimento Studio per l'azienda selezionata.

# <span id="page-8-0"></span>**PASSAGGIO DA COGEN A CONTB**

Per effettuare il passaggio dalla Modalità Avanzata/Semplice COGEN alla Modalità Avanzata/Semplice CONTB, è necessario eseguire le conversioni che vengono richieste dalla procedura quando dalla tabella Parametri si sposta il flag su una delle due nuove modalità di export.

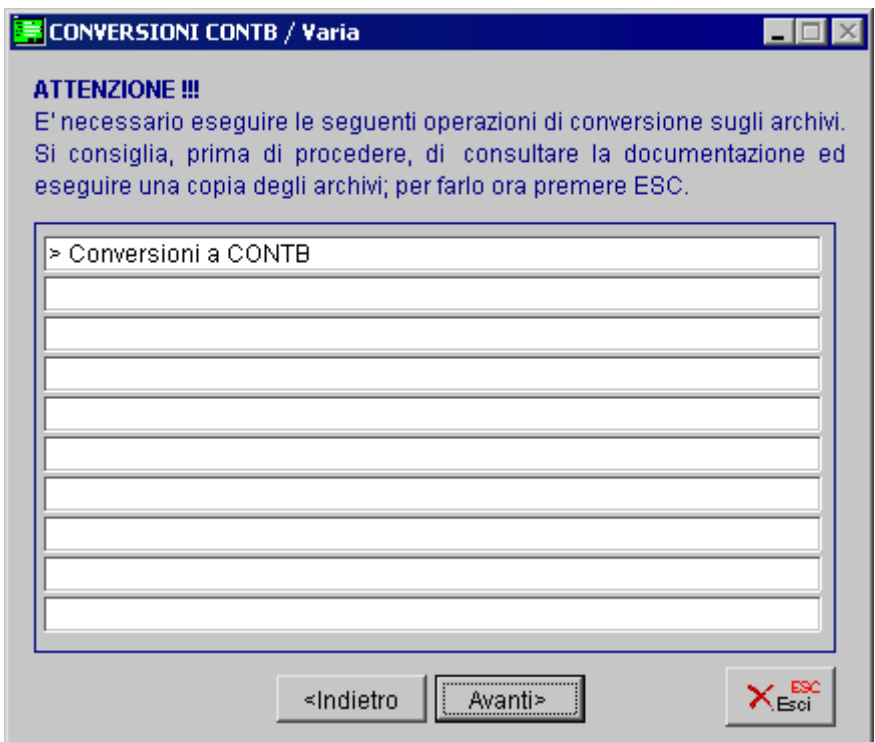

Fig. 1.3 – Videata Conversioni

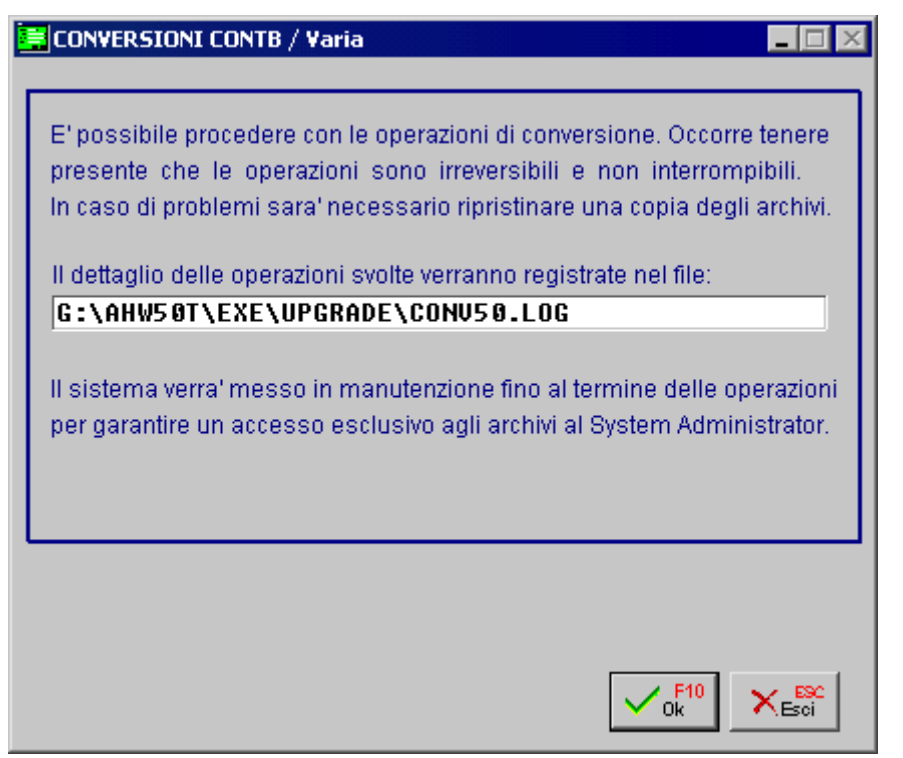

Fig. 1.4 – Seconda Videata Conversioni

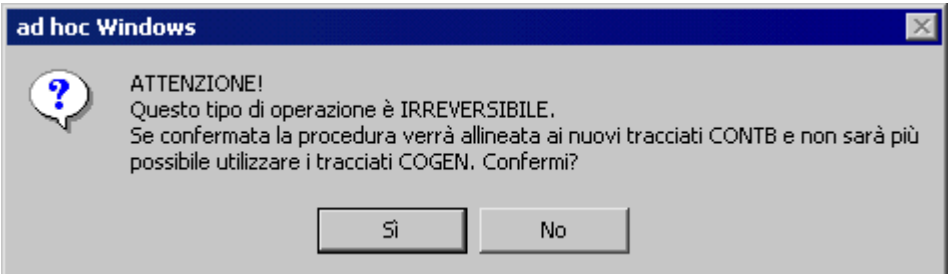

Fig. 1.5 - Conferma Conversioni

Ricordiamo che queste conversioni sono irreversibili in quanto allineano la procedura ai nuovi tracciati CONTB..

Prima di confermarle, è quindi necessario effettuare una copia degli archivi.

# <span id="page-10-0"></span>**2 Codici Studio**

**IMPORT AUTOMATICO**

**NORME**

**IVA** 

**INTRA**

# Introduzione

Come riportato nel precedente paragrafo, l'associazione tra i codici di Ad Hoc e quelli dello Studio risulta di particolare importanza per un corretto trasferimento dei dati.

Selezionando l'opzione a Menù Codici Studio è possibile accedere alla gestione dei codici dello Studio precedentemente importati.

Nelle pagine seguenti ogni scelta viene descritta nel rispettivo paragrafo

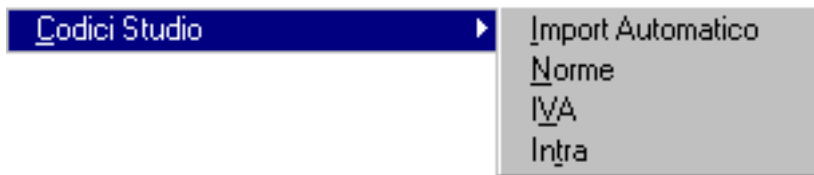

Fig. 2.1 – Menù Codici Studio

# <span id="page-12-0"></span>**IMPORT AUTOMATICO**

La procedura consente di importare in maniera automatica dal file Ascii predefinito (CTABSEQ.D), le Norme, i Codici Iva ed i Codici Intra presenti nello Studio.

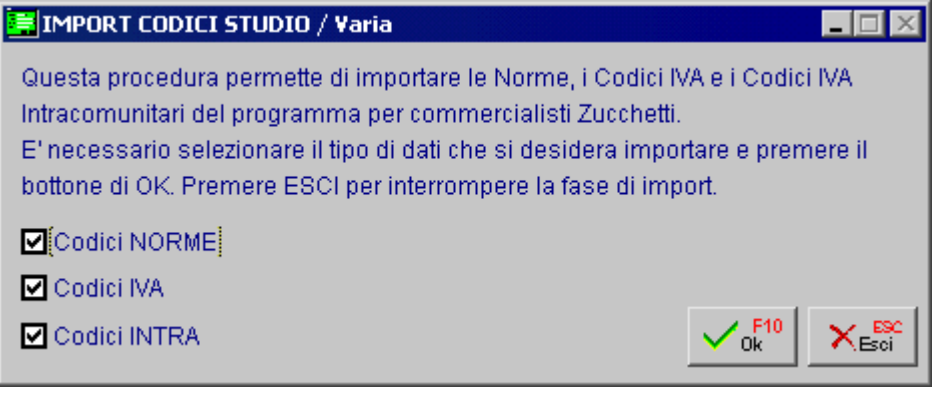

Fig. 2.2 -Import Codici Studio

Ecco di seguito l'elenco delle opzioni ed il loro significato.

# **Ø** Codici Norme

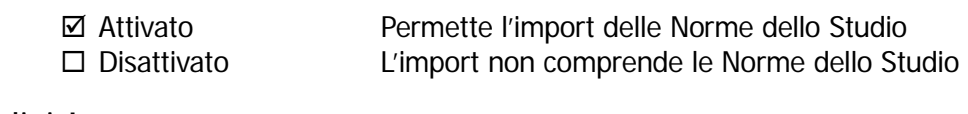

# **Ø** Codici Iva

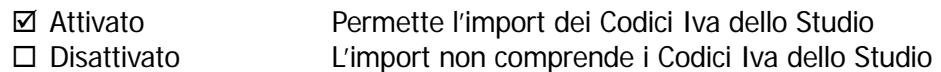

# **Ø** Codici Intra

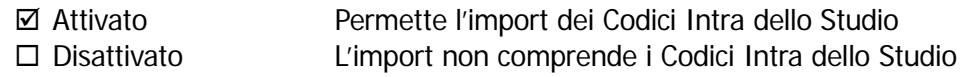

Confermata la maschera di selezione la procedura richiede la directory nella quale è presente il file da importare.

Il file Ascii è contraddistinto da un nome fisso, chiamato CTABSEQ.D

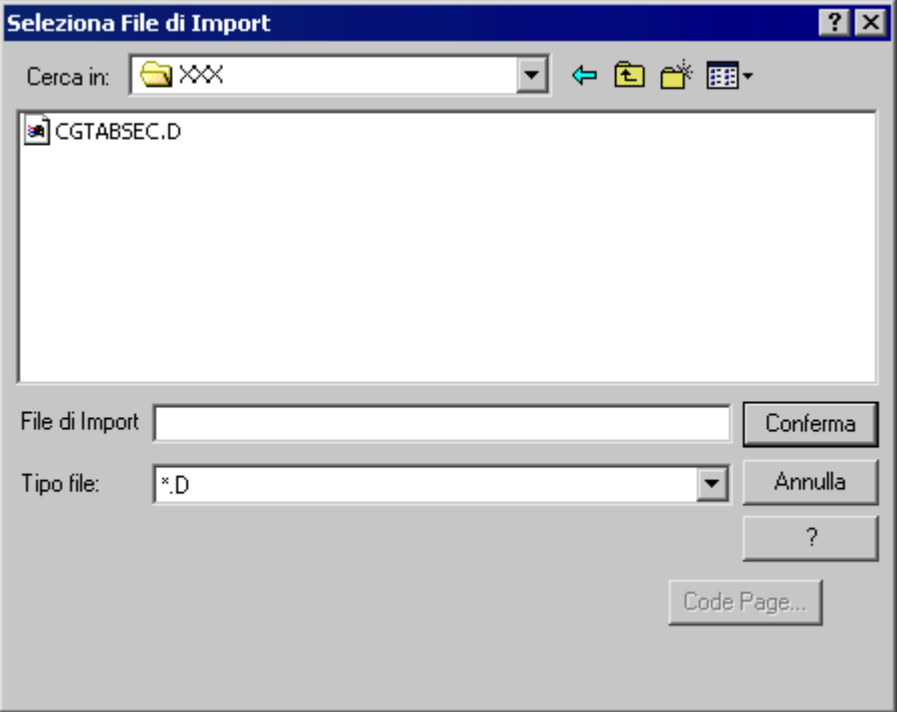

Fig. 2.3 -Selezione File di Import

La procedura segnalerà eventuali incongruenze presenti sul file Ascii.

# <span id="page-14-0"></span>**<b>ACCODICI NORMA STUDIO**

In questo archivio sono presenti le norme dello Studio trasferite tramite la procedura di import automatico tramite il file CGTABSEQ.D fornito dallo Studio oppure caricate direttamente.

Tale operazione deve essere concordata con il commercialista.

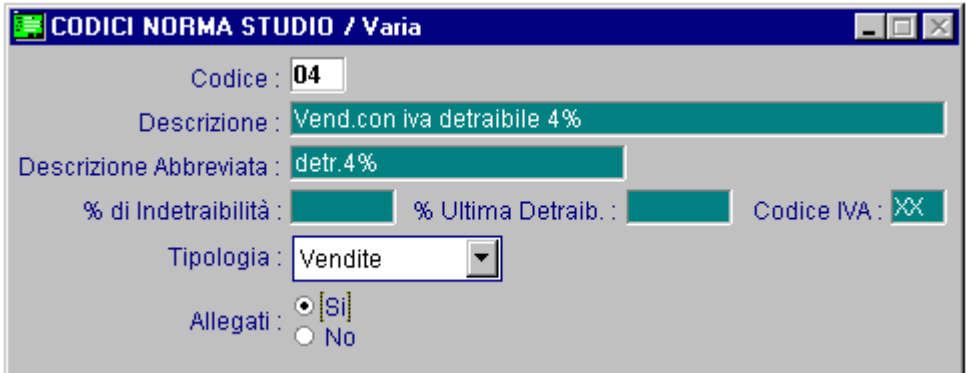

Fig. 2.4 – Codice Norma Studio

# Ricerca

Può essere effettuata mediante le due chiavi predisposte:

- codice
- descrizione

Su tali campi sono disponibili le funzioni di navigazione standard sull'archivio (F7=indietro, F8=avanti) e di autozoom (F9).

# Carica

La procedura richiede come primo campo il codice alfanumerico della norma.

### **■ Codice**

Campo alfanumerico libero che identifica la norma

### **■ Descrizione**

Descrizione della Norma

# **■ Descrizione Abbreviata**

Descrizione abbreviata della Norma

### **■ % Di Indetraibilità**

Percentuale di Indetraibilità della Norma

#### ■ % Ulteriore Detraibilità

Percentuale ulteriore Detraibilità

# **■ Codice Iva**

Codice Iva associato alla Norma. Se viene inserito un codice iva XX significa che alla Norma non è associato nessun codice iva. Questo implica che nella Tabella di Trascodifica è necessario associare alla Causale Contabile ed al Codice Iva di Ad Hoc, oltre alla Norma, anche il Codice Iva dello Studio.

#### Tipologia

Tipo di Registro Iva da movimentare

# Allegati

- ~ Si La norma aggiorna il valore degli Allegati Clienti\Fornitori
- ~ No La norma non aggiorna il valore degli Allegati Clienti\Fornitori

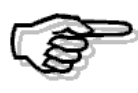

Per maggiori dettagli sull'utilizzo ed il significato delle Norme si rimanda alla consultazione della documentazione a corredo dell'applicativo APRI

# <span id="page-16-0"></span>**CODICI IVA STUDIO**

In questo archivio sono presenti i Codici Iva dello Studio trasferiti tramite la procedura di import automatico.

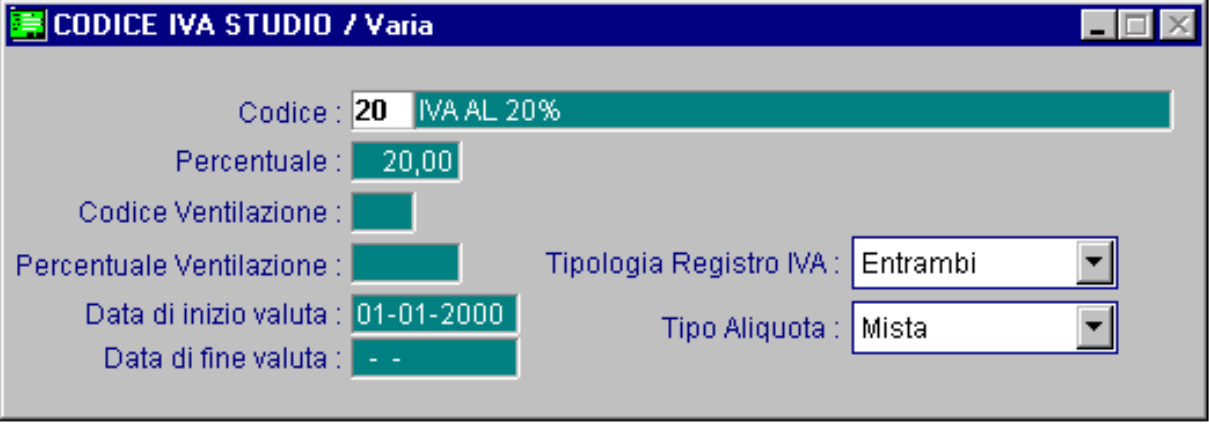

Fig. 2.5 – Codici Iva Studiio

# Ricerca

Può essere effettuata mediante le due chiavi predisposte:

- codice
- descrizione

Su tali campi sono disponibili le funzioni di navigazione standard sull'archivio (F7=indietro, F8=avanti) e di autozoom (F9).

# Carica

La procedura richiede come primo campo il codice alfanumerico del codice iva.

### **圖 Codice**

Campo alfanumerico libero che identifica il codice iva

### **■ Percentuale**

Percentuale dell'aliquota iva.

### **■ Codice Ventilazione**

Associazione con il codice iva che aggiorna il monte acquisti utilizzato nella gestione della ventilazione.

# **■ Percentuale Ventilazione**

Percentuale iva utilizzata per la Ventilazione nei casi in cui la percentuale iva dei beni acquistati

risulti diversa da quella con cui vengono rivenduti.

# Tipologia Registro Iva

Tipo registro iva interessato dalle registrazioni contabili che utilizzano il codice iva. Il tipo registro può assumere i seguenti valori:

- ~ Acquisti Registro Iva Acquisti
- Vendite Registro Iva Vendite<br>● Entrambi Sia Registro Iva Acqu
- Sia Registro Iva Acquisti che Vendite

# Tipo Aliquota

Il tipo aliquota può assumere i seguenti valori:

- $\odot$  Agricola
- ~ Non Agricola
- ⊙ Mista
- Data di Inizio Valuta
- Data di Fine Valuta

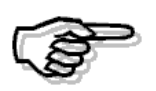

Per maggiori dettagli sull'utilizzo ed il significato dei Codici Iva si rimanda alla consultazione della documentazione fornita a corredo dell'applicativo APRI

# <span id="page-18-0"></span>**CODICI INTRA STUDIO**

In questo archivio sono presenti i Codici Intra dello Studio trasferiti tramite la procedura di import automatico.

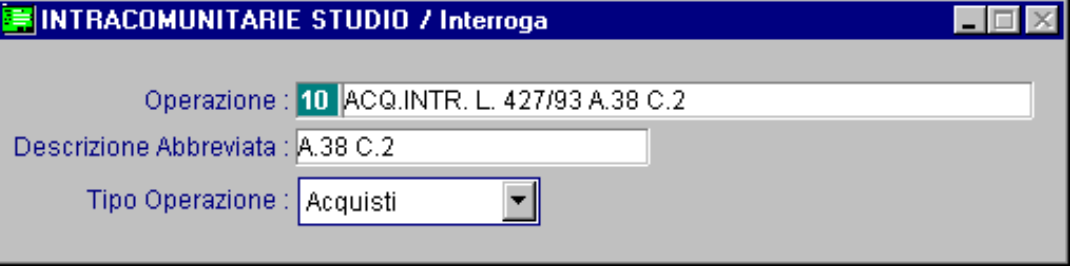

Fig. 2.6 – Codici Intra Studio

# Ricerca

Può essere effettuata mediante le due chiavi predisposte:

- codice
- descrizione

Su tali campi sono disponibili le funzioni di navigazione standard sull'archivio (F7=indietro, F8=avanti) e di autozoom (F9).

# **Carica**

La procedura richiede come primo campo il codice alfanumerico del codice iva.

# **圖 Codice**

Campo alfanumerico libero che identifica il codice Intra

# **■ Descrizione**

Descrizione del Codice Intra

# **■ Descrizione Abbreviata**

Descrizione abbreviata del Codice Intra

# Tipo Operazione

Tipo di registro iva interessato dalle registrazioni contabili che utilizzano il Codice Intra. Il tipo Operazione può assumere i seguenti valori

- ~ Acquisti Registro Iva Acquisti
- ~ Vendite Registro Iva Vendite

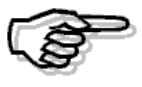

Per maggiori dettagli sull'utilizzo ed il significato dei Codici Intra si rimanda alla consultazione della documentazione a corredo dell'applicativo APRI

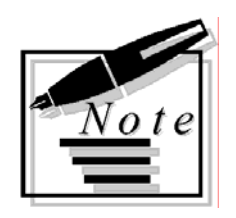

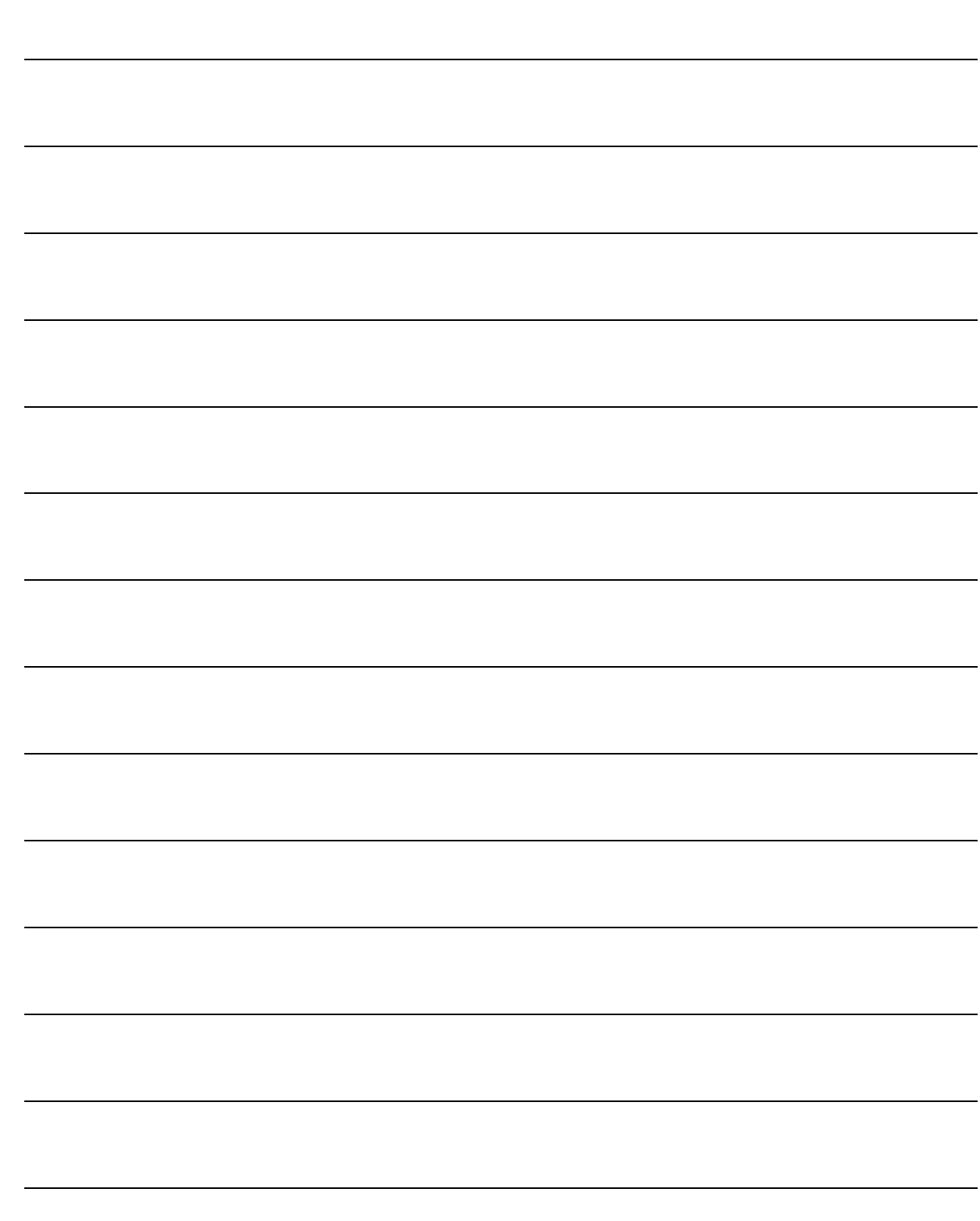

# <span id="page-20-0"></span>**3 Tabelle di Export**

- **TABELLA TRASFERIMENTO STUDIO**
- **TABELLA DI TRASCODIFICA**
- **TABELLA CODICE NORMA GESTIONE IVA PER CASSA**
- **GESTIONE IVA AD ESIGIBILITA' DIFFERITA**
- **GESTIONE IVA PER CASSA**

# Introduzione

La compilazione delle tabelle è propedeutica per un corretto export dei movimenti contabili.

# <span id="page-22-0"></span>**TABELLA TRASFERIMENTO STUDIO**

La Tabella Trasferimento Studio permette di impostare i parametri generali necessari per utilizzare il modulo Trasferimento Studio.

Prima di compilare questa tabella è necessario caricare il Piano dei Conti dello Studio che potrà essere inserito manualmente oppure importato tramite il processo di Import da Studio. Analizziamo in dettaglio il significato dei campi richiesti.

# Impostazioni Base per il Trasferimento Studio

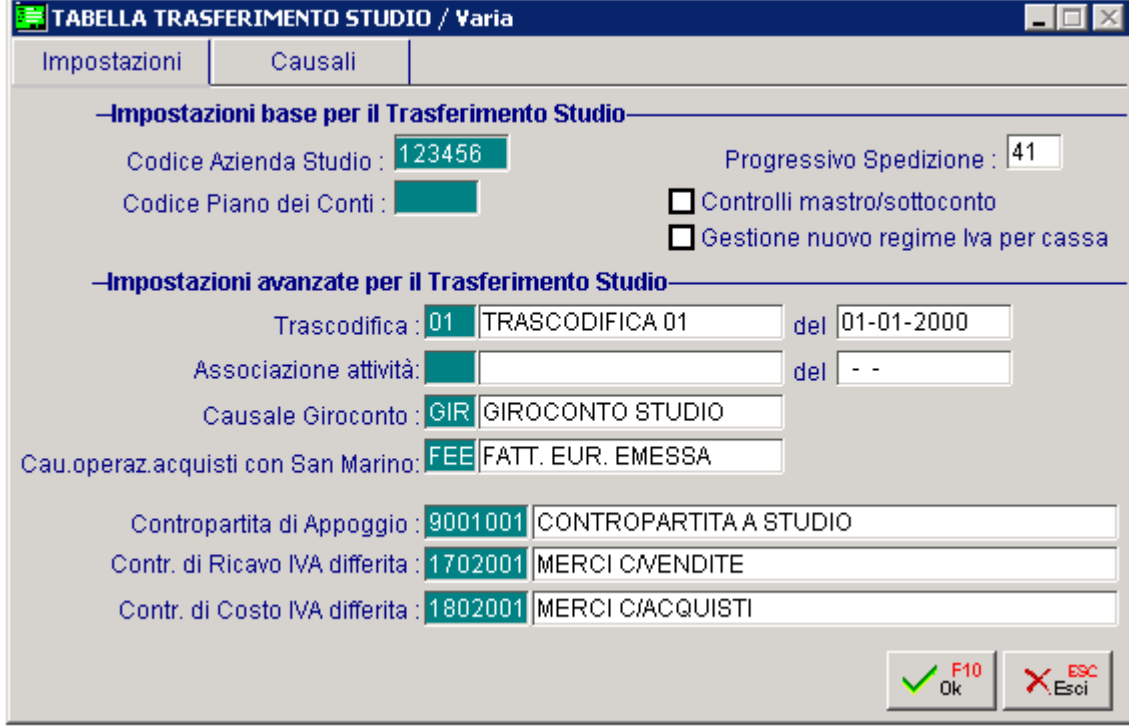

Fig. 3.1 – Tabella Trasferimento Studio - Impostazioni

# Codice Azienda Studio

Codice che l'azienda ha nello Studio.

### **■ Progressivo Spedizione**

Progressivo (che varia da 01 a 99) che identifica il numero di export effettuato. Inizialmente viene valorizzato a 00 e viene incrementato ogni volta che si conferma un Export Avanzato verso lo Studio.

Questo progressivo è utilizzato per assegnare il nome al file di export.

# Codice Piano dei Conti

Codice del piano dei conti utilizzato in contabilità generale per la ditta nello Studio. Questo campo è editabile solo se è abilitata la Modalità Semplice CONTB.

# $\boxtimes$  **Controlli mastro/sottoconto**

Se attivato per associare ad un sottoconto di Ad Hoc un sottoconto dello Studio è necessario aver prima effettuato l'associazione tra i relativi conti.

In tal caso, inoltre, non è possibile associare ad un sottoconto di Ad Hoc un sottoconto dello Studio appartenente ad un Conto dello Studio diverso a quello associato al Conto di Ad Hoc.

Se disattivato, invece, l'associazione tra un sottoconto di Ad Hoc e un sottoconto dello Studio non è limitata da nessun vincolo.

L'utente può quindi associare un sottoconto di Ad Hoc ad un Sottoconto Studio qualsiasi senza dover obbligatoriamente effettuare l'associazione tra Conti.

#### $\boxtimes$  Gestione nuovo regime Iva per cassa

Attivando questo flag la procedura considera le fatture emesse/ricevute con Iva ad esigibilità differita, come rientranti nel nuovo regime di Iva per cassa previsto dall'art. 32 bis del D.L. 83/2012 che ha iniziato ad avere per le operazioni effettuate a partire dal 1° dicembre 2012.

Per quanto riguarda le fatture attive, rientrano in questo regime solo quelle che non sono intestate ad Enti Pubblici.

In sostanza attivando tale flag si possono verificare le seguenti situazioni:

- se la fattura attiva con Iva ad esigibilità differita è intestata ad Ente Pubblico (flag "Ente Pubblico" nella relativa anagrafica) la procedura non valorizza il campo "CodFattSospIncs" nel file di interfaccia;
- se la fattura attiva con Iva ad esigibilità differita non è intestata ad Ente Pubblico la procedura valorizza il campo "CodFattSospIncs" a "S" per la testata della fattura e a "C" per la testata dell'incasso fittizio.
- per la fattura passiva con Iva ad esigibilità differita viene valorizzato il campo "CodFattSospIncs" a "S" per la testata della fattura e a "C" per la testata dell pagamento fittizzio.

Se il flag è disattivato, la procedura non valorizza mai i campi "CodFattSospIncs" né per la fattura né per l'incasso/pagamento fittizio.

# Impostazioni Avanzate per il Trasferimento Studio

Questa parte è editabile solo se è abilitata la Modalità Avanzata. Analizziamo in dettaglio i vari campi.

### **■ Trascodifica**

Trascodifica utilizzata per effettuare l'Export verso lo Studio.. E' disponibile lo zoom per ricercare una trascodifica già inserita.

## **Associazione attività**

Associazione Attività utilizzata nell'Export verso lo Studio. Questo campo è editabile solo se è abilitata la Modalità Avanzata CONTB. Con questa modalità, infatti, è possibile caricare una tabella (Associazione Attività) che permette di associare i Codici Attività di Ad Hoc Windows alle Attività Iva dello Studio.

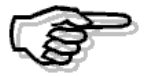

Per maggiori chiarimenti in merito rimandiamo al capitolo relativo all'Associazione Attività

# **■ Causale Giroconto**

Causale utilizzata per gestire alcune tipologie di registrazioni, come ad esempio i corrispettivi in scorporo, quando il corrispettivo viene incassato in parte.

La causale viene utilizzata in fase di Export Avanzato per generare correttamente il file Ascii in quanto su LEMCO vi è una suddivisione tra corrispettivi incassati e non.

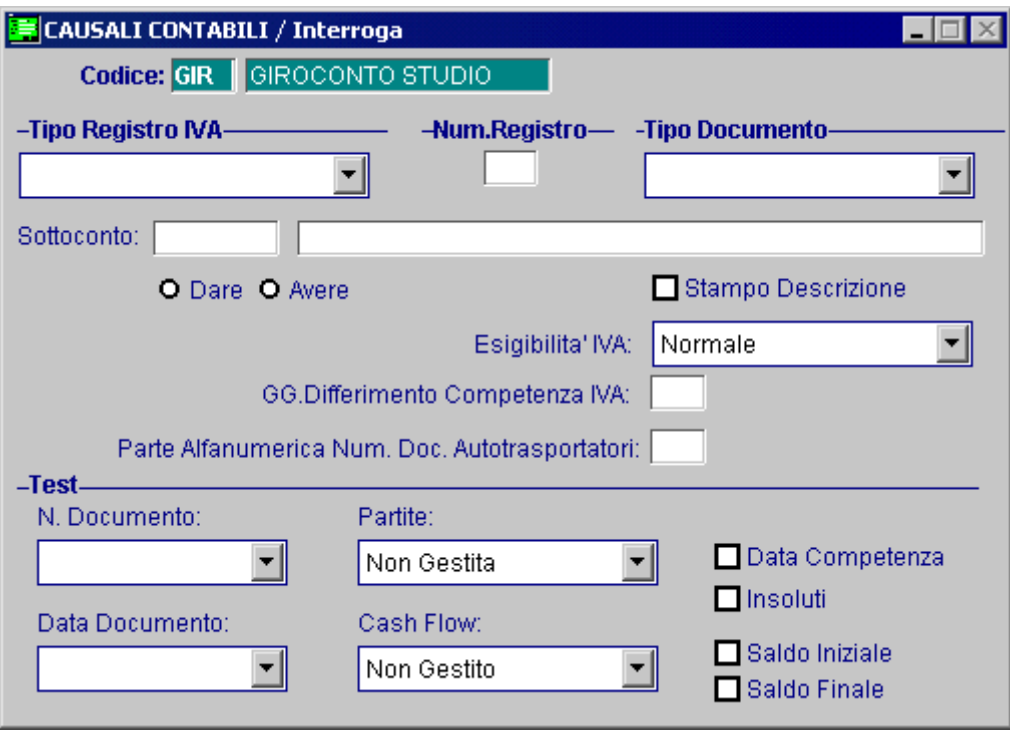

Fig. 3.2 -Esempio Causale di giroconto

# ■ Causale operazione acquisti con San Marino

Campo che accoglie il codice della causale contabile che dovrà essere utilizzata in Ad Hoc per identificare gli acquisti da operatori sanmarinesi che devono confluire nella nuova Comunicazione degli Acquisti da San Marino.

In fase di export avanzato se il Soggetto avrà codice nazione 037 e la causale utilizzata sul movimento corrisponde a quella specificata in questo campo, all'interno del file generato il campo VFOperSanMar verrà valorizzato a S diversamente il campo verrà valorizzato a N.

# ■ Contropartita di Appoggio

Anche la contropartita viene utilizzata, come la causale di giroconto, per gestire particolari registrazioni e consente di imputare alcuni costi o ricavi a contropartita di appoggio per determinare il totale della registrazione.

Usata in automatico durante la generazione del file Ascii, non deve essere movimentata durante il normale caricamento della primanota.

Il sottoconto può essere un costo oppure un ricavo con tipo sottoconto generico.

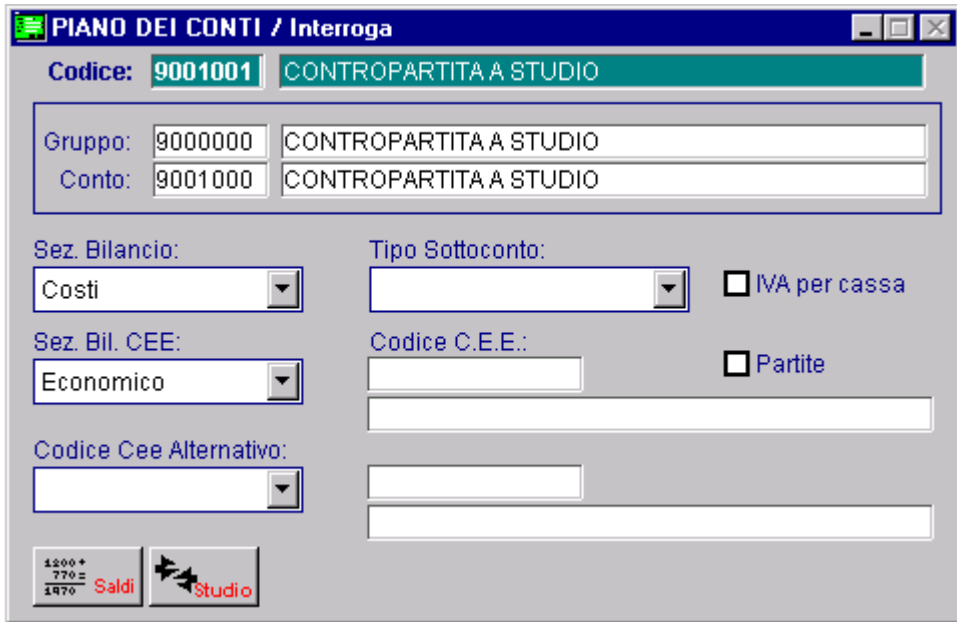

Fig. 3.3 -Esempio Contropartita di appoggio

# ■ Contropartita di Ricavo Iva Differita

Contropartita di ricavo che la procedura propone nella videata di Generazione Primanota Esigibilità Differita quando si selezionano i clienti.

Questa contropartita, viene attribuita alle righe Iva della registrazione di storno generata in automatico dalla procedura.

# ■ Contropartita di Costo Iva Differita

Contropartita di costo che la procedura propone nella videata di Generazione Primanota Esigibilità Differita quando si selezionano i fornitori.

Questa contropartita, viene attribuita alle righe Iva della registrazione di storno generata in automatico dalla procedura.

# Causali dello Studio necessarie per generazione movimenti

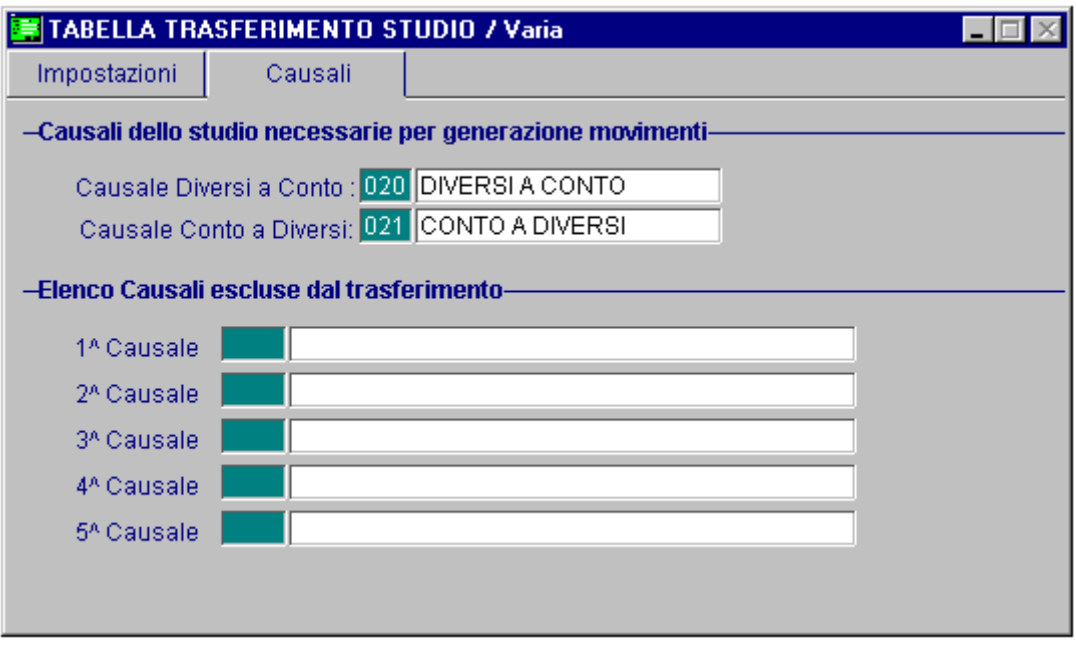

Fig. 3.4 – Tabella Trasferimento Studio - Causali

Questa parte è editabile solo se è abilitata la Modalità Avanzata. Analizziamo in dettaglio i vari campi.

# Causale Diversi a Conto

Questa causale viene utilizzata durante la generazione del file Ascii, per effettuare registrazioni di tipo Diversi a Conto sulla procedura dello Studio.

### ■ Causale Conto a Diversi

Questa causale viene utilizzata durante la generazione del file Ascii, per effettuare registrazioni di tipo Conto a Diversi sulla procedura dello Studio.

# Elenco Causali escluse dal trasferimento:

Questa videata permette di impostare cinque codici di causali contabili. In base a questi codici il programma di Export Avanzato non considererà i movimenti contabili realizzati con le causali contabili impostate.

# **■ 1^ Causale**

Prima causale da escludere dal trasferimento

# **■ 2^ Causale**

Seconda causale da escludere dal trasferimento

# **■ 3^ Causale**

Terza causale da escludere dal trasferimento

# **图 4^ Causale**

Quarta causale da escludere dal trasferimento

# **■ 5^ Causale**

Quinta causale da escludere dal trasferimento

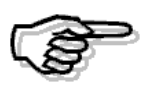

Le immagini relative alla Tabella Trasferimento Studio sopra riportate, si riferiscono ad un'installazione dove è attiva la Modalità Semplice/Avanzata CONTB.

Per la modalità COGEN, rimandiamo alla manualistica delle release precedenti

# <span id="page-28-0"></span>**TABELLA DI TRASCODIFICA**

Questo archivio permette di stabilire le corrispondenze tra i codici degli archivi causali contabili e codici iva di Ad Hoc ed i codici utilizzati nello Studio.

Occorre specificare, per ogni causale contabile e codice iva, uno o più codici presenti nello Studio, quindi Codice norma, Codice iva e Codice intra.

|                                    |                          | TABELLA DI TRASCODIFICA / Interroga |          |                           |         |                |      |                   |       | $\Box$ |
|------------------------------------|--------------------------|-------------------------------------|----------|---------------------------|---------|----------------|------|-------------------|-------|--------|
| Associazione: 01   TRASCODIFICA 01 |                          |                                     |          | Elaborata il : 01-01-2000 |         |                |      |                   |       |        |
| -Dettagli Associazione-            |                          |                                     |          |                           |         |                |      |                   |       |        |
| $-$ Ad Hoc $-$                     |                          |                                     | -Studio- |                           |         |                |      |                   |       |        |
| Causale                            |                          | IVA.                                | Norma    |                           | Causale |                | IVA. |                   | Intra |        |
| 025                                | <b>EMISSIONE FATTUI</b>  | 200 IVA 20 %                        |          |                           |         |                | 20   | <b>IVA AL 20%</b> |       |        |
| 025                                | <b>EMISSIONE FATTUI</b>  | 8 ART. 8                            | 29       | Esp.diretta / trasp.l     |         |                |      |                   |       |        |
| 025                                | <b>EMISSIONE FATTUI</b>  | 15 ESCLUSO ART. 15 22               |          | Esclusi dalla base i      |         |                |      |                   |       |        |
| 040                                | <b>INCASSO FATTUR.</b>   |                                     |          |                           | 040     | INC.FATT.N.    |      |                   |       |        |
| 023                                | NOTA CREDITO CL          | 200 IVA 20 %                        |          |                           |         |                | 20   | <b>IVA AL 20%</b> |       |        |
| 006                                | EMISS.FATT.ESIG.         | 200 IVA 20 %                        | 87       | Fatt.Acq/Ven.esigil       |         |                | 20   | <b>IVA AL 20%</b> |       |        |
| 007                                | <b>INCASSO ESIG. DIF</b> | 200 IVA 20 %                        | EN       | Inc./pag.fat.esigibili    |         |                | 20   | <b>IVA AL 20%</b> |       |        |
| 042                                | EFFETTI ALL'INCAS        |                                     |          |                           | 042     | EMISS.R.B.CLI. |      |                   |       |        |
| 026                                | RICEVIMENTO FAT          | 200 IVA 20 %                        |          |                           |         |                | 20   | <b>IVA AL 20%</b> |       |        |
| 030                                | PAGAMENTO FAT'           |                                     |          |                           | 030     | PAG. FAT. N.   |      |                   |       |        |
| 022                                | NOTA CRED, DA F+         | 33 FUORI CAMPO IVA 20               |          | Fuori campo IVA           |         |                | 60   |                   |       |        |
| 024                                | RIC, FATTURA IVA         | 202 20% IVA INDETRAI 90             |          | Iva indetraibile 100°     |         |                | 20   | <b>IVA AL 20%</b> |       |        |

Fig. 3.5 – Tabella Trascodifica

# Ricerca

Può essere effettuata mediante le due chiavi predisposte:

- codice
- descrizione

Su tali campi sono disponibili le funzioni di navigazione standard sull'archivio (F7=indietro, F8=avanti) e autozoom (F9).

# Carica

La procedura richiede il codice della trascodifica.

Riportiamo qui di seguito il significato dei campi:

#### **■** Data

Data di creazione trascodifica

# **A** Causale

Codice causale di Ad Hoc

### **■** Iva

Codice iva di Ad Hoc

# **■ Norma**

Codice norma presente nello Studio

### **■ Causale**

Codice causale presente nello Studio

#### **■** Iva

Codice Iva presente nello Studio

# **■** Intra

Codice intra presente nello Studio

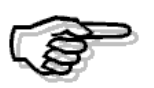

Nel caso in cui in Ad Hoc si utilizzi l'azienda di prova con archivi Demo è possibile utilizzare una tabella di trascodifica precaricata. Il programma di startup è presente nel Cd di installazione di Ad Hoc Windows.

# <span id="page-30-0"></span> **TABELLA CODICE NORMA GESTIONE IVA PER CASSA**

Il regime dell'Iva per cassa è stato introdotto con il D.l. 185/08.

Con questo decreto è stato concesso alle aziende con volume d'affari non superiore ai 200 mila euro, di posticipare l'esigibilità dell'imposta sulle cessioni di beni e sulle prestazioni di servizi al momento del pagamento dei relativi corrispettivi e di rinviare la detraibilità dell'imposta sui beni e servizi acquistati al momento del pagamento dei corrispettivi ai fornitori.

L'art 32 bis del Dl 83/2012 che ha effetto sulle operazioni a partire dal 1 dicembre 2012, ha ampliato la platea dei contribuenti che possono fruire del regime dell'Iva per cassa, prevedendo l'esercizio dell'opzione per le imprese con volume d'affari non superiore a due milioni di euro.

Per gestire l'Iva per cassa prevista dall'ex art. 7 D.L. 185/08 (per intenderci il regime che va applicato alle operazioni antecedenti al 1 dicembre 2012), lo Studio aveva creato degli appositi codici norma che in Ad Hoc dovevano essere o caricati manualmente o importati tramite l'import automatico nell'archivio Codici Norma e che successivamente dovevano essere specificati nella tabella "Codice Norma Iva per cassa"..

Nella pagina successiva, sono indicati tutti i codici norma relativi all'Iva ad esigibilità differita ex art. 7 D.L. 185/08 fornito dallo Studio.

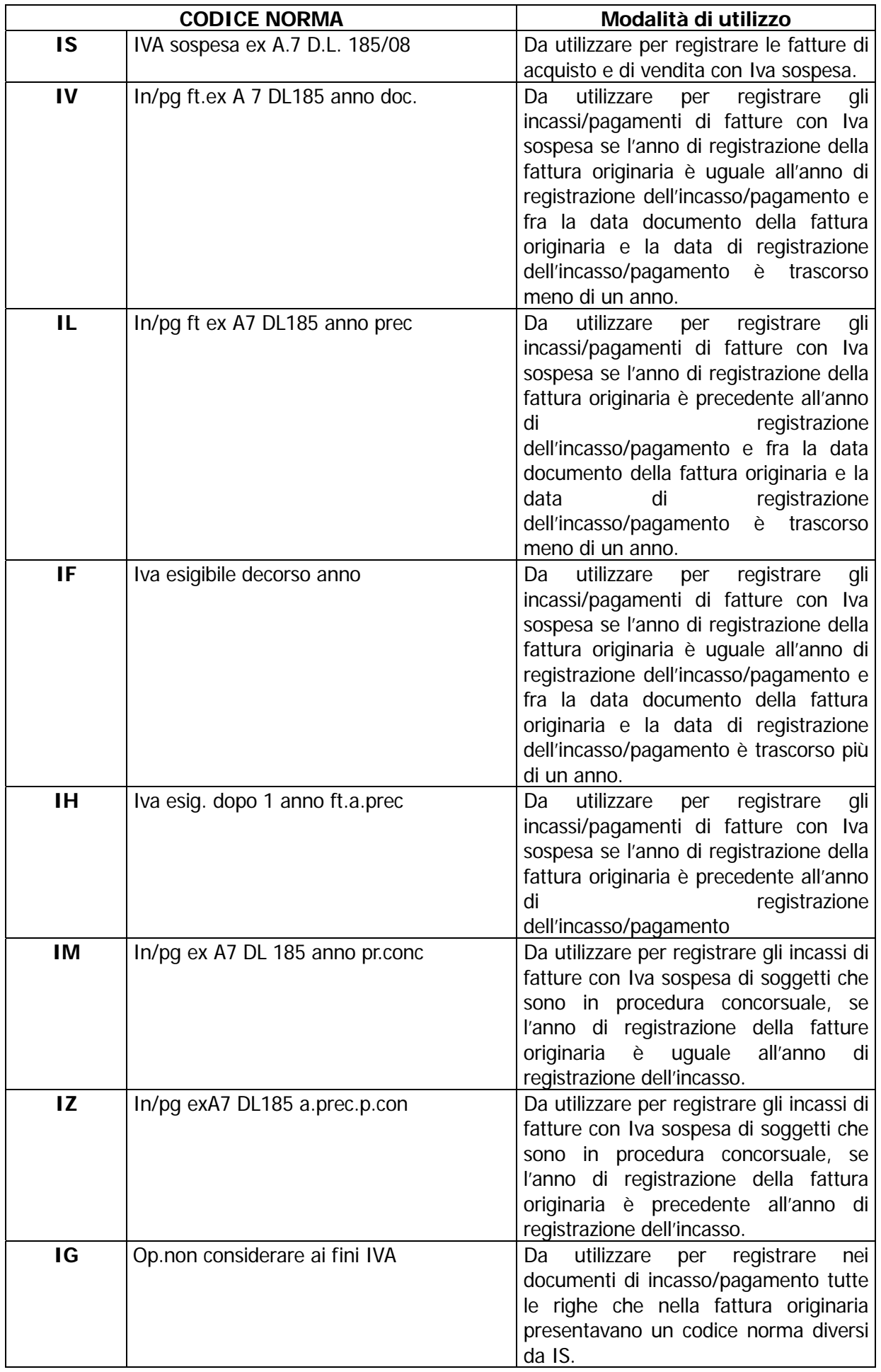

Era stata quindi predisposta una maschera specifica per impostare una corretta trascodifica. Interrogando questi dati, la procedura poteva identificare le registrazioni con Iva per Cassa e poteva inserire gli opportuni codici norma nelle registrazioni di giroconto Iva.

| TABELLA CODICE NORMA GESTIONE IVA PER CASSA / Varia |                                                                                                    |  |  |  |  |  |  |
|-----------------------------------------------------|----------------------------------------------------------------------------------------------------|--|--|--|--|--|--|
| Codici Norma                                        |                                                                                                    |  |  |  |  |  |  |
| IVA sospesa ex Art.7 D.L. 185/08<br>lis             | Da utilizzare per registrare le fatture di acquisto e di vendita con IVA sospesa.                                                                                                    |  |  |  |  |  |  |
| In/pg ft.ex A7 D.L. 185 anno doc.<br>IM             | Da utilizzare per registrare gli incassi/pagamenti di fatture con IVA sospesa se l'anno di registrazione<br>della fattura originaria è uguale all'anno di registrazione dell'incasso/pagamento e fra la data documento<br>della fattura originaria e la data di registrazione dell'incasso/pagamento è trascorso meno di un anno.     |  |  |  |  |  |  |
| In/pg ft.ex A7 D.L. 185 anno prec.                  | Da utilizzare per registrare gli incassi/pagamenti di fatture con IVA sospesa se l'anno di registrazione della<br>fattura originaria è precedente all'anno di registrazione dell'incasso/pagamento e fra la data documento<br>della fattura originaria e la data di registrazione dell'incasso/pagamento è trascorso meno di un anno. |  |  |  |  |  |  |
| IVA esigibile decorso anno                          | Da utilizzare per registrare gli incassi/pagamenti di fatture con IVA sospesa se l'anno di registrazione della<br>fattura originaria è uguale all'anno di registrazione dell'incasso/pagamento e fra la data documento<br>della fattura originaria e la data di registrazione dell'incasso/pagamento è trascorso più di un anno.      |  |  |  |  |  |  |
| IVA esig.dopo 1 anno ft.a.prec                      | Da utilizzare per registrare gli incassi/pagamenti di fatture con IVA sospesa se l'anno di registrazione della<br>fattura originaria è precedente all'anno di registrazione dell'incasso/pagamento e fra la data documento<br>della fattura originaria e la data di registrazione dell'incasso/pagamento è trascorso più di un anno.  |  |  |  |  |  |  |
| In/pg ex A7 D.L. 185 anno pr.conc                   | Da utilizzare per registrare gli incassi di fatture con IVA sospesa di soggetti che sono in procedural<br>concorsuale, se l'anno di registrazione della fattura originaria è uguale all'anno di registr, dell'incasso,                                                                                                    |  |  |  |  |  |  |
| In/pg exA7 D.L. 185 a.prec.p.conc                   | Da utilizzare per registrare gli incassi di fatture con IVA sospesa di soggetti che sono in procedura<br>concorsuale, se l'anno di registrazione della fattura originaria è precedente all'anno di registr. dell'incasso,                                                                                                    |  |  |  |  |  |  |
| Op. non considerare ai fini IVA                     | Da utilizzare per registrare nei documenti di incasso/pagamento tutte le righe che nella fattura originaria<br>presentavano un codice norma diverso da IS.                                                                                                    |  |  |  |  |  |  |
| In/pg ft.ex A7 D.L. 185 anno doc.<br>IDS            | Da utilizzare per registrare le fatture di acquisto e di vendita differite ai sensi dell'art. 21 c.4 del DPR 633/72<br>con IVA sospesa                                                                                                    |  |  |  |  |  |  |

Fig. 3.6 - Tabella Codici Norma Gestione Iva per Cassa

Come visibile in figura la tabella è composta da 9 campi con descrizione fissa. In ogni campo è necessario impostare il codice norma che soddisfa la condizione di utilizzo riportata a destra.

#### **■ Campo uno –IS**

Occorre inserire la norma che identifica le fatture emesse/ricevute come sospese

### **■ Campo due, tre, quattro, cinque – IV, IL, IF, IH**

Definiscono il codice norma da inserire nel movimento di storno a seconda delle diverse condizioni di utilizzo.

#### Campo sei, sette – IM, IZ

Allo stato attuale non sono gestiti

#### Campo otto – IG

Viene utilizzato dalla procedura per valorizzare il codice norma di fatture di acquisto relativamente alla parte indetraibile

#### **■ Campo nove – DS**

Serve alla procedura per valorizzare la norma di fatture di acquisto o di vendita differite con Iva sospesa.

Ricordiamo che una fattura si considera differita quando la data di competenza Iva della registrazione contabile è riferita al mese precedente rispetto alla data di registrazione della fatura stessa.

Esempio fattura fornitore registrata in data 09/06/09 ma con competenza Iva 31/05/09.

Per le emissioni/ricevimenti fatture con Iva per cassa effettuate a partire dal 1 dicembre 2012, questa tabella non deve essere più presa in considerazione.

E' quindi necessario abilitare il check "Gestione nuovo regime Iva per cassa" nella tabella Trasferimento Studio.

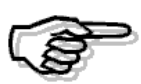

Per maggiori chiarimenti in merito alla nuova Gestione dell'Iva per cassa di rimanda al capitolo Gestione Iva per Cassa.

# <span id="page-34-0"></span>**GESTIONE IVA AD ESIGIBILITÀ DIFFERITA**

Come sappiamo, con le fatture ad esigibilità Iva differita, il credito o debito verso l'erario, sorgerà solo nel momento dell'effettivo incasso/pagamento della medesima.

E' perciò necessario registrare la fattura utilizzando un sottoconto Iva fittizio (ad esempio Iva ad esigibilità differita) che dovrà essere giro contato al normale conto Iva per l'importo incassato/pagato.

Prima della rel.8.1, l'export di Ad Hoc verso lo Studio, gestiva solo il trasferimento della fattura emessa/ricevuta e il movimento contabile di incasso/pagamento fattura.

Il giroconto dell'Iva non era possibile esportarlo.

Ad oggi è quindi possibile esportare anche il movimento di giroconto dell'Iva sia nel caso di registrazioni generate in automatico dalla procedura mediante l'utility Generazione Primanota Esigibilità Differita, sia nel caso di registrazioni caricate manualmente dall'utente.

In quest'ultimo caso, però, occorre predisporre, per quanto riguarda l'incasso/pagamento di fatture ad esigibilità Iva differita, un automatismo contabile che per la parte relativa alla chiusura del cliente/fornitore utilizzi una normale causale di incasso/pagamento fattura.

Nella figura seguente è possibile vedere un esempio di automatismo legato alla causale contabile di incasso fatture ad esigibilità Iva differita.

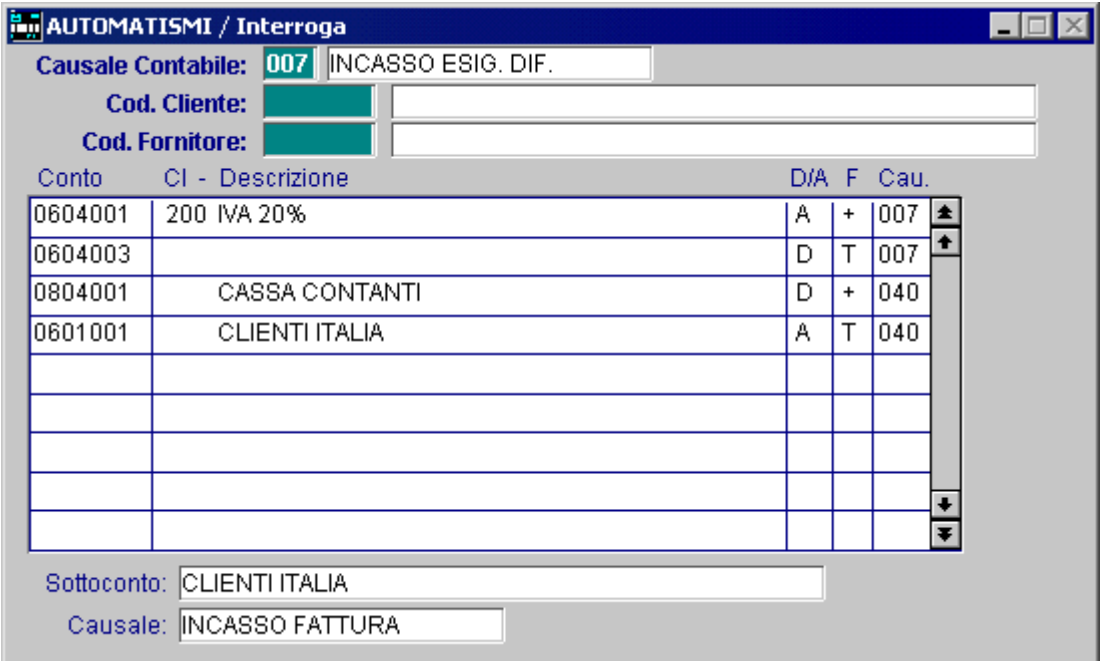

Fig. 3.7 – Esempio Automatismo

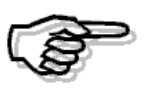

Le specifiche riportate per le fatture ad esigibilità differita si riferiscono ad installazioni 8.1 o successive. Nel caso in cui abbiate release precedenti è opportuno consultare la propria manualistica.

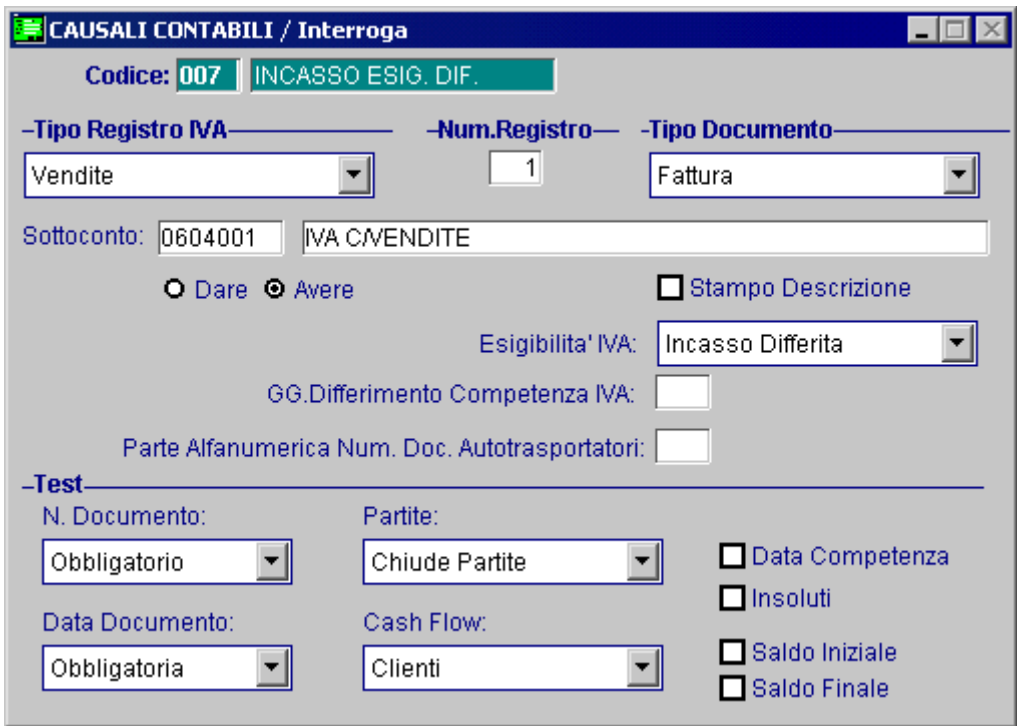

Fig. 3.8 – Causale Incasso Fattura esigibilità differita

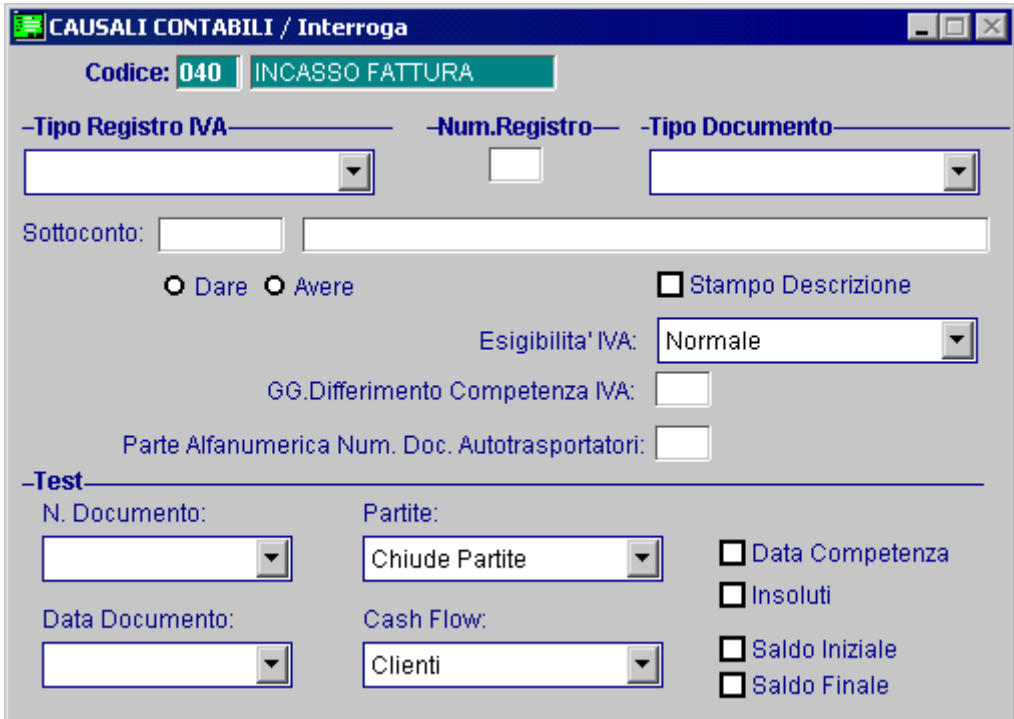

Fig. 3.9 – Causale Incasso Fattura
# **Esempi**

Di seguito riportiamo un esempio di emissione fattura con Iva ad esigibilità Differita e relativo incasso.

Emissione fattura di vendita con Iva ad esigibilità differita con data documento e data registrazione 23/11/2010 di 1200,00 euro (Iva al 20%).

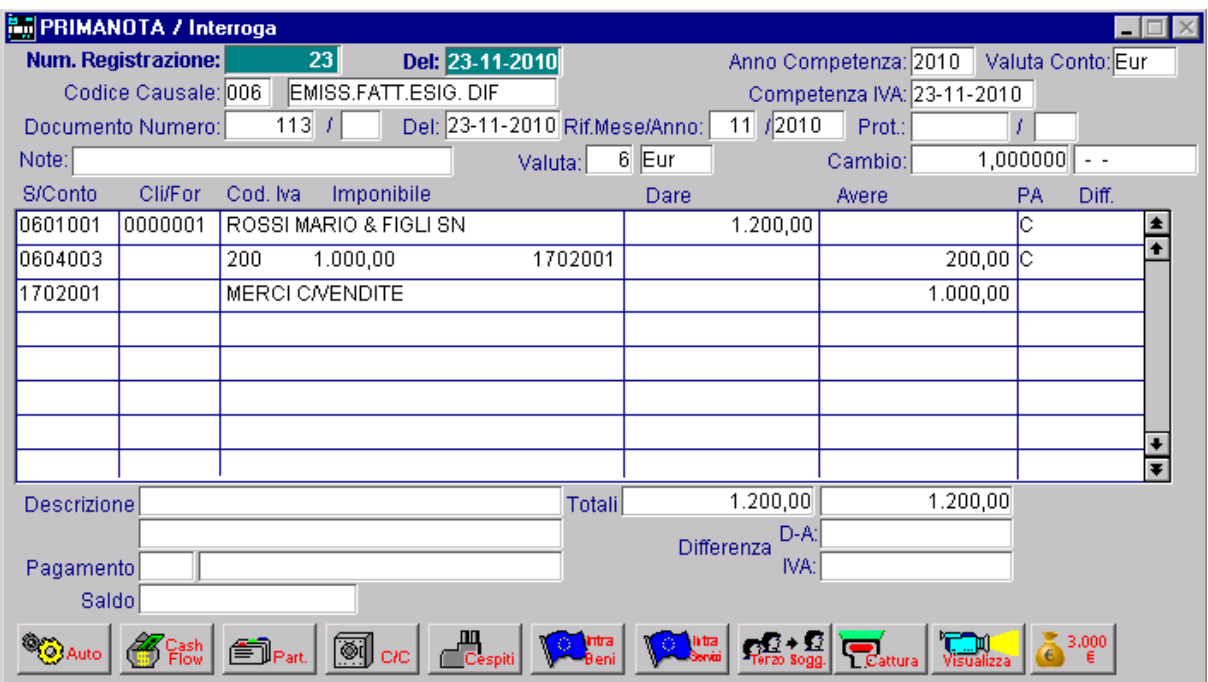

Fig. 3.10 -Emissione fattura ad esigibilità differita

In data 15/12/10 la fattura viene totalmente incassata.

### Caso 1

L'incasso della fattura e il giroconto dell'Iva vengono inseriti in contabilità manualmente dall'utente.

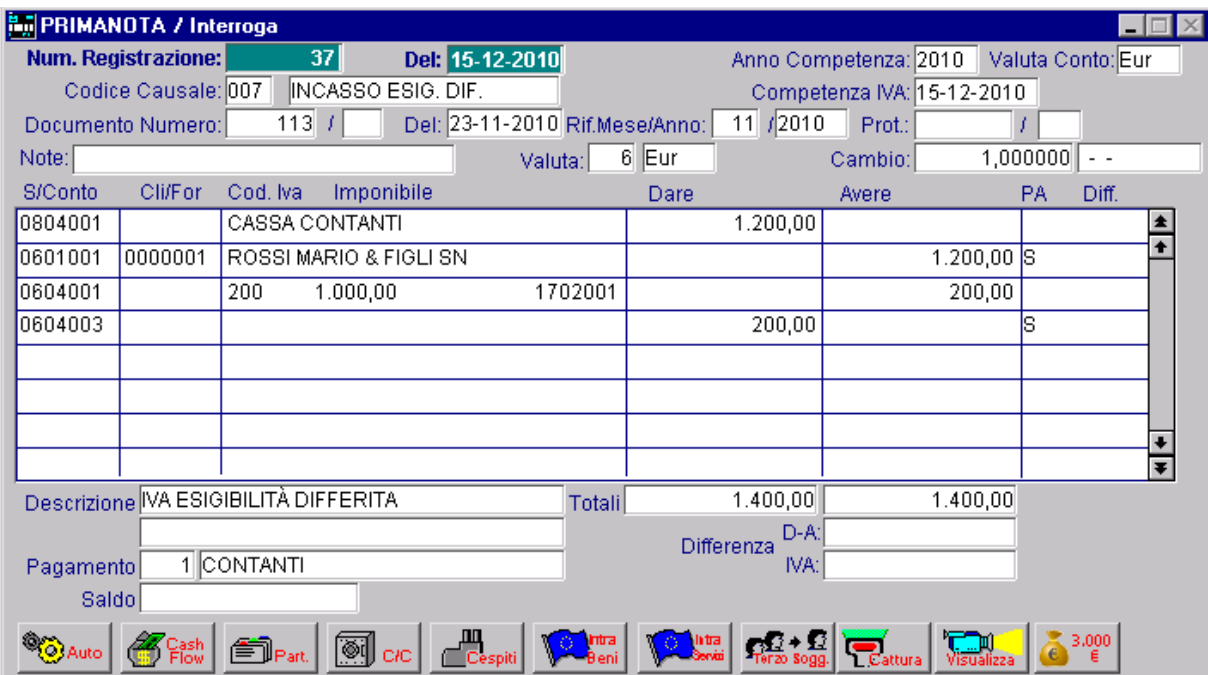

Fig. 3.11 -Registrazione contabile relativa a incasso fattura e storno dell'Iva (Caso di inserimento manuale dell'operatore)

Come visibile nella figura sopra, si rileva l'incasso della fattura e il giroconto dell'Iva differita in un'unica registrazione.

Nel caso specifico, le prime due righe della registrazione di riferisco all'incasso fattura (causale di riga Incasso Fattura) e le ultime due righe si riferiscono al giroconto dell'Iva differita (causale di riga Incasso Esigibilità Differita).

# Caso 2

L'incasso della fattura viene inserito manualmente dall'utente.

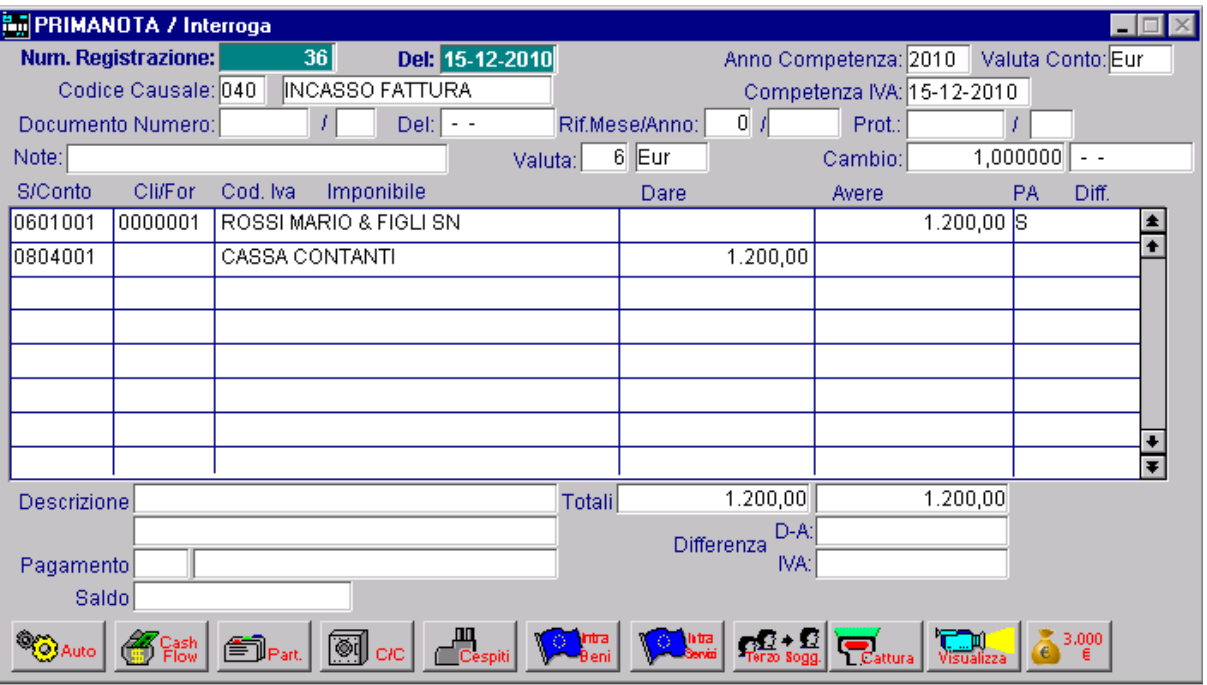

Fig. 3.12 -Esempio di Incasso Fattura

Il giroconto dell'Iva viene generato tramite l'utility Generazione Primanota Esigibilità Differita

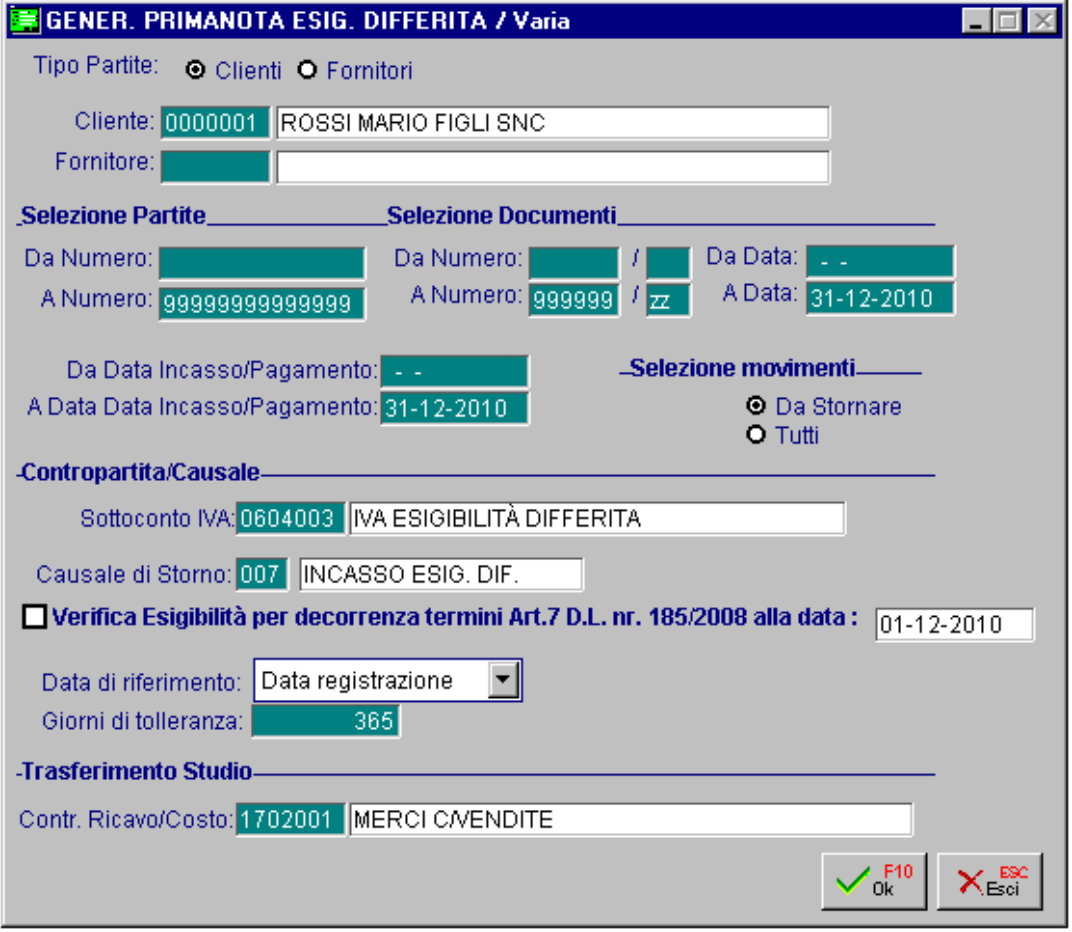

Fig. 3.13 - Generazione Primanota Esigibilità Iva Differita

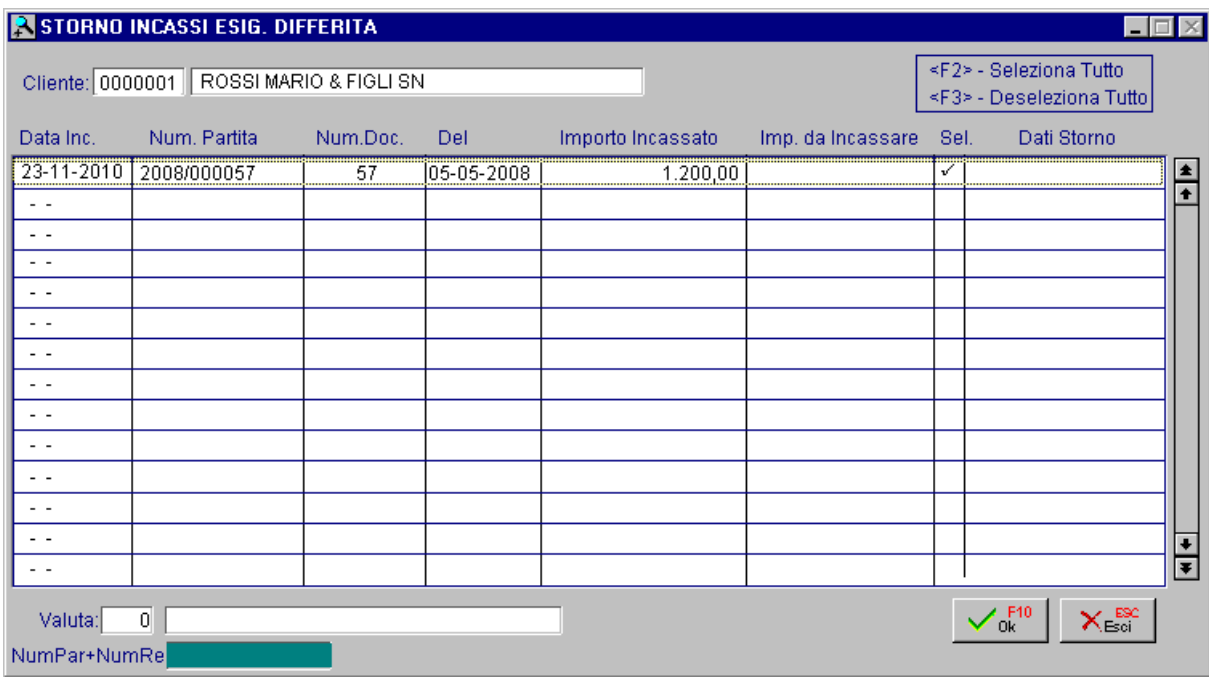

Fig. 3.14 - Selezione partita da saldare

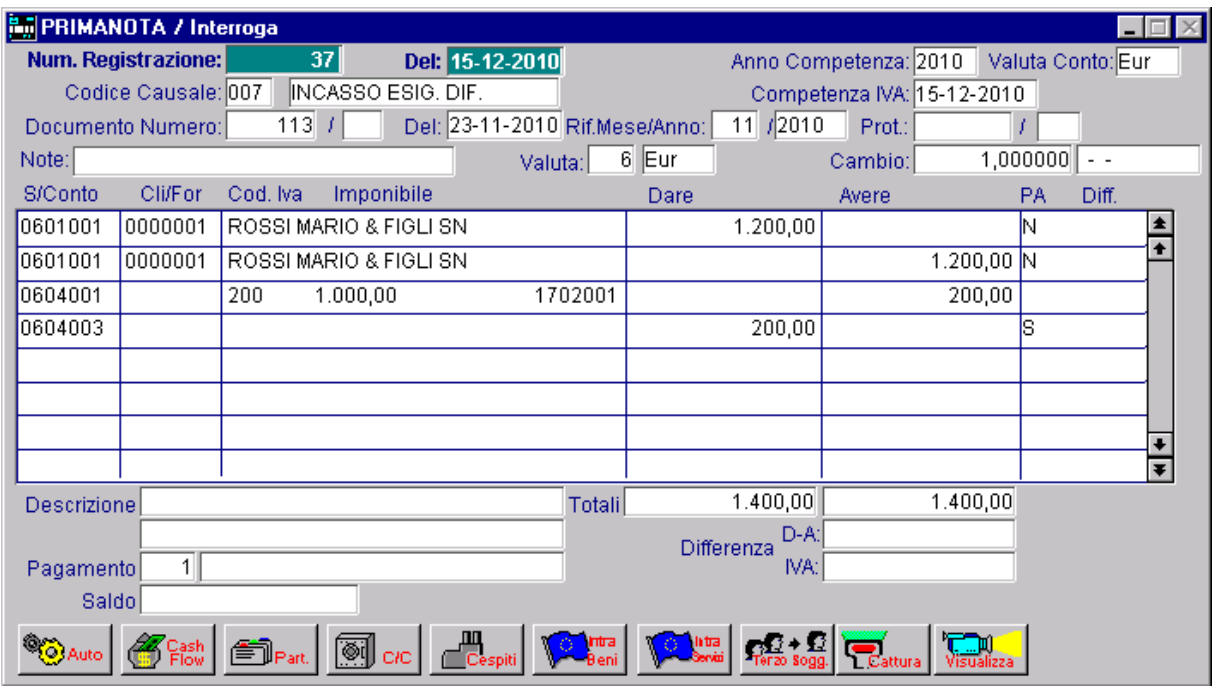

Fig. 3.15 - Registrazione di storno nell'Iva generata in automatico dalla procedura

# **GESTIONE IVA PER CASSA**

# **Ex art. 7 D.L. 185/2008**

L'art. 7 del D.L. nr. 185/2008 ha introdotto la possibilità di posticipare l'esigibilità dell'imposta sulle cessioni di beni e sulle prestazioni di servizi al momento del pagamento dei relativi corrispettivi e di rinviare la detraibilità dell'imposta sui beni e servizi acquistati al momento del pagamento dei corrispettivi ai fornitori.

L'imposta diviene comunque esigibile a un anno dall'operazione, salvo l'avvio di procedure concorsuali nei confronti del cessionario o committente prima del decorso di quel termine.

Per gestire in maniera corretta l'esportazione delle fatture di acquisto/vendita e i relativi pagamenti/incassi, verso lo Studio, è necessario caricare delle causali contabili da utilizzare appositamente per questa tipologia di registrazione.

In sostanza è necessario creare delle causali contabili distinte rispetto alle causali contabili utilizzate per gestire l'Iva differita degli enti pubblici

Questa distinzione è indispensabile, perché nella tabella di Trascodifica, le causali relative all'Iva sospesa art.7 del D.L. n. 185/2008, vengono codificate in maniera diversa rispetto alle causali di Iva sospesa normale.

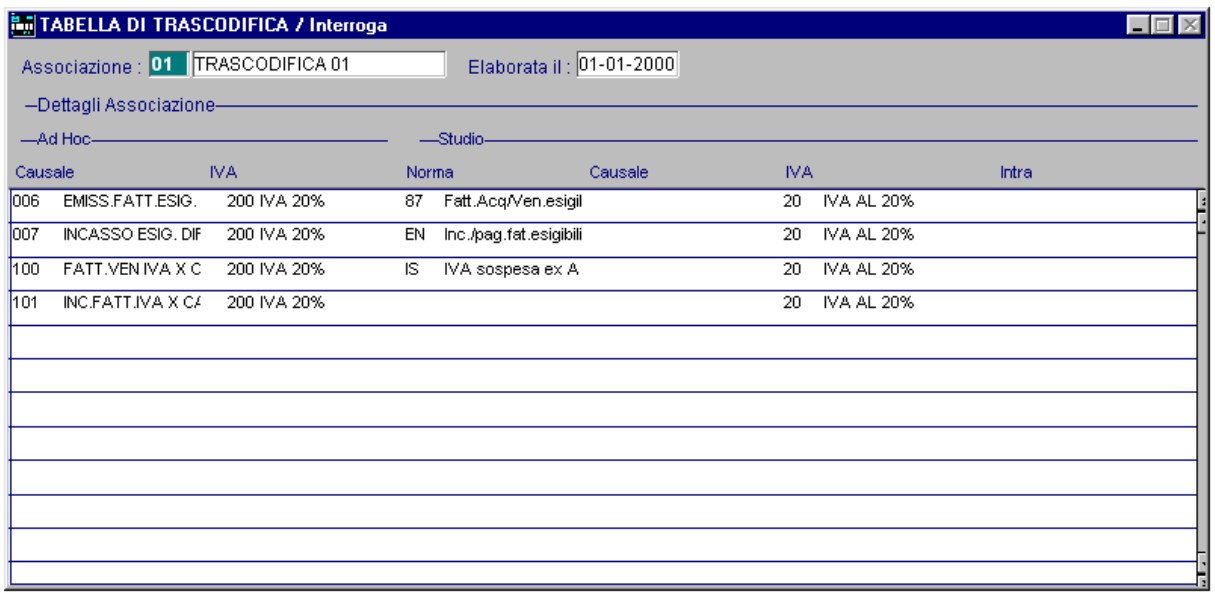

Nella figura sotto riportata mostriamo un esempio.

Fig. 3.16 - Tabella di Trascodifica

Dall'immagine sopra riporta, è possibile notare che la causale di emissione fattura con Iva ad esigibilità differita (causale 006) è stata associata al codice norma 87, mentre la causale di emissione fattura con Iva per cassa (causale 100) è stata associata al codice norma IS. Medesima regola vale per gli storni dell'Iva: lo storno dell'Iva ad esigibilità differita normale (causale 007) è stato associato al codice norma EN, mentre lo storno dell'Iva sospesa per cassa (causale 101) non è stato associato a nessun codice norma.

In sostanza per le causali di storno dell'Iva per cassa non è necessario indicare il codice norma. La procedura, infatti, per tutti i codici Iva utilizzati verifica la seguente condizione: codice norma causale 100 (FATT:VEN IVA X CASSA) relativo al codice Iva 200 = codice norma uno della tabella codici norma?

Se si allora la procedura verifica che:

- Se l'anno di registrazione della fattura è >=<all'anno di registrazione dell'incasso;
- Se tra la data di registrazione della fattura e quella dell'incasso è passato meno di un anno.

A seconda delle condizioni che si sono verificate la procedura applicherà alla riga di storno relativa al codice Iva 200 uno dei codici norma definiti nella tabella codici norma gestione Iva per cassa (IV, IL, IF, IH).

Se nella tabella tali campi sono vuoti la procedura non riporta nessun codice norma.

Altre possibili impostazioni della tabella di trascodifica:

### Emissione fattura Iva sospesa per cassa

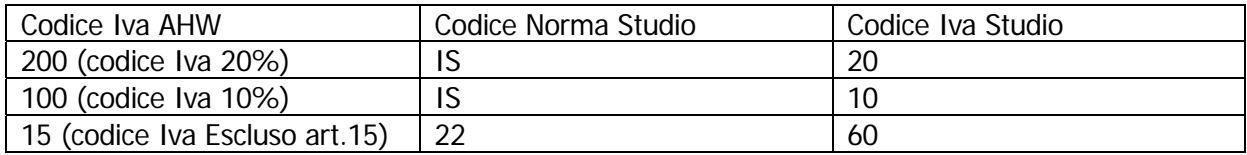

### Storno Iva Incasso Fattura Esigibilità Differita per Cassa

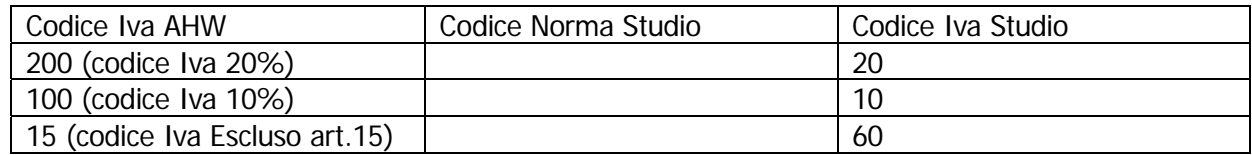

#### Ricevimento fattura Iva sospesa per cassa

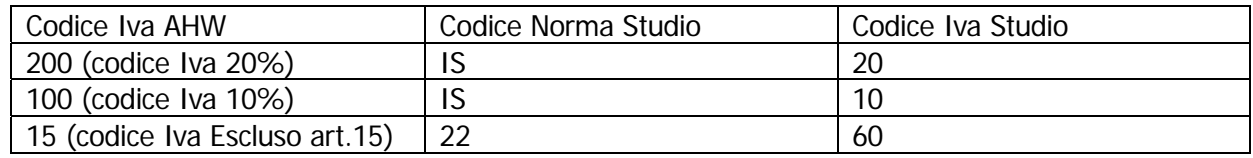

### Storno Iva Pagamento Fattura Esigibilità Differita per Cassa

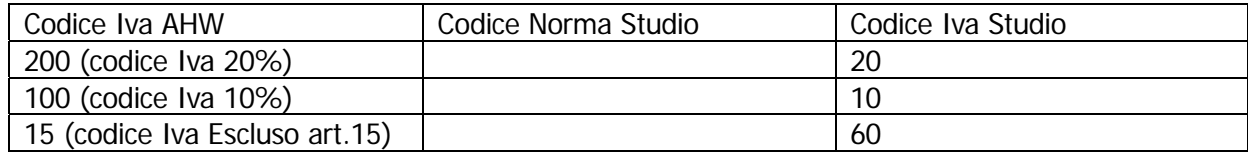

# **Esempi**

Di seguito riportiamo alcuni esempi di fatture sospese per cassa.

# Esempio 1

Emissione fattura di vendita con Iva sospesa per cassa. Data documento e data registrazione 17/06/09. Nel castelletto Iva sono presenti tre codici Iva (20%, 10% ed Esclusi art.15).

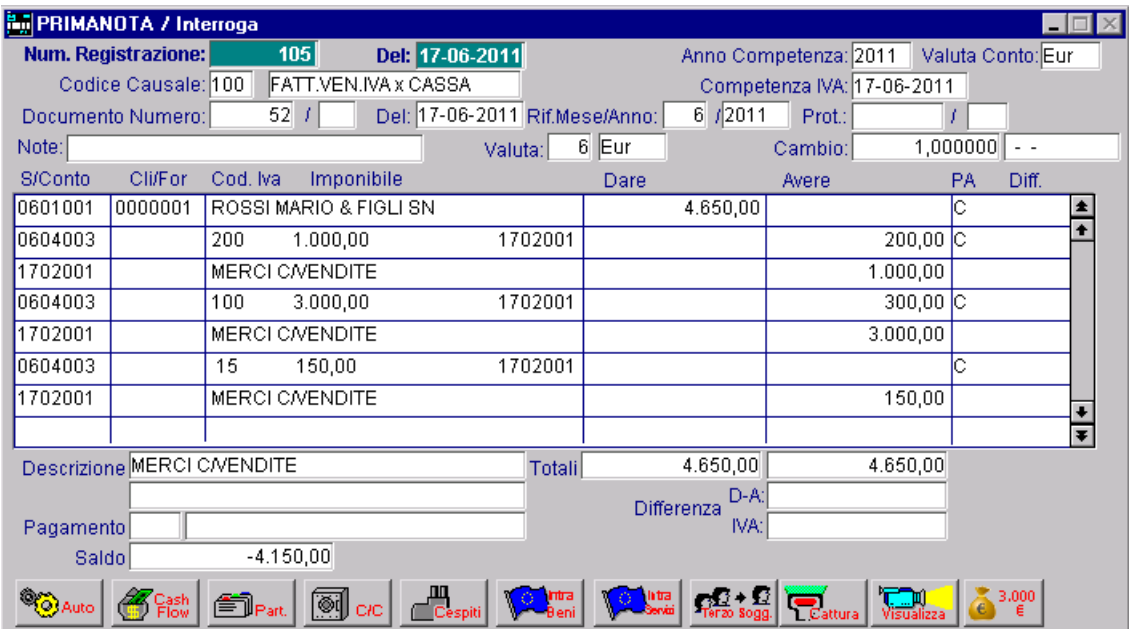

Fig. 3.17 -Emissione Fattura

# Caso 1

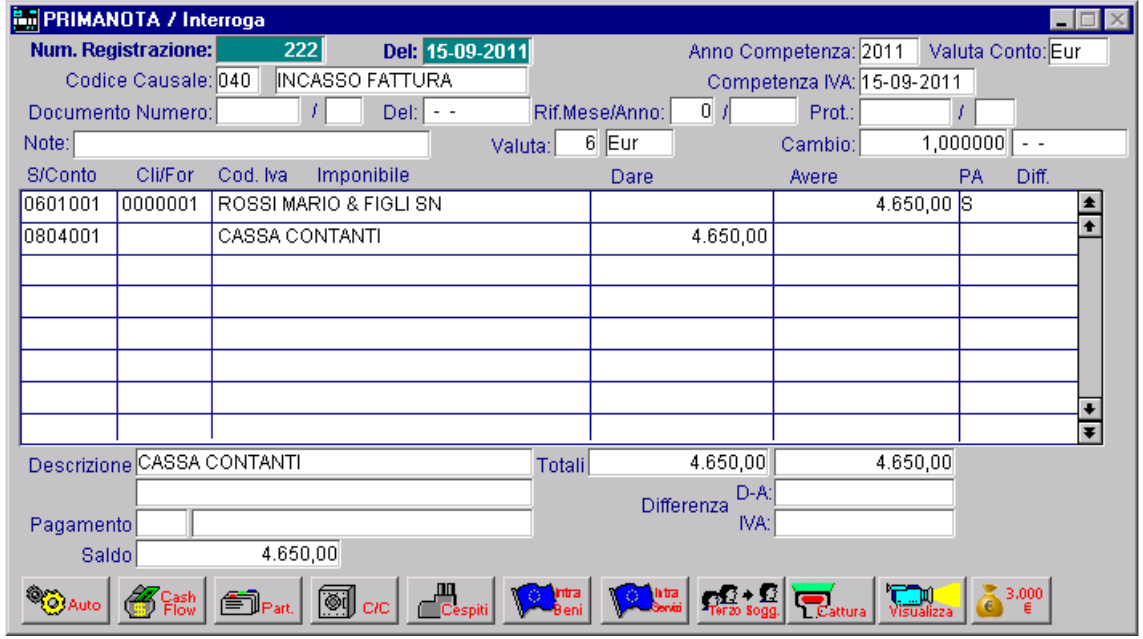

La fattura viene incassata lo stesso anno in cui è stata registrata (supponiamo il 15/09/2009)

Fig. 3.18 -Incasso Fattura

Lo storno dell'Iva viene generato dall'apposita funzione.

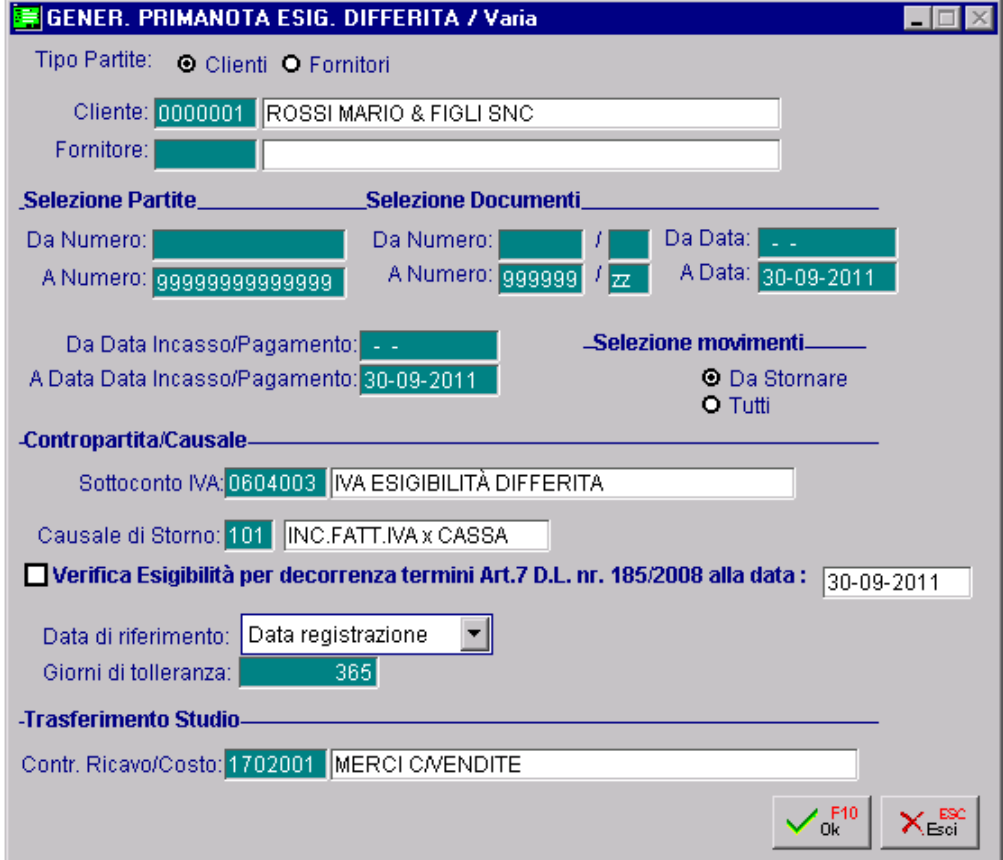

Fig. 3.19 – Generazione Primanota Esigibilità Differita

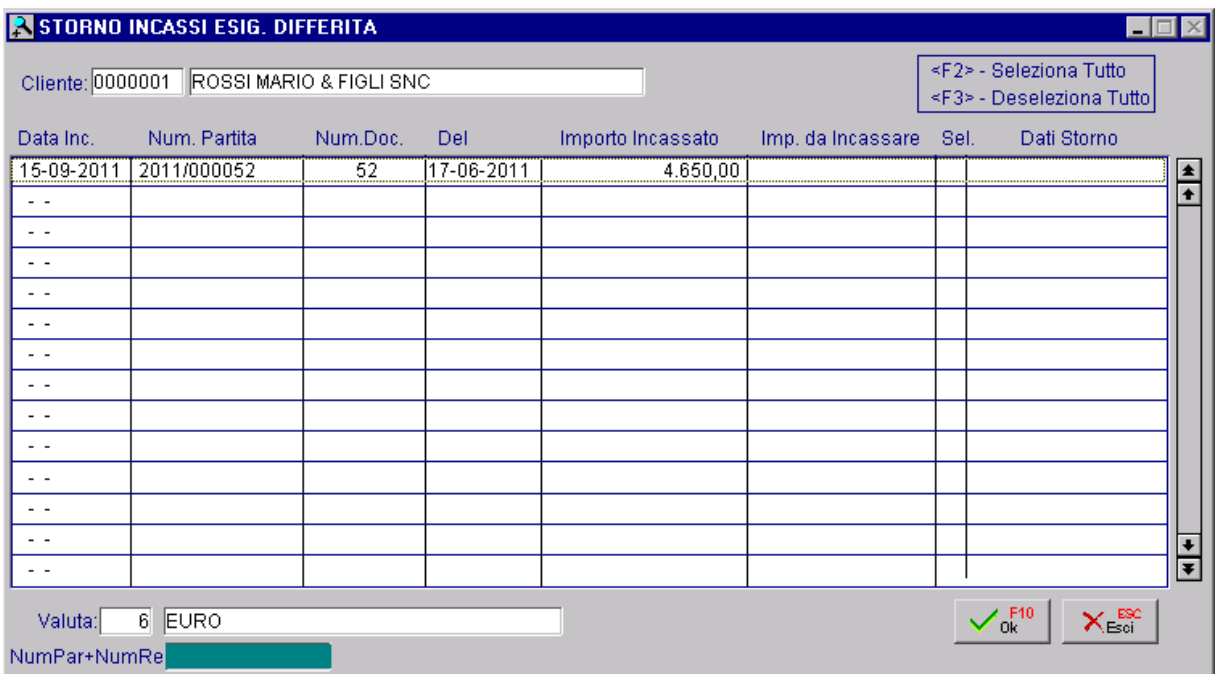

Fig. 3.20 -Storno Incasso esigibilità differita

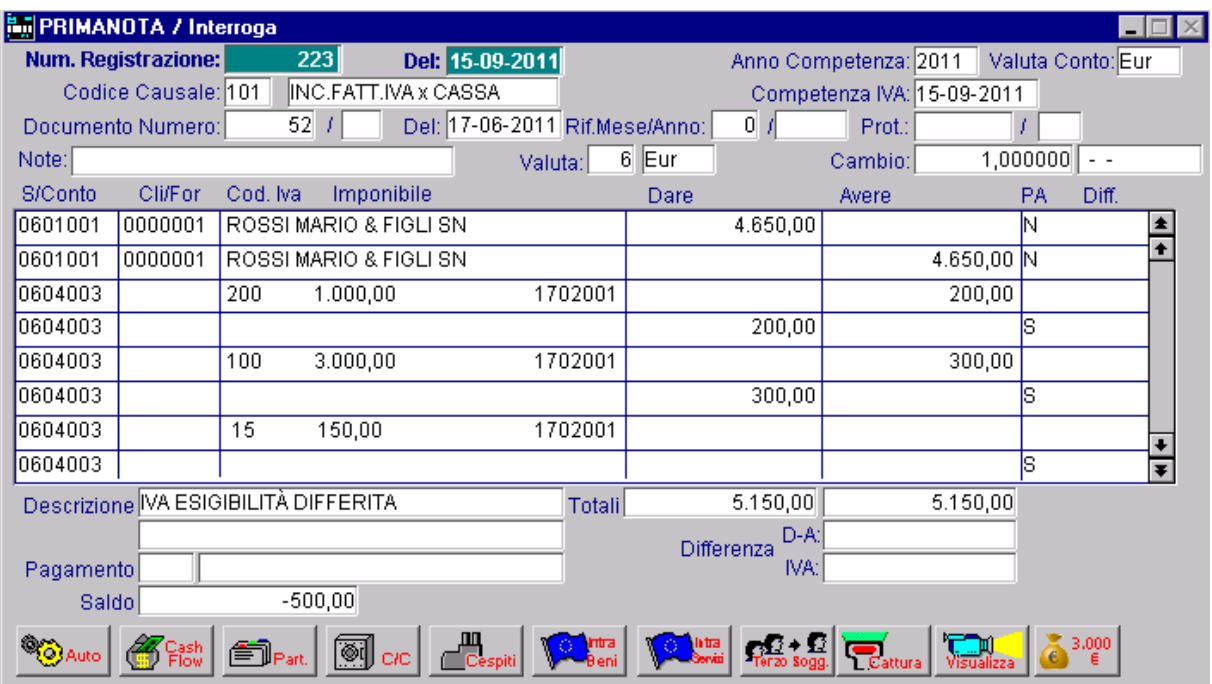

Fig. 3.21 -Registrazione di Storno Incasso esigibilità differita

Successivamente si procede all'esportazione del file.

Come visibile nella figura sottostante, nel file generato la registrazione di storno viene così tradotta:

- Per i codici Iva al 20 e al 10% la procedura applica il codice norma previsto nella tabella codici norma gestione Iva per cassa, in quanto soddisfa la condizione codice norma 101= codice norma campo uno della tabella stessa.
- Per il codice Iva escluso è stato inserito un codice norma previsto nel campo otto della tabella codici norma, in quanto non soddisfa la condizione codice norma causale 101=codice norma campo uno della tabella stessa

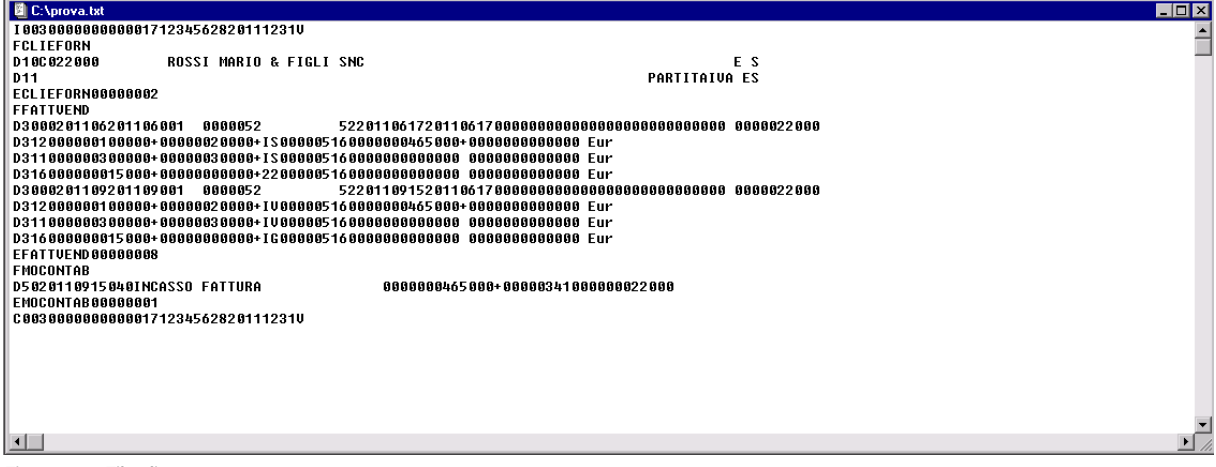

Fig. 3.22 -File di export

# Caso 2

La fattura viene incassata nell'anno successivo in cui è stata registrata (il 02/02/2010)

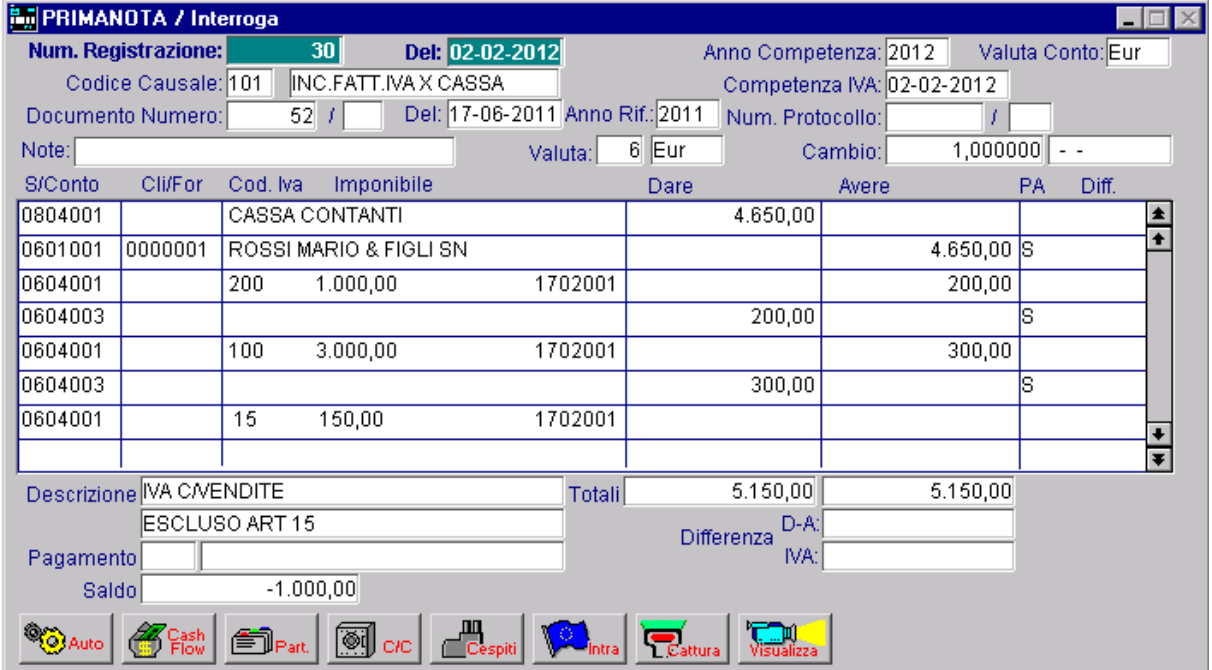

Fig. 3.23 -Registrazione di incasso e storno dell'Iva

In questo caso il movimento di storno viene così tradotto.

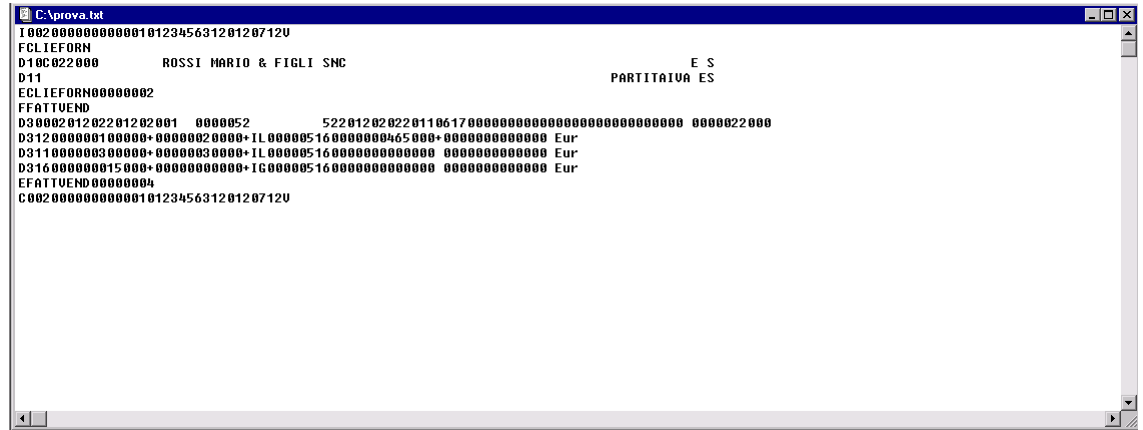

Fig. 3.24 -File di export

# Esempio 2

In data 05/12/2011 si emette una fattura che ha competenza Iva del mese precedente.

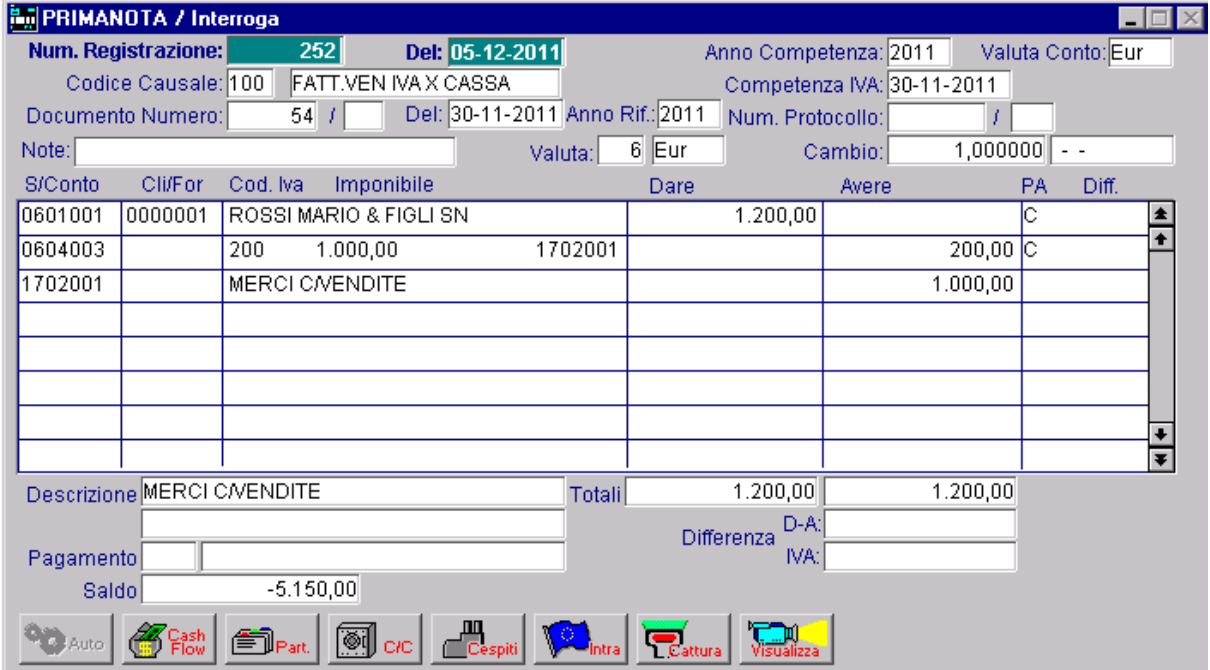

Fig. 3.25 -Emissione fattura Iva per Cassa relativa al mese precedente

Si procede all'incasso nello stesso anno, alla registrazione dello storno e all'esportazione delle registrazioni.

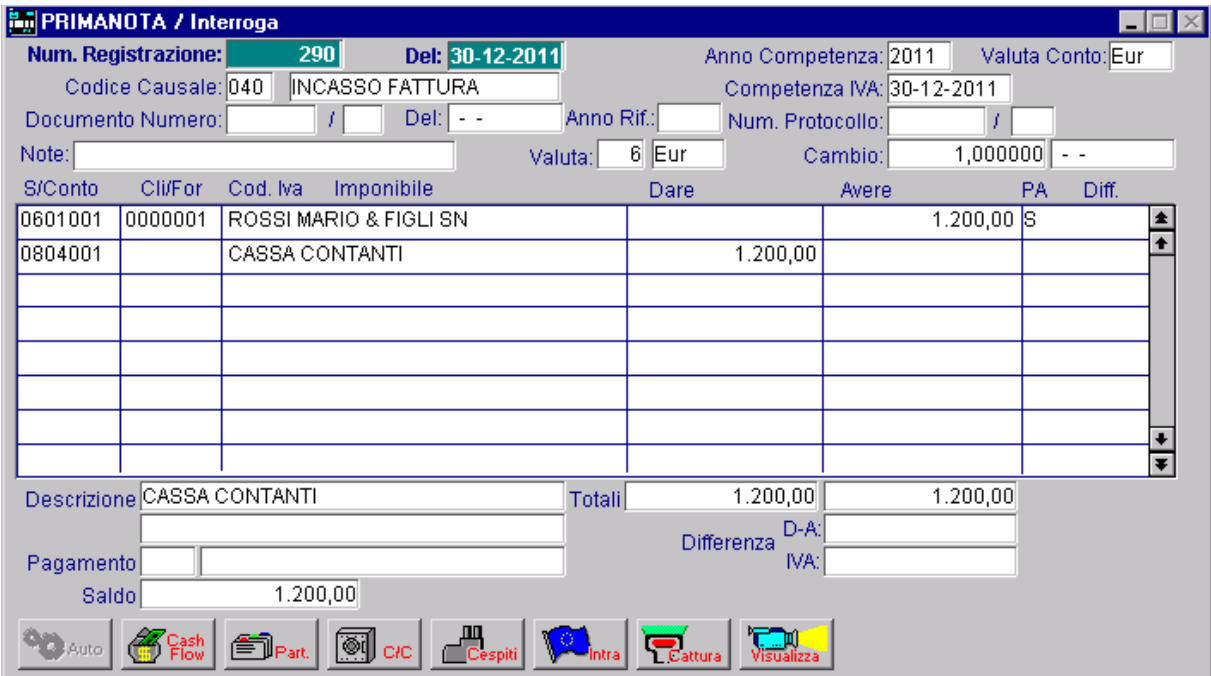

Fig. 3.26 -Incasso fattura

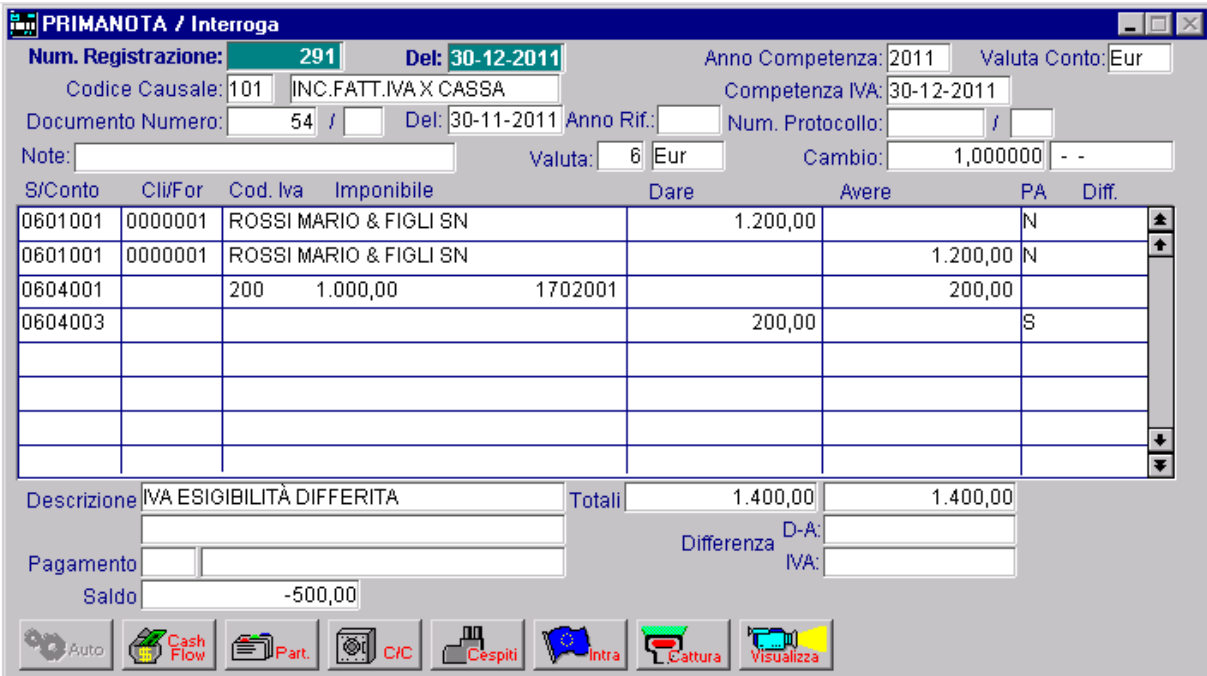

Fig. 3.27 -Scrittura di storno dell'iva generato dalla procedura

Il file viene così tradotto.

| ▌ <sup>幽</sup> C:\prova.txt                      |                                                                        |                      | EOX |
|--------------------------------------------------|------------------------------------------------------------------------|----------------------|-----|
| 100300000000000131234563520111231U               |                                                                        |                      |     |
| FCLIEFORN                                        |                                                                        |                      |     |
| D100022000<br><b>ROSSI MARIO &amp; FIGLI SNC</b> |                                                                        | ES                   |     |
| D <sub>11</sub>                                  |                                                                        | <b>PARTITAIVA ES</b> |     |
| ECLIEFORN00000002                                |                                                                        |                      |     |
| FFATTUEND                                        |                                                                        |                      |     |
| D3000201112201111001 0000054                     |                                                                        |                      |     |
|                                                  | D312000000100000+00000020000+DS000005160000000120000+000000000000 Eur  |                      |     |
| D3000201112201112001 0000054                     | D312000000100000+00000020000+IV000005160000000120000+0000000000000 Eur |                      |     |
| EFATTUEND00000004                                |                                                                        |                      |     |
| FMOCONTAB                                        |                                                                        |                      |     |
| D5020111230040INCASSO FATTURA                    | 0000000120000+00000341000000022000                                     |                      |     |
| EMOCONTAB00000001                                |                                                                        |                      |     |
| C00300000000000131234563520111231U               |                                                                        |                      |     |
|                                                  |                                                                        |                      |     |
|                                                  |                                                                        |                      |     |
|                                                  |                                                                        |                      |     |
|                                                  |                                                                        |                      |     |
|                                                  |                                                                        |                      |     |
|                                                  |                                                                        |                      |     |
|                                                  |                                                                        |                      |     |
|                                                  |                                                                        |                      |     |
|                                                  |                                                                        |                      |     |
|                                                  |                                                                        |                      |     |
| $\overline{\mathbf{1}}$                          |                                                                        |                      |     |

Fig. 3.28 -File di export

Come è visibile nella figura sopra riportata, nel file ascii generato, sulla riga relativa alla fattura emessa è stato riportato il codice norma DS.

Il codice norma DS è stato letto dalla procedura direttamente nel campo nove della tabella codici norme gestione iva per cassa.

Se tale campo è vuoto la procedura traduce il codice norma con DS.

# **Art. 32 bis D.L. 83/2012**

L'art 32 bis del Dl 83/2012, ha ampliato la platea dei contribuenti che possono fruire del regime dell'Iva per cassa, prevedendo l'esercizio dell'opzione per le imprese con volume d'affari non superiore a due milioni di euro (in precedenza, con il Dl 185/2008, la soglia massima era 200mila euro) ed ha effetto per le operazioni effettuate dal 1 dicembre 2012.

Affinchè le eventuali fatture emesse/ricevute che rientrano in questo regime e i relativi incassi/pagamenti vengano esportati allo Studio in maniera corretta, è necessario abilitare il check "Gestione nuovo regime Iva per cassa" nella tabella "Trasferimento Studio".

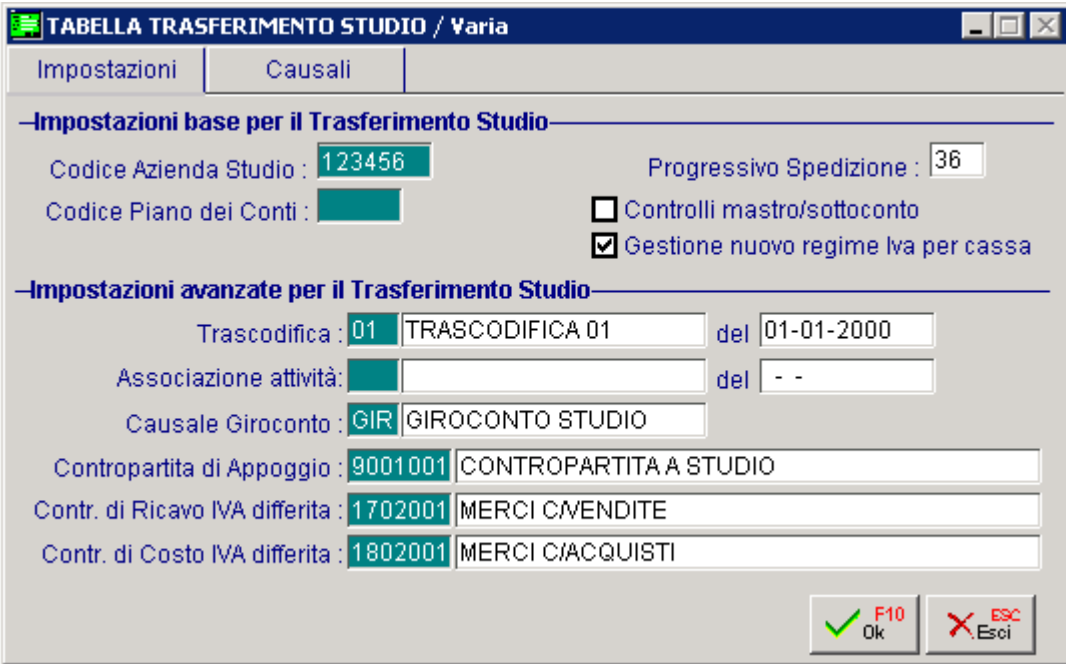

Fig. 3.29 – Tabella Trasferimento Studio

Per registrare fatture attive/passive rientranti nel nuovo regime di Iva per Cassa, occorre caricare delle nuove causali contabili di emissione/ricevimento fattura in modo da tenerle distinte da quelle relative all'esigibilità Iva differita verso enti pubblici e da quelle relative all'Iva per cassa vecchia modalità..

Stesso discorso per le causali di storno dell'Iva sia per le fatture emesse e per quelle ricevute.

Le causali contabili utilizzare per registrare le fatture attive/passive rientranti nel nuovo regime di Iva per cassa e i relativi storni dell'Iva, devono essere inserite nella Tabella di Trascodifica.

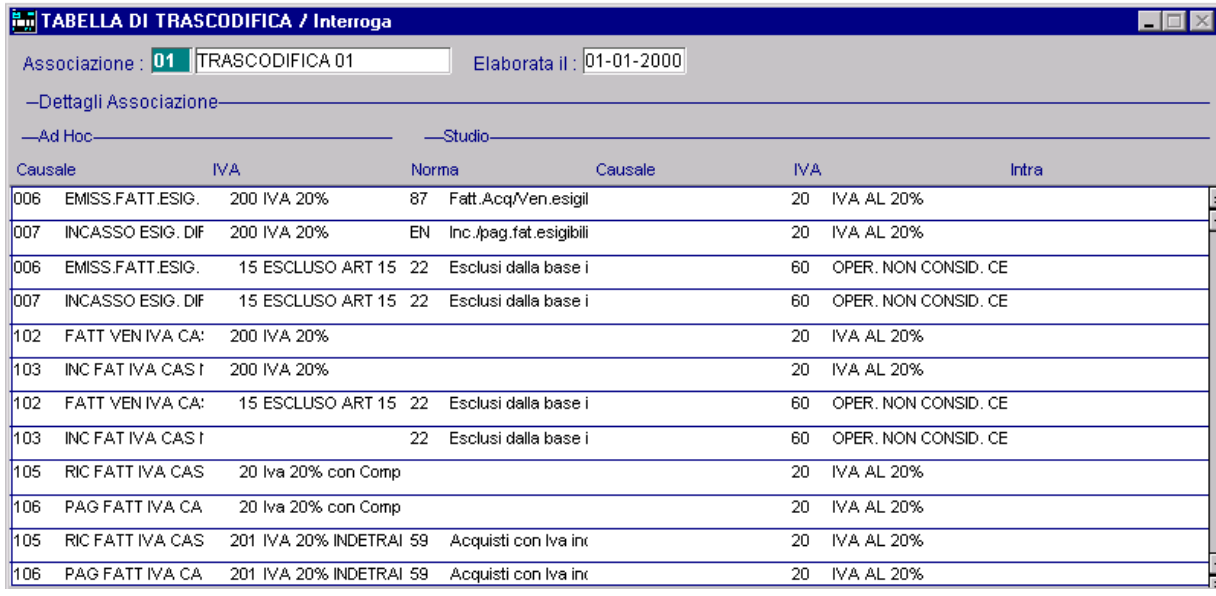

Fig. 3.30 – Tabella Trascodifica

Come potete notare dall'immagine sopra riportata, nella Tabella di Trascodifica sono state inserire quattro distinte causali: una per gestire l'Iva differita verso enti pubblici, una per gestire il relativo storno dell'Iva, una per gestire l'Iva differita rientrante nel nuovo regime di Iva per cassa e una per gestire il relativo storno dell'Iva.

Nel dettaglio:

006: Emissione Fattura ad Es. Diff v/Enti Pubblici

007:Incasso Fattura Es. Diff v/Enti Pubblici (Storno dell'Iva)

102: Fattura di Vendita Nuova Iva per Cassa

103: Incasso Fattura di Vendita Nuova Iva per Cassa 8Storno dell'Iva)

Questa modalità di comportamento è necessaria perché se si movimenta un codice Iva con una percentuale associata (ad esempio il 20%) la fattura "fittizia" relativa al documento di incasso deve riportare il code norma "EN" mentre quella relativa alla nuova Iva per cassa non deve avere nessun codice norma.

Se invece il codice Iva è Esente/Non imponibile il codice norma deve essere specificato per tutte le tipologie di fatture con iva differita (Enti Pubblici e Nuova Iva per cassa).

# **Esempi**

Nella Tabella Trasferimento Studio è stato attivato il nuovo flag "gestione nuovo regime Iva per cassa"

Supponiamo di caricare un'emissione fattura rientrante nel nuovo regime Iva per cassa utilizzando con un'Iva al 20% e un'Iva Escluso art. 15.

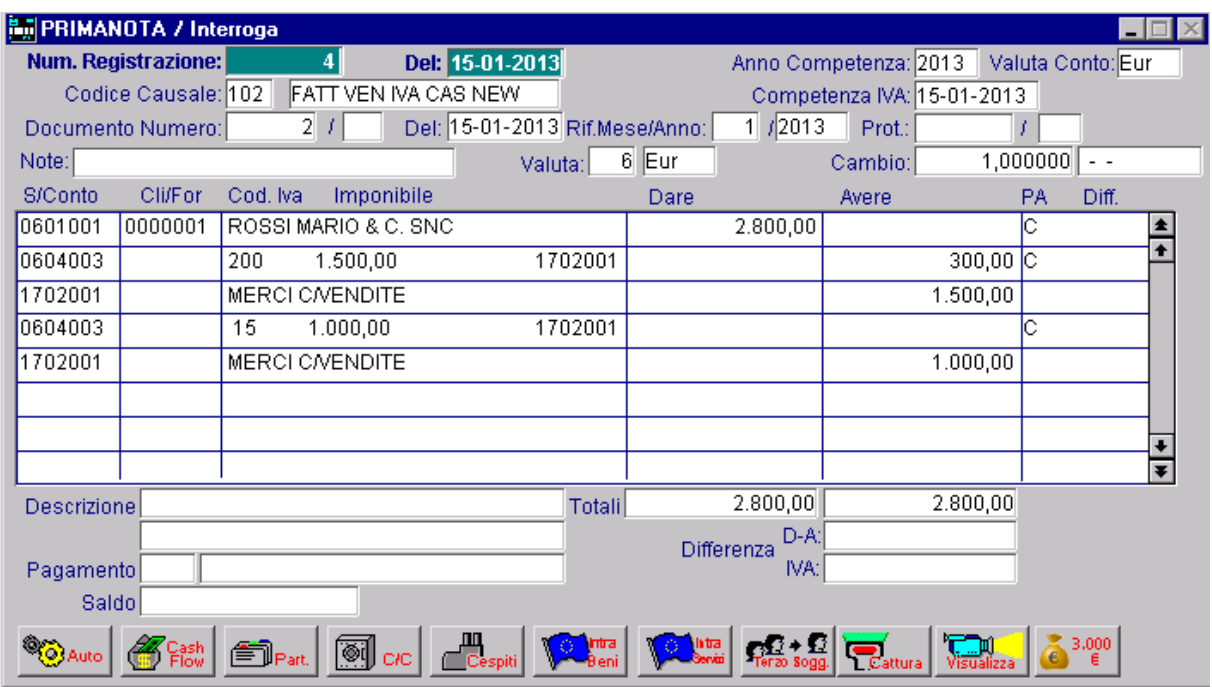

Fig. 3.31 - – Emissione fattura nuovo regime Iva per cassa

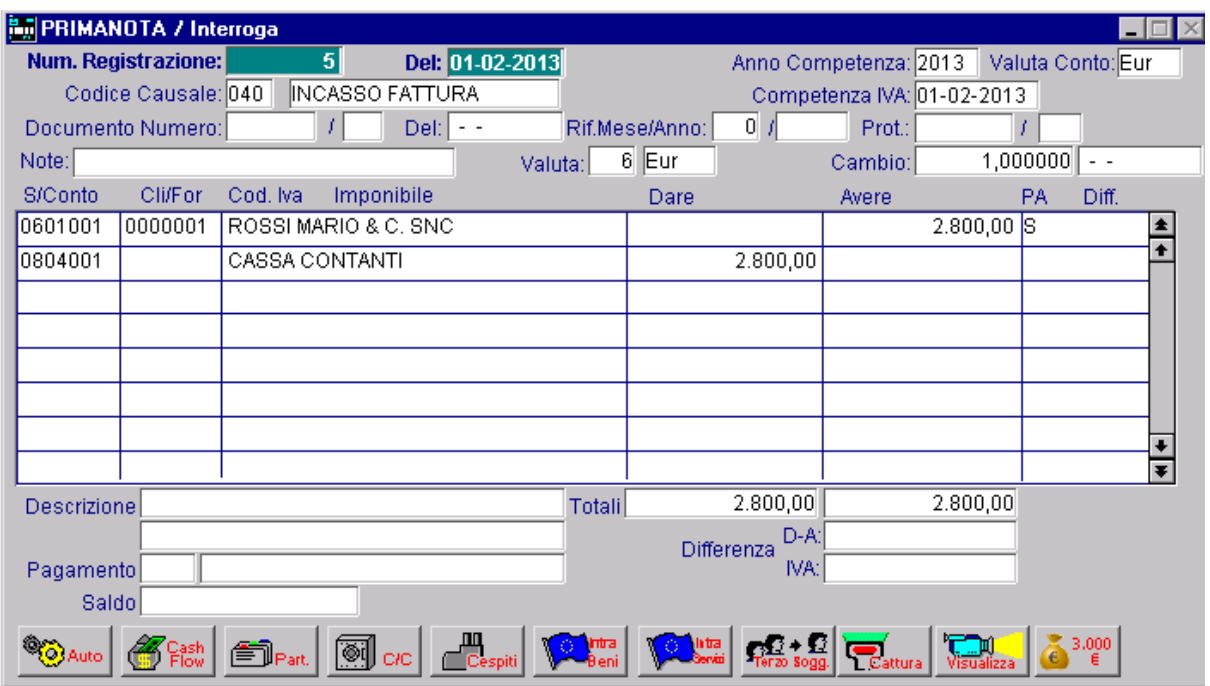

Successivamente si effettua l'incasso della fattura e il relativo storno dell'Iva

Fig. 3.32 – Incasso fattura

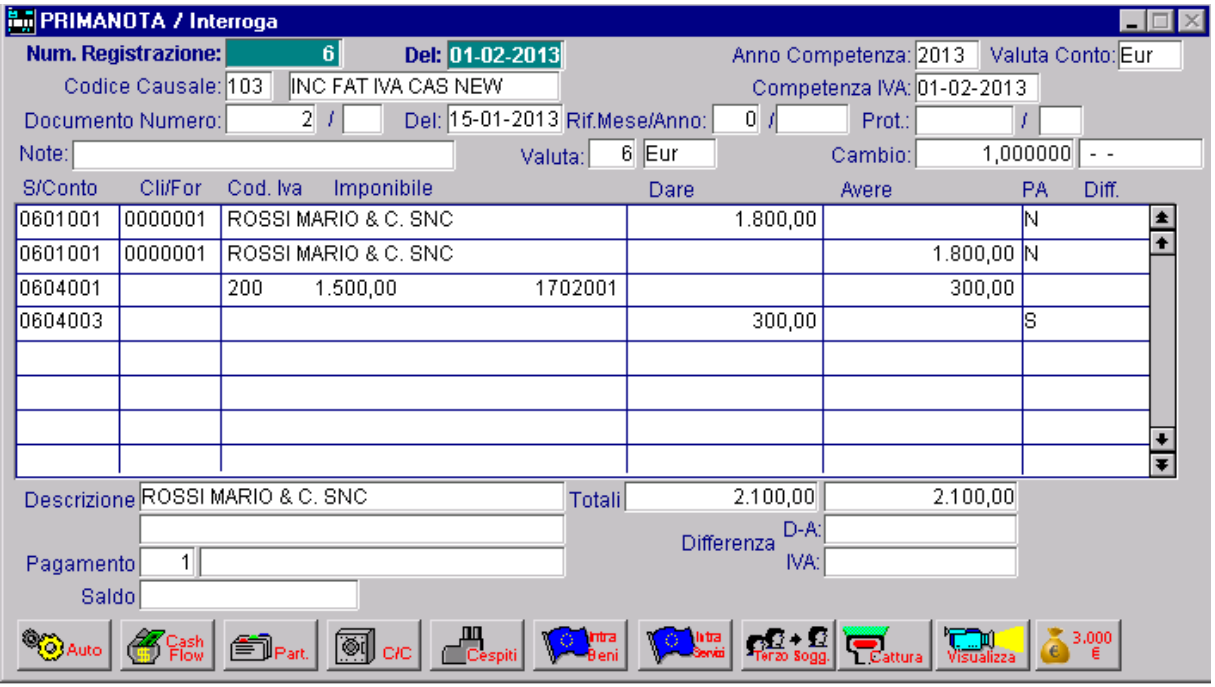

Fig. 3.33 – Storno Iva incasso

Quando si esporta la fattura la procedura valorizza il campo "CodFattSospIncs" per la fattura e per l'incasso fittizio in quanto la fattura non è intestata ad ente pubblico e rientra nel nuovo regime Iva per cassa.

Ora mostriamo l'esempio di un ricevimento fattura con nuovo regime Iva per cassa utilizzando un codice Iva al 20% indetraibile al 50%.

Nell'immagine sotto mostriamo la registrazione relativa al ricevimento della fattura.

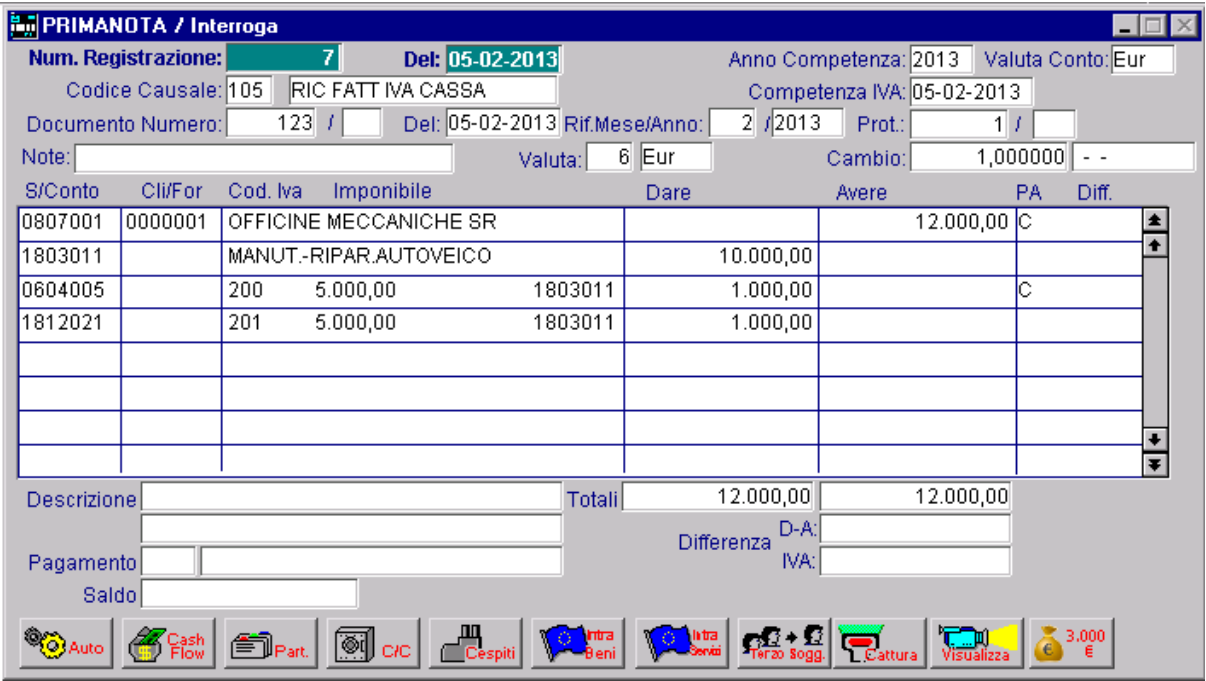

Fig. 3.34 - – Ricevimento fattura fornitore con Iva per cassa indetraibile al 50%

Come potete notare dall'immagine sopra riportata, per la parte di Iva indetraibile è stato movimentato un conto Iva codificato come Costo.

Movimentando tale conto, quindi, non è necessario girocontare la parte di Iva indetraibile al conto di costo al quale essa si riferisce.

Inoltre essendo un costo, non viene gestito a partite e non ha abilitato il flag "Iva per Cassa"

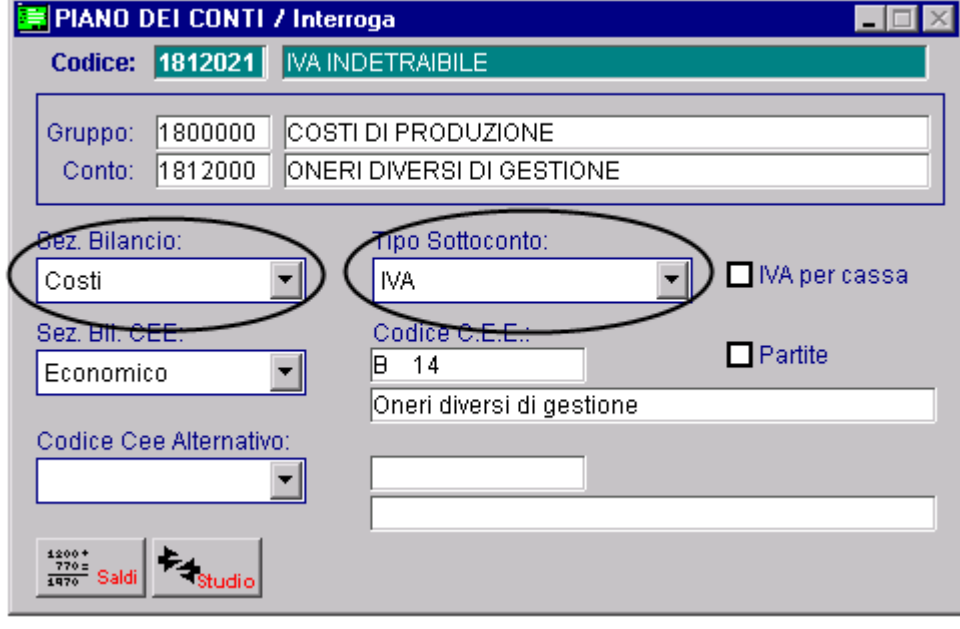

Fig. 3.35 – Sottoconto Iva indetraibile

In alternativa si può movimentare lo stesso conto Iva movimentato per la parte di Iva detraibile e successivamente girocontarlo alla voce di costo alla quale essa si riferisce.

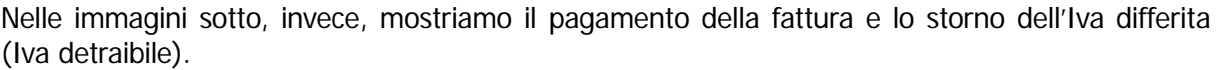

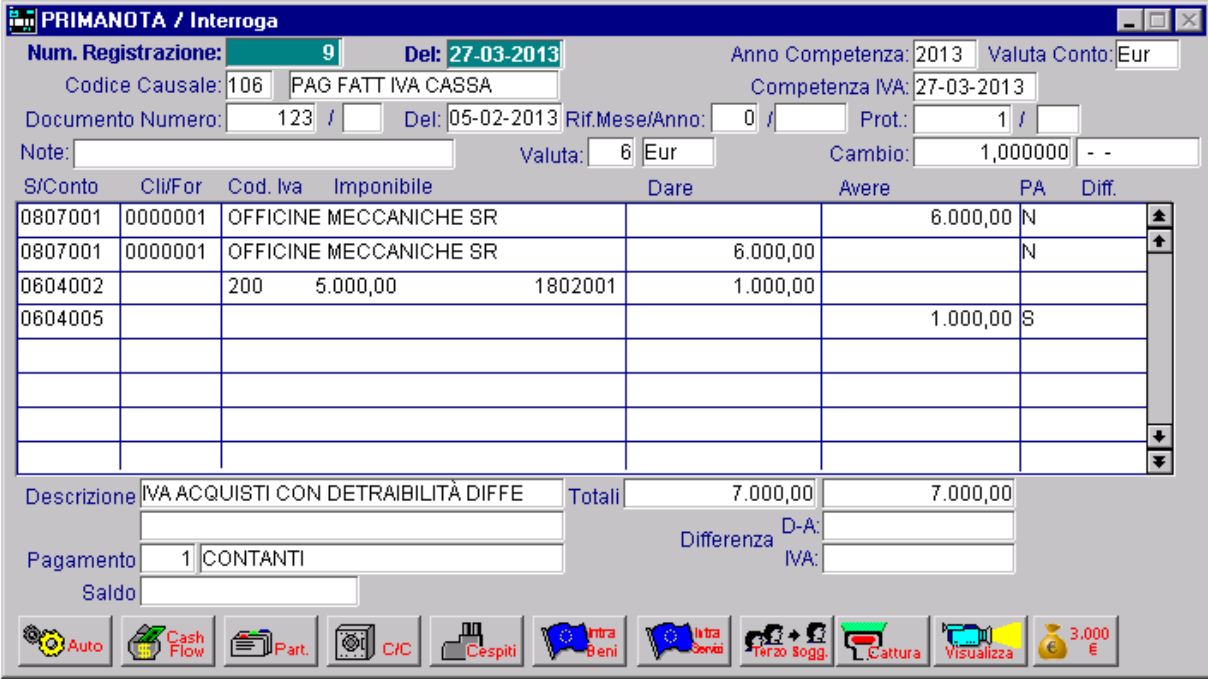

Fig. 3.36 – Pagamento fattura

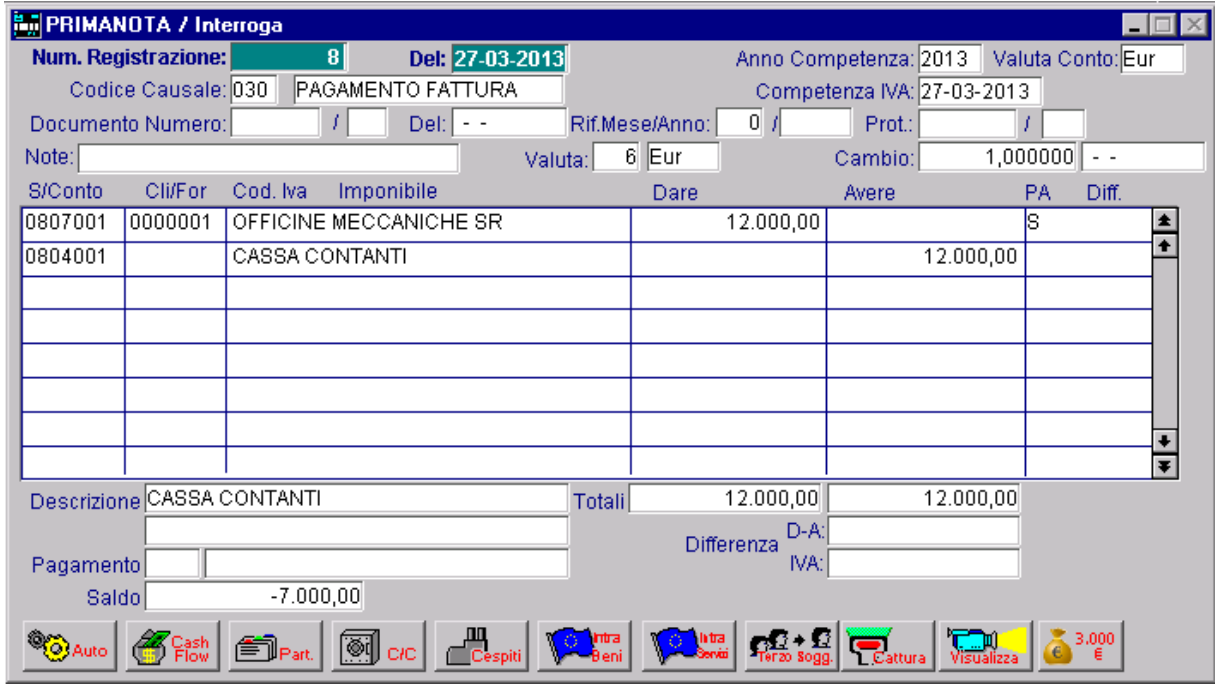

Fig. 3.37 – Storno Iva differita

Come potete notare, nella stessa registrazione è stato fatto sia il giroconto dell'Iva differita (per la parte di Iva detraibile) che il

In questo caso la fattura viene esportata con il campo "CodFattSospIncs" a "S" e il campo "CodFattSospIncs" con "C".

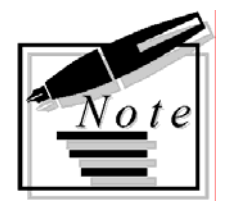

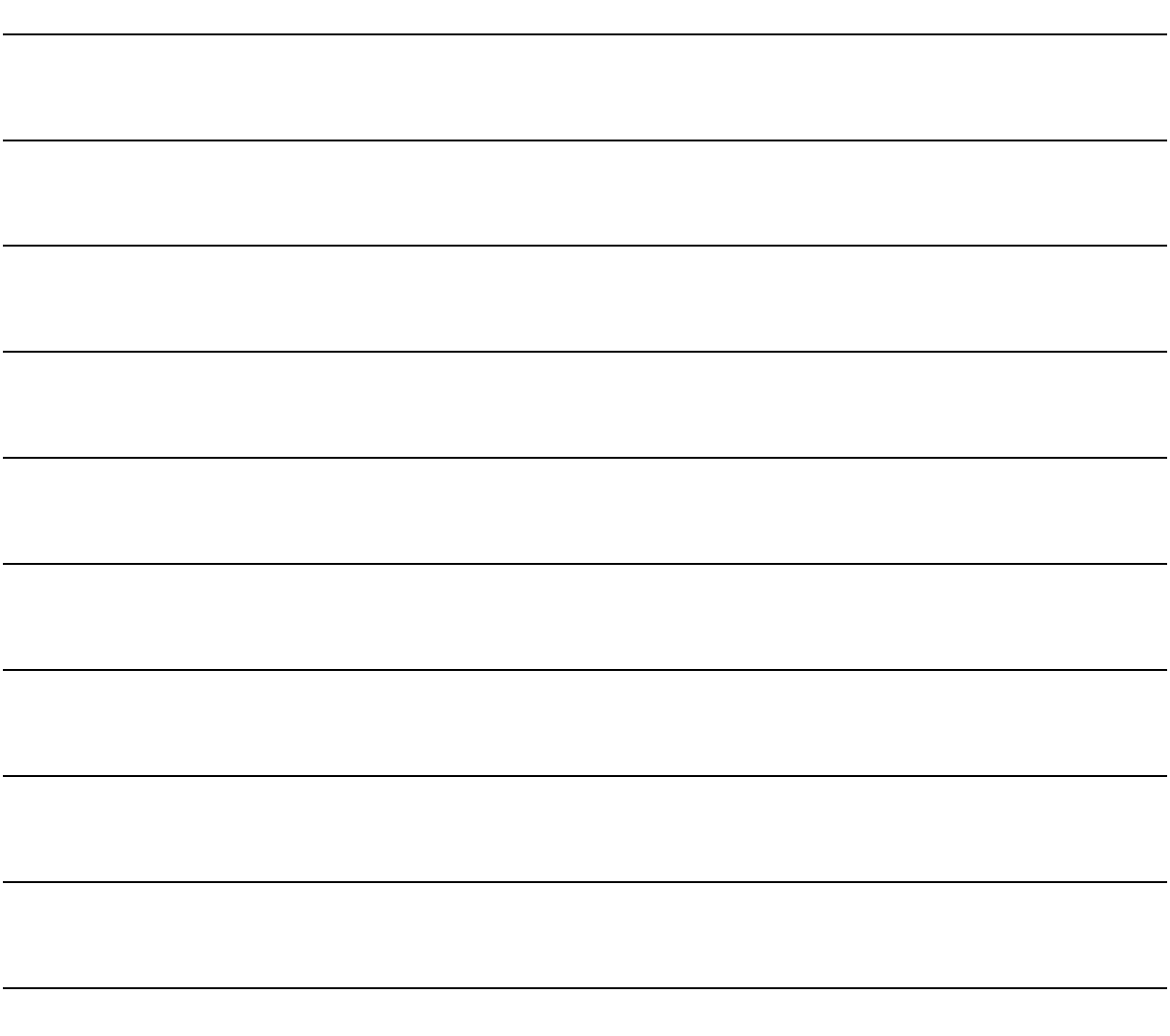

# **4 Archivi Studio**

- **PIANO DEI CONTI**
- **CAUSALI CONTABILI**

l

# Introduzione

Scegliendo l'opzione a Menù "Anagrafiche Studio" è possibile accedere alla gestione degli archivi dello Studio precedentemente importati.

Ogni scelta viene descritta nel rispettivo paragrafo.

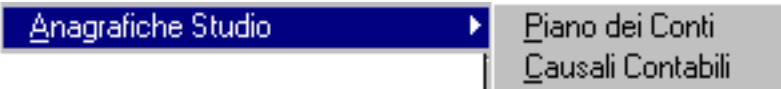

Fig. 4.1 – Menù Anagrafiche Studio

# *<u>All</u>* PIANO DEI CONTI

Questo archivio permette di impostare il Piano dei Conti utilizzato dallo Studio. E' possibile caricare tale archivio tramite la procedura Import da Studio.

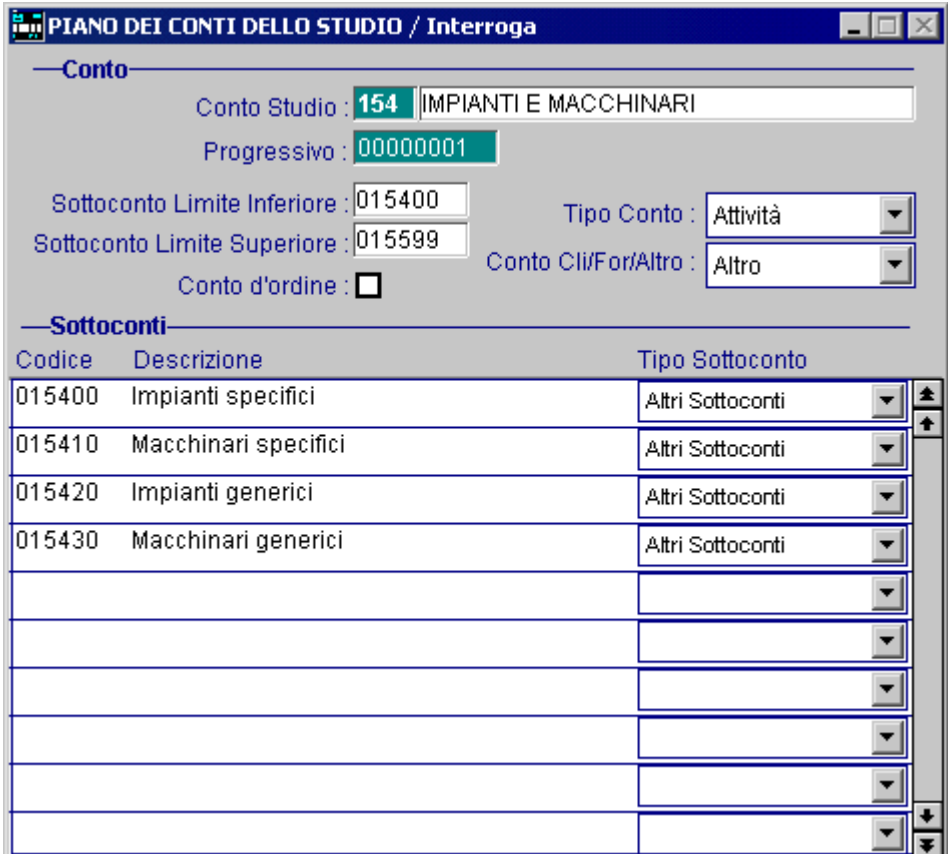

Fig. 4.2 – Piano dei Conti dello Studio

# Ricerca

Può essere effettuata mediante le due chiavi predisposte:

codice + progressivo

## Carica

La procedura richiede come primo campo il conto dello Studio e relativa descrizione e come secondo campo il progressivo.

#### **■ Conto**

Campo identificativo del conto utilizzato dallo Studio

#### **■ Descrizione**

Descrizione del conto

#### **■ Progressivo**

Progressivo di otto cifre che permette di gestire il caso in cui il conto prevede più range (Primo Sottoconto/Ultimo Sottoconto). Esempio: Conto 160 progressivo 00000001 primo 018000 ultimo 024999.

Conto 160 progressivo 00000002 primo 026000 ultimo 027999. Questo campo è gestito solo se è abilitata la Modalità CONTB.

#### ■ Sottoconto Limite Inferiore

Indica il primo sottoconto utilizzabile per il conto

#### ■ Sottoconto Limite Superiore

Codice del sottoconto massimo che si può utilizzare per il conto

#### **■ Tipo conto**

Tipologia di sottoconto (attività – passività – costo – ricavo)

#### Conto cli/for/altro

Permette di indicare se il conto è di tipo cliente, fornitore o altro

#### **Ø Conti d'Ordine**

Flag che permette di definire se si tratta di un conto d'ordine.

 $\boxtimes$  Attivato II conto viene considerato d'ordine

 $\Box$  Disattivato II conto non viene considerato d'ordine

#### Codice sottoconto

Codice del sottoconto che deve essere compreso nel limite sottoconto inferiore e superiore

#### Descrizione sottoconto

Descrizione relativa al sottoconto inserito

#### Tipo sottoconto

Tipologia di sottoconto.

Nella modalità COGEN questo campo può essere valorizzato a: Iva Erario; Iva Sospesa; Iva Det. Fine Anno; Diversi; Errori; Altro

Nella modalità CONTB questo campo può essere valorizzato a :Iva Erario; Iva Acquisti, Iva Vendite, Iva Corrispettivi; Iva Sospesi; Iva Sospesi acq.; iva Sospesi vend; Iva Detr. Fine anno; Iva sospesi Autotr.

# **CAUSALI CONTABILI**

Permette di definire tutte le causali contabili che sono utilizzate dallo studio. E' possibile caricare tale archivio tramite la procedura Import da Studio.

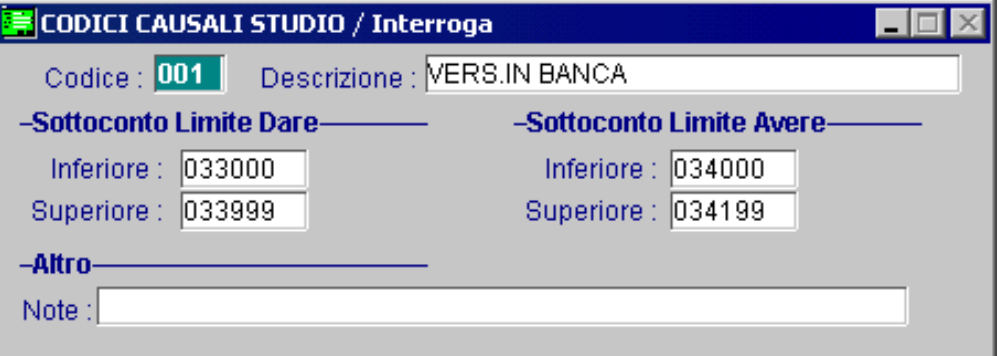

Fig. 4.3 – Codici Causali dello Studio

### Ricerca

Può essere effettuata mediante le due chiavi predisposte: codice descrizione Su tali campi sono disponibili le funzioni di navigazione standard sull'archivio (F7=indietro, F8=avanti) e di autozoom (F9).

# Carica

La procedura richiede il codice della causale.

Riportiamo qui di seguito il significato dei campi:

**■ Codice** 

Campo alfanumerico che identifica la causale

**■ Descrizione** 

Descrizione della causale

■ Sottoconto limite inferiore dare /avere

Indica il più piccolo sottoconto utilizzabile con questa causale

### ■ Sottoconto limite superiore dare/avere

Indica il limite superiore di sottoconto che può essere utilizzato con questa causale

**圖** Note

Note libere

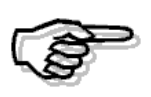

Per maggiori dettagli sull'utilizzo ed il significato delle causali contabili si rimanda alla consultazione del manuale a corredo dell'applicativo APRI

# **5 Archivi Ad Hoc**

**ANAGRAFICA CLIENTI\FORNITORI**

**PIANO DEI CONTI**

**PRIMA NOTA**

# Introduzione

Nei paragrafi seguenti analizzeremo gli archivi di Ad Hoc che per un corretto passaggio dei dati allo Studio, devono essere necessariamente associati ai corrispondenti archivi dello Studio.

# **ANAGRAFICA CLIENTI\FORNITORI**

L'attivazione del modulo Trasferimento Studio abilita il bottone studio che il contra nell'anagrafica Clienti\Fornitori.

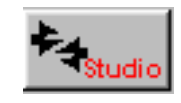

In questo bottone viene riportato il Codice del Cliente\Fornitore e il Codice Alfanumerico caricato nello Studio

Il Codice Cliente/Fornitore può essere generato automaticamente dalla procedura mediante la scelta Generazione Codici Clienti/Fornitori presente nel menù delle Utility del Modulo oppure viene importato durante la procedura di Import da Studio.

Il Codice Alfanumerico, invece, viene importato durante la procedura di Import da Studio.

Viene inoltre richiesto se il cliente/fornitore è intracomunitario o se è un soggetto a dogana. Questi campi devono essere valorizzati manualmente.

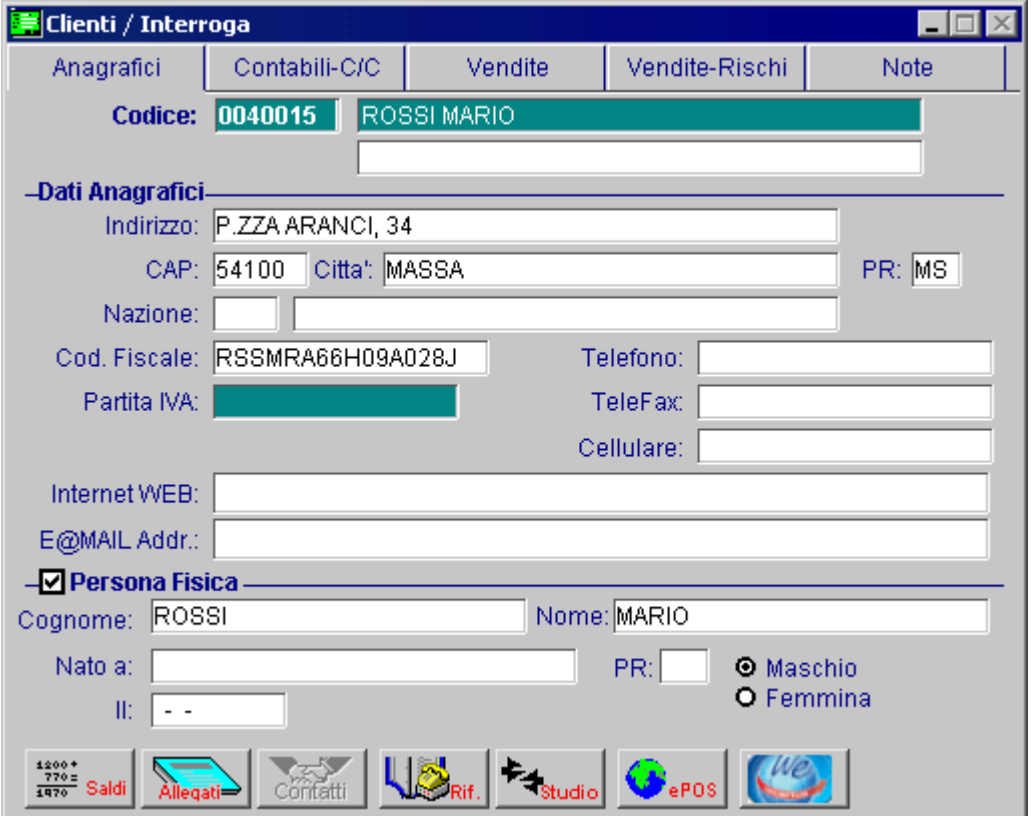

Fig. 5.1 – Anagrafica Cliente Persona Fisica

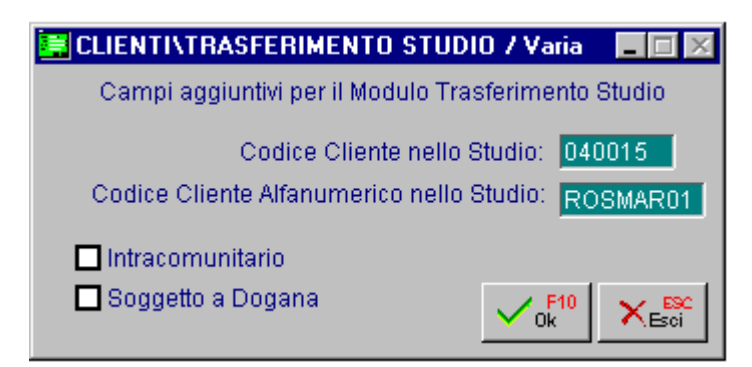

Fig. 5.2 – Contenuto Bottone Studio

La variazione o l'inserimento di nuove anagrafiche, deve essere eseguita in stretto contatto con lo Studio, in quanto quando si esportano i movimenti contabili, vengono esportate anche le anagrafiche che sono state movimentate.

Le anagrafiche che si riferiscono a Persone Fisiche o a Ditte Individuali, vanno caricate abilitando il ceck di Persona Fisica e compilando il Cognome e il Nome.

Quando si inserisce l'indirizzo, l'eventuale numero civico deve essere separato dal resto dell'indirizzo con la virgola.

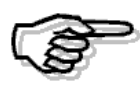

La variazione di queste informazioni, può influenzare i movimenti contabili trasferiti. Si raccomanda quindi la modifica del codice in stretto contatto con lo Studio.

# **PIANO DEI CONTI**

L'attivazione del Modulo Trasferimento Studio abilita il bottone  $\mathbf{E}_4$  | nell'anagrafica del Piano dei Conti.

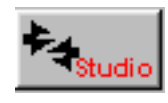

L'associazione tra i sottoconti di Ad Hoc e quelli dello Studio è condizionata dal check "Controlli mastro/sottoconto" presente nella Tabella Trasferimento Studio

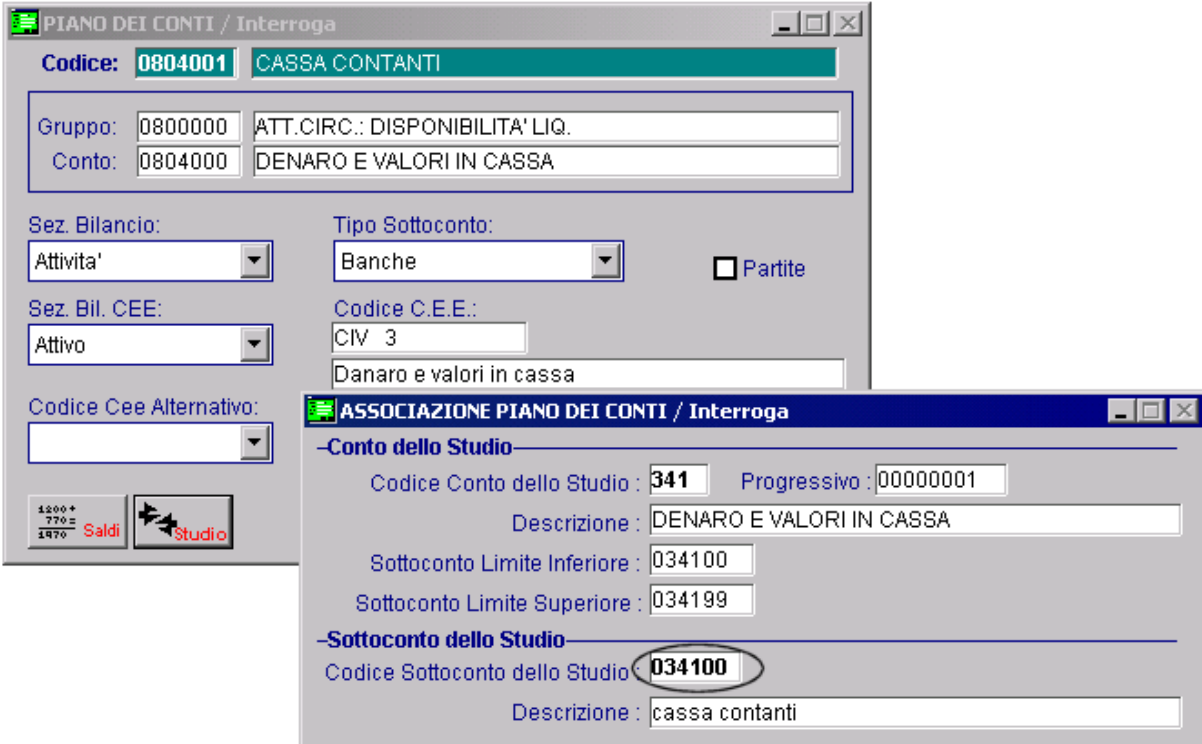

Fig. 5.3 -Piano dei Conti con associazione Studio

Facendo riferimento alla figura sopra riportata, proviamo a capire meglio i due possibili casi:

- Abilitando il check "Controlli mastro/sottoconto" della Tabella Trasferimento Studio, ad un sottoconto di Ad Hoc non è possibile associare un sottoconto dello Studio se prima non è stata effettua l'associazione tra i relativi conti.

Esempio:

al sottoconto di Ad Hoc 0804001 "CASSA CONTANTI", non potrebbe essere associato il sottoconto dello Studio 34100 "cassa contanti" se prima non è stata fatta l'associazione tra il conto di Ad Hoc 0804000 "DENARIO E VALORI IN CASSA" il conto dello Studio 341 Prog.00000001 "DENARO E VALORI IN CASSA".

Inoltre non è possibile associare ad un sottoconto di Ad Hoc un sottoconto dello Studio appartenente ad un conto Studio diverso da quello impostato nel conto di Ad Hoc.

Premendo il tasto funzione F9 nel campo "Codice Sottoconto dello Studio", infatti, vengono visualizzati solo i sottoconti dello Studio appartenenti a quel determinato conto. Vedi figura pagina seguente.

|        |        | <b>SOTTOCONTI STUDIO - CONTB</b>                 |  |
|--------|--------|--------------------------------------------------|--|
|        |        | Sottoconti dello studio associati al conto : 341 |  |
| 341    | 034100 | cassa contanti                                   |  |
| 341    | 034101 | corrispettivi con bonifico                       |  |
| 341    | 034102 | cassa carte di credito                           |  |
| 341    | 034103 | cassa bancomat                                   |  |
| 341    | 034110 | valori bollati in cassa                          |  |
| 341    | 034120 | vaqlia postali                                   |  |
| 341    | 034130 | cedole                                           |  |
|        |        |                                                  |  |
|        |        |                                                  |  |
|        |        |                                                  |  |
|        |        |                                                  |  |
|        |        |                                                  |  |
| Codice |        |                                                  |  |

Fig. 5.4 – Zoom Sottoconti Studio

- Disabilitando il check "Controlli mastro/sottoconto" della Tabella Trasferimento Studio, invece, l'associazione tra un sottoconto di Ad Hoc e un sottoconto dello Studio non è condizionata da nessun vincolo.

L'utente può quindi associare ad un sottoconto di Ad Hoc un sottoconto Studio qualsiasi senza dover obbligatoriamente effettuare l'associazione tra i relativi conti.

Ne consegue che al sottoconto di Ad Hoc 0804001 si può associare il sottoconto Studio 034100 senza aver necessariamente effettuato l'associazione tra il conto di Ad Hoc 0804000 e il conto dello Studio 341 Progr. 00000001.

Inoltre anche nell'ipotesi in cui si effettua l'associazione tra conti, è possibile associare un sottoconto dello studio appartenete ad un conto Studio diverso da quello che è stato associato al conto di Ad Hoc.

Premendo il tasto funzione F9 nel campo "Codice Sottoconto dello Studio", infatti, vengono visualizzati tutti i sottoconti dello studio

Vedi figura sotto.

| <b>SOTTOCONTI STUDIO - CONTB</b> |              |                            |  |  |  |  |  |
|----------------------------------|--------------|----------------------------|--|--|--|--|--|
| 341                              | 034100       | cassa contanti             |  |  |  |  |  |
| 341                              | 034101       | corrispettivi con bonifico |  |  |  |  |  |
| 341                              | 034102       | cassa carte di credito     |  |  |  |  |  |
| 341                              | 034103       | cassa bancomat             |  |  |  |  |  |
| 341                              | 034110       | valori bollati in cassa    |  |  |  |  |  |
| 341                              | 034120       | vaqlia postali             |  |  |  |  |  |
| 341                              | 034130       | cedole                     |  |  |  |  |  |
| 350                              | 035000       | ratei attivi               |  |  |  |  |  |
| 352                              | 035200       | risconti attivi            |  |  |  |  |  |
| 360                              | 036000       | capitale sociale           |  |  |  |  |  |
| 360                              | 036005       | capitale netto             |  |  |  |  |  |
| 360                              | 036010       | versamento soci c/capitale |  |  |  |  |  |
|                                  | Codice Conto |                            |  |  |  |  |  |

Fig. 5.5 – Zoom Sottoconti Studio

# **PRIMA NOTA**

Se si attiva la Modalità Avanzata (Avanzata CONTB o Avanzata COGEN), nelle registrazioni di primanota viene abilitato il campo Contropartita.

Per una corretta esportazione dei movimenti contabili verso la procedura LEMCO, infatti, è necessario che ad ogni riga Iva sia associata la relativa Contropartita.

Questo campo è quindi editabile solo per le righe Iva e deve essere obbligatoriamente utilizzato per inserire la Contropartita di Costo o di Ricavo associata all'imponibile.

Il campo deve essere valorizzato manualmente.

Per quanto riguarda le registrazioni contabili che derivano dalla Contabilizzazione Documenti o Autofatture, il campo Contropartita, viene valorizzato automaticamente ripartendo non più solo per Codice Iva, ma ripartendo per Codice Iva e Contropartita.

Date le caratteristiche della procedura LEMCO, occorrerà rivedere il modo di inserimento delle registrazioni contabili.

Vediamo un esempio di come poteva essere registrato un ricevimento fattura con più contropartite di costo:

| <b>By PRIMANOTA / Interroga</b>                            |                    |           |                             |  |         |                                            |                            |          |         |              |           |       |  |
|------------------------------------------------------------|--------------------|-----------|-----------------------------|--|---------|--------------------------------------------|----------------------------|----------|---------|--------------|-----------|-------|--|
| Del: 05-01-2012<br>Num. Registrazione:<br>11               |                    |           |                             |  |         | Anno Competenza: 2012<br>Valuta Conto: Eur |                            |          |         |              |           |       |  |
| RICEVIMENTO FATTURA<br>Codice Causale: 026                 |                    |           |                             |  |         |                                            | Competenza IVA: 05-01-2012 |          |         |              |           |       |  |
| Del: 04-01-2012 Rif.Mese/Anno:<br>122<br>Documento Numero: |                    |           |                             |  |         |                                            |                            | 1/2012   | Prot.:  | 17           |           |       |  |
| Note:                                                      |                    |           |                             |  | Valuta: |                                            | 6 Eur                      |          | Cambio: |              | 1,000000  | $ -$  |  |
| S/Conto                                                    | Cli/For            | Cod, Iva. | Imponibile                  |  |         |                                            | Dare                       |          | Avere   |              | <b>PA</b> | Diff. |  |
| 0807001                                                    | 0000001            |           | <b>ITALIANA SISTEMI SPA</b> |  |         |                                            |                            |          |         | $2.400,00$ C |           |       |  |
| 0604002                                                    |                    | 200       | 2.000,00                    |  |         |                                            |                            | 400,00   |         |              |           |       |  |
| 1802001                                                    |                    |           | <b>MERCI C/ACQUISTI</b>     |  |         |                                            |                            | 1.000,00 |         |              |           |       |  |
| 1802002                                                    |                    |           | MAT.PRIME C/ACQUISTI        |  |         |                                            |                            | 1.000,00 |         |              |           |       |  |
|                                                            |                    |           |                             |  |         |                                            |                            |          |         |              |           |       |  |
|                                                            |                    |           |                             |  |         |                                            |                            |          |         |              |           |       |  |
|                                                            |                    |           |                             |  |         |                                            |                            |          |         |              |           |       |  |
|                                                            |                    |           |                             |  |         |                                            |                            |          |         |              |           |       |  |
| Descrizione                                                |                    |           |                             |  |         | Totali                                     |                            | 2.400,00 |         | 2.400,00     |           |       |  |
|                                                            | D-A:<br>Differenza |           |                             |  |         |                                            |                            |          |         |              |           |       |  |
| Pagamento                                                  |                    |           |                             |  |         |                                            | IVA:                       |          |         |              |           |       |  |
| Saldo                                                      |                    |           |                             |  |         |                                            |                            |          |         |              |           |       |  |
|                                                            |                    |           | Ø.                          |  |         | intra<br>Beni                              |                            |          |         |              |           | 3,000 |  |

Fig. 5.6 -Esempio registrazione con vecchio metodo

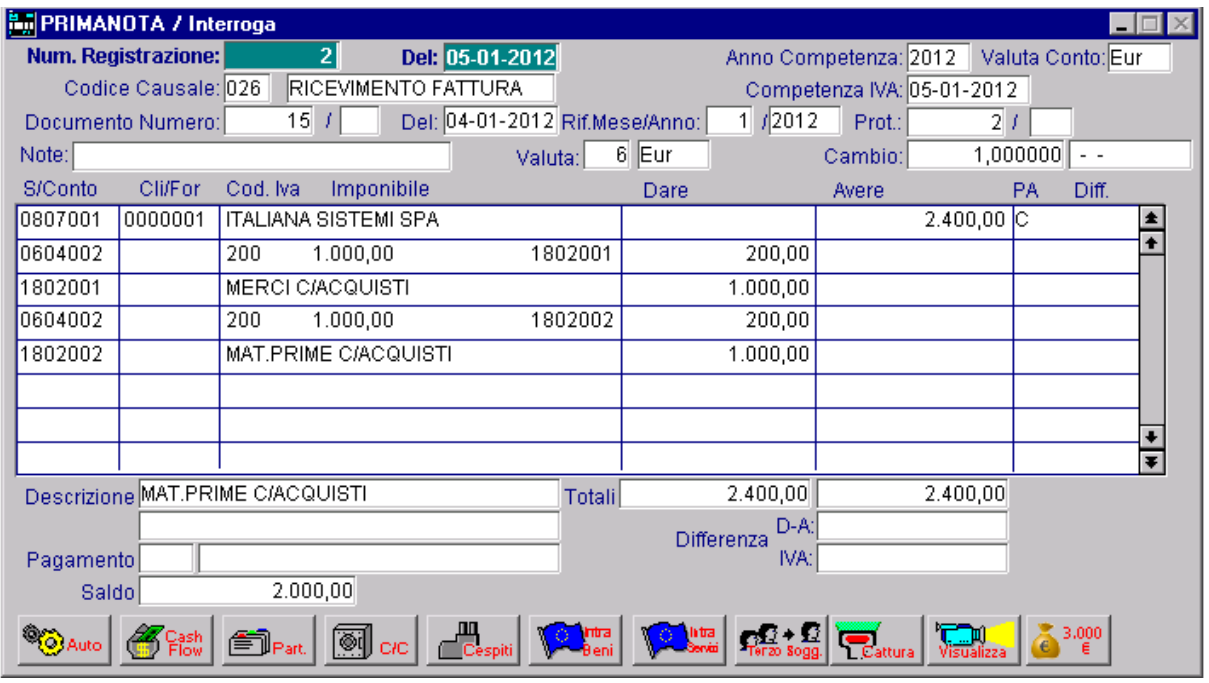

E come deve essere registrato adesso:

Fig. 5.7 -Esempio di registrazione con nuovo metodo

Vediamo come deve essere registrata un'emissione fatture con stessa contropartita ma con diverse aliquote Iva.

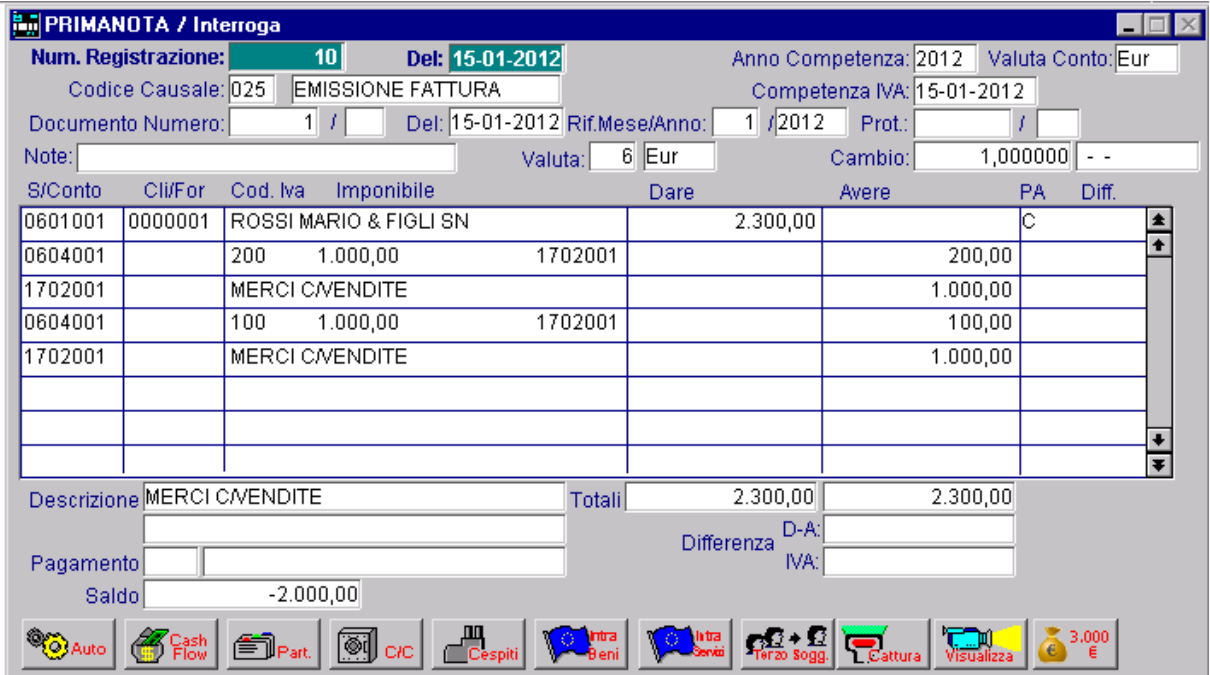

Fig. 5.8 -Emissione fattura con due aliquote Iva

# **6 Gestione**

- **IMPORT DA STUDIO**
- **EXPORT SEMPLIFICATO**
- **EXPORT AVANZATO**

## Introduzione

Questa parte del modulo si occupa dell'import delle anagrafiche e dei movimenti contabili dello Studio e del successivo Export delle registrazioni di primanota o dei saldi dell'azienda verso lo Studio.

Ogni opzione verrà descritta nel relativo paragrafo.
### **IMPORT DA STUDIO**

Questa parte della procedura permette di importare in Ad Hoc, tramite file Ascii predefinito (NOME FILE: RD+Codice Ditta.D) le anagrafiche dello Studio.

Più precisamente consente l'import dell'archivio Clienti/Fornitori, Piano dei Conti e Causali Contabili per permettere quindi l'associazione con le anagrafiche di Ad Hoc.

E' presente inoltre la possibilità di importare in Ad Hoc, tramite file Ascii predefinito (NOME FILE: RM000000.D) i movimenti contabili effettuati dallo Studio.

Come visibile nella figura seguente, la maschera richiede quali anagrafiche devono essere importate per poter essere poi associate, tramite la tabella Trascodifiche e la Tabella di Trasferimento, con le anagrafiche di Ad Hoc.

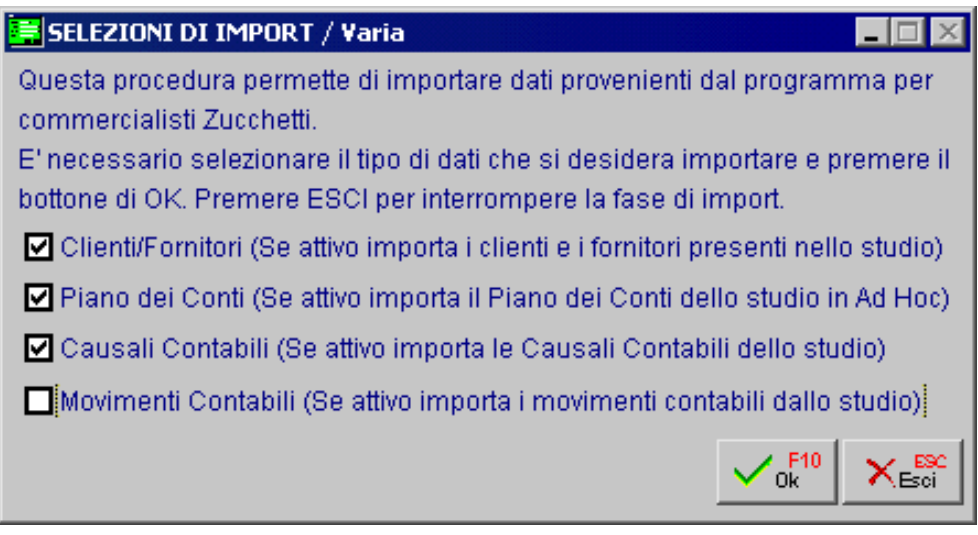

Fig. 6.1 -Import da Studio

Confermata la maschera di selezione la procedura richiede la directory nella quale è presente il file da importare.

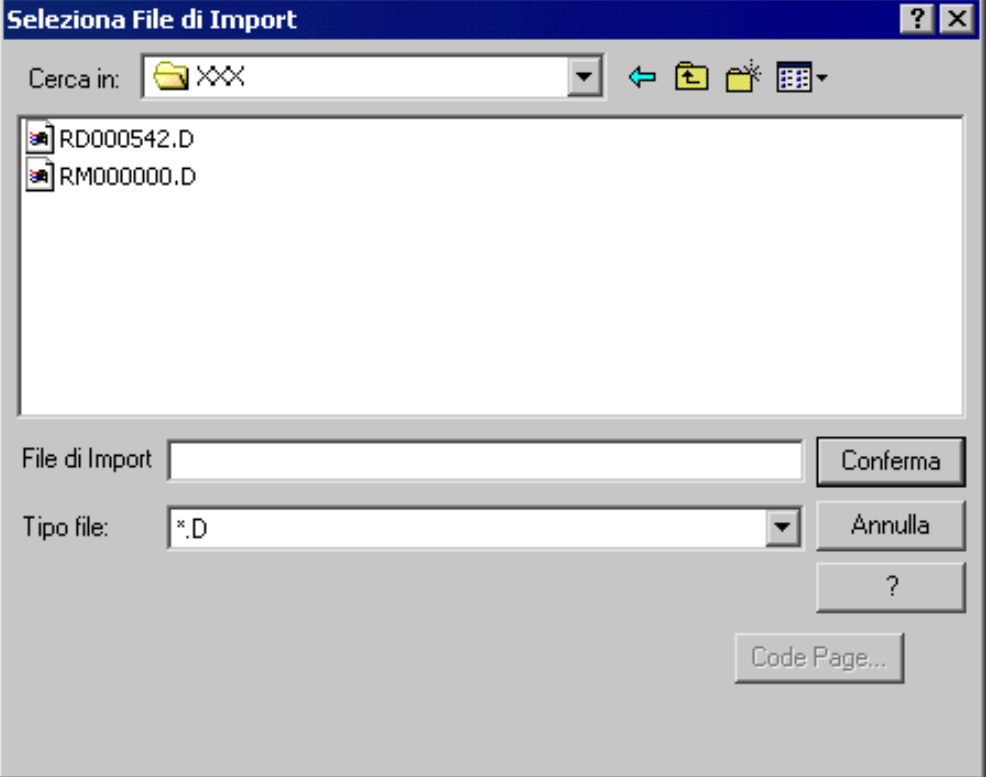

Fig. 6.2 – Selezione file da importare

Nel caso in cui si importa il Piano dei Conti, la procedura propone la seguente domanda:

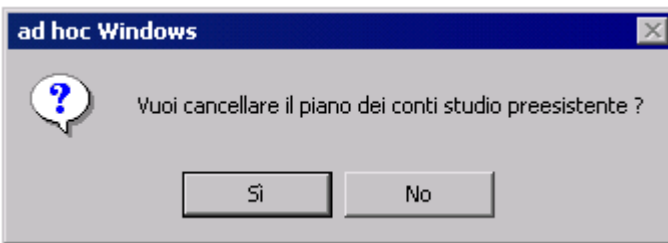

Fig. 6.3 - Domanda per cancellazione Pdc esistente

Rispondendo in modo affermativo, l'eventuale Piano dei Conti esistente viene azzerato. Rispondendo in modo negativo, invece, il nuovo piano dei conti viene accodato a quello già esistente.

### **Import Clienti\Fornitori**

L'import dei Clienti e Fornitori aggiorna l'Anagrafica Clienti e Fornitori di Ad Hoc.

Il Codice Cliente/Fornitore dello Studio viene utilizzato per creare il Codice Cliente/Fornitore di Ad Hoc e per valorizzare il campo "Codice Cliente/Fornitore nello Studio" accessibile tramite il bottone "Studio" presente nell'anagrafica Clienti\Fornitori.

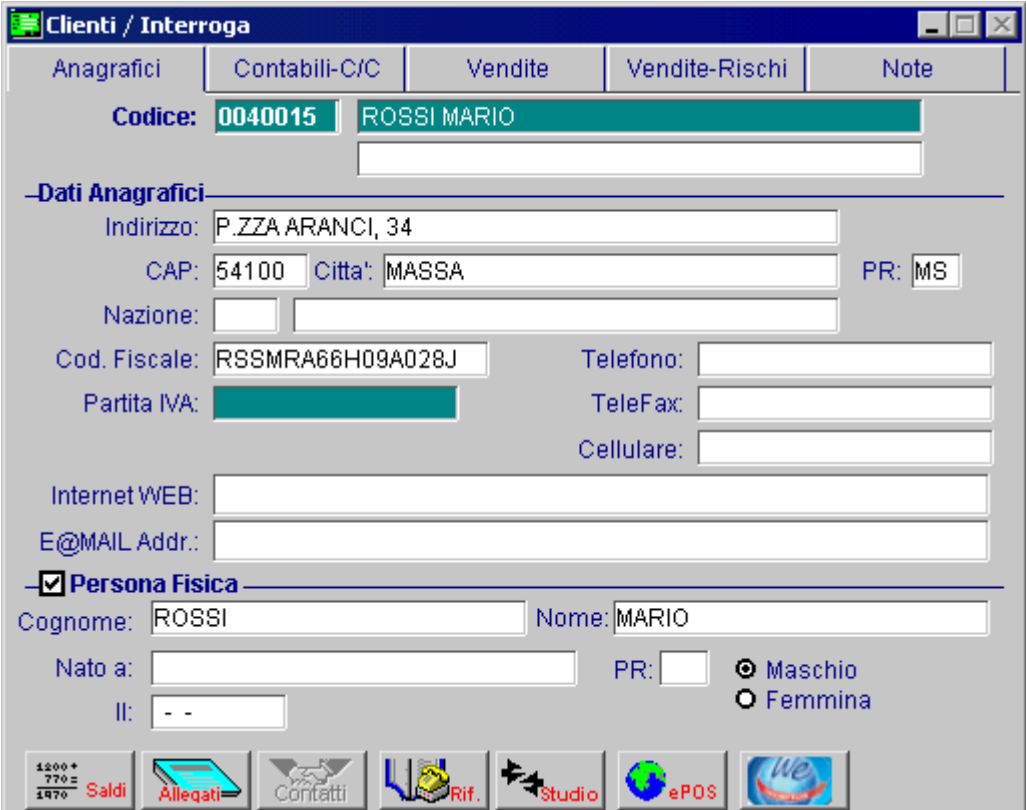

Fig. 6.4 -Anagrafica Cliente / Fornitore

Confermata la maschera relativa alle Selezioni di Import, la procedura richiede la compilazione di alcuni parametri obbligatori nelle anagrafiche di Ad Hoc.

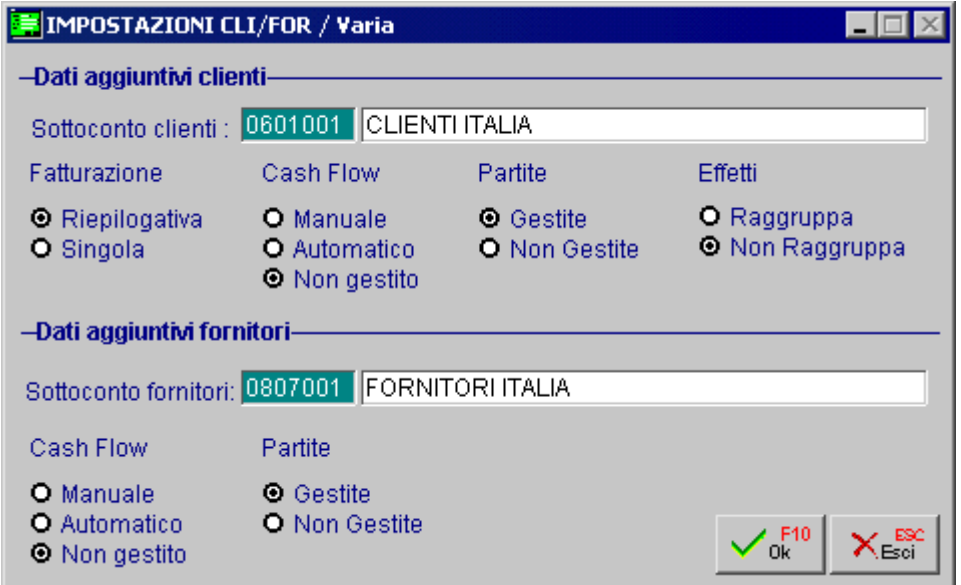

Fig. 6.5 – Maschera di selezione

Ecco i parametri richiesti.

### Per i Clienti:

- Sottoconto contabile
- Tipo di fatturazione (Singola o Riepilogativa)
- Gestione Partite (Gestite o Non Gestite)
- Gestione Cash Flow (Manuale, Automatico o Non gestito)
- Raggruppamento Effetti (Gestito o Non Gestito)

### Per i Fornitori:

- Sottoconto contabile
- Gestione Partite (Gestite o Non Gestite)
- Gestione Cash Flow (Manuale, Automatico o non gestito)

Confermata anche questa videata, il programma effettua un controllo del seguente tipo:

Se il Codice Cliente dello Studio è già presente come codice Cliente in Ad Hoc viene richiesto l'aggiornamento dell'anagrafica. Vedi figura seguente.

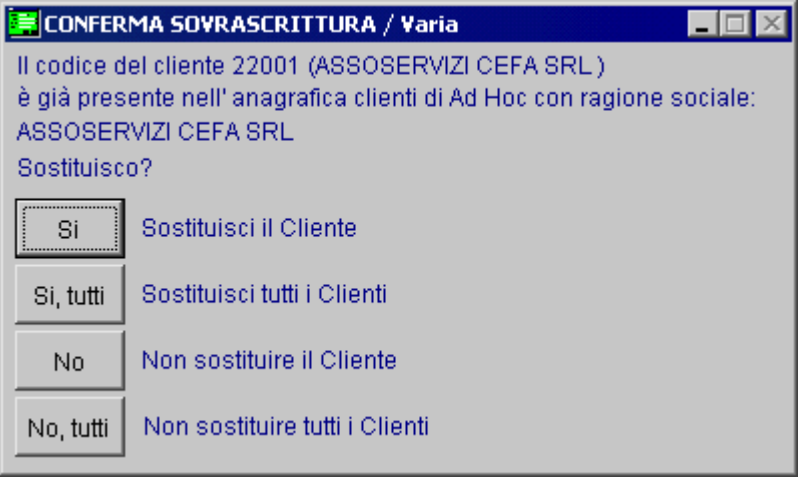

Fig. 6.6 -Maschera di conferma sovrascrittura

Se il Codice Cliente dello Studio non è presente in Ad Hoc viene controllata la presenza come Codice Studio ed eventualmente non trasferito (esiste già con codice cliente in Ad Hoc diverso) , in caso contrario viene passato.

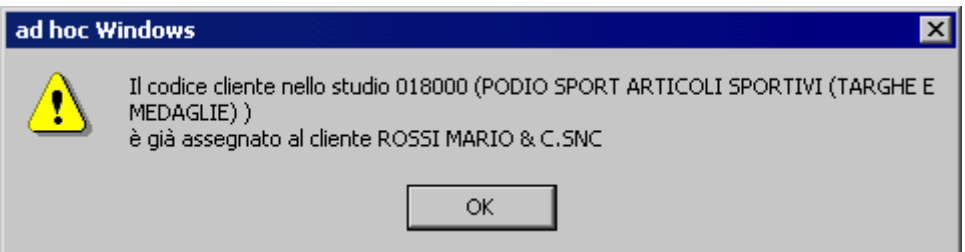

Fig. 6.7 -Maschera assegnazione codice cliente

### **Anagrafica Piano dei Conti**

Per i sottoconti dello Studio importati, viene aggiornato l'archivio Piano dei Conti presente a menù nel Modulo Trasferimento Studio.

La fase successiva sarà quella di associare i sottoconti con quelli di Ad Hoc dal bottone "Codici Studio" presente nell'anagrafica Piano dei Conti di Ad Hoc.

### **Causali Contabili**

Per le causali contabili importate, viene aggiornato l'archivio Causali Contabili presente a menù nel Modulo Trasferimento Studio.

### **Movimenti Contabili**

Per i movimenti contabili da trasferire viene effettuato un controllo preventivo sulla effettiva correttezza.

La procedura segnalerà quindi eventuali mancate associazioni tra le causali contabili e i sottoconti dello Studio con quelli dell'Azienda bloccando il trasferimento dei dati.

### **<b>EXPORT SEMPLIFICATO**

Consente il solo export dei saldi dei sottoconti.

Utile quando l'azienda gestisce in proprio tutta la contabilità e decide di utilizzare il commercialista come consulente per la realizzazione di analisi di bilancio. E' collegato quindi con la parte denominata LEMBI sul mondo APRI.

Nella figura seguente è riportato il menù della procedura

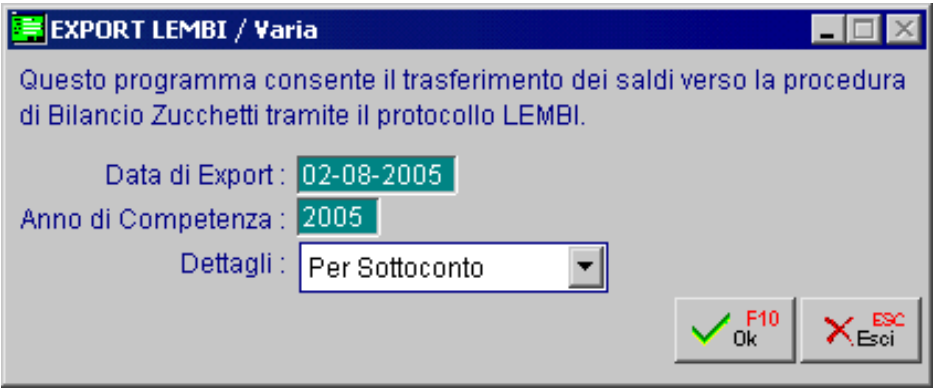

#### **■ Data di Export**

Data nella quale viene effettuata l'elaborazione

#### **■ Anno di competenza**

Anno di competenza di riferimento per l'estrazione dei dati di Ad Hoc

#### Dettagli

- ~ per sottoconto totale per sottoconto cliente/fornitore (es. clienti Italia e fornitori Italia)
- ~ analitico per cliente/fornitore dettaglio situazione clienti e fornitori

Fig. 6.8 -Menù Export a LEMBI

# *AVANZATO*

La maschera richiede alcuni parametri per la generazione del file Ascii da trasferire allo Studio.

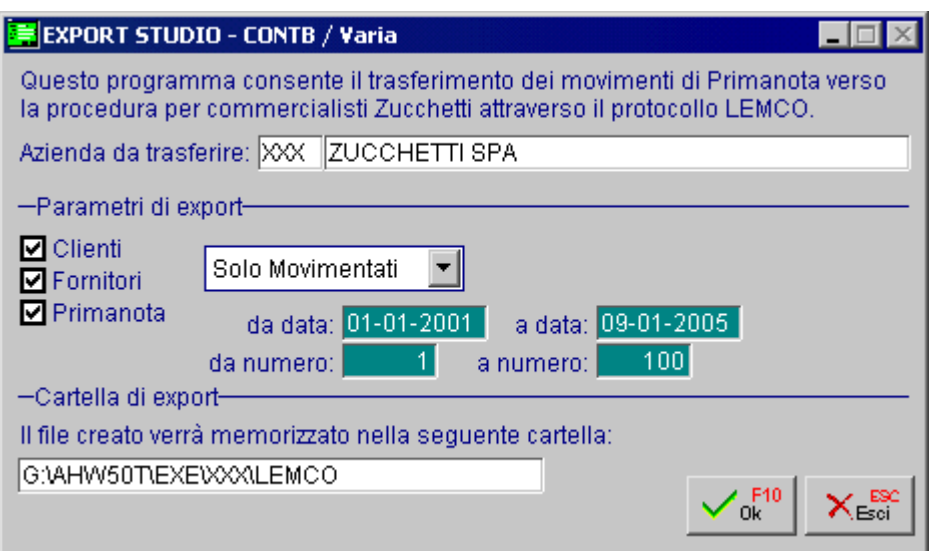

Fig. 6.9 – Export a Studiio

Possono essere trasferiti:

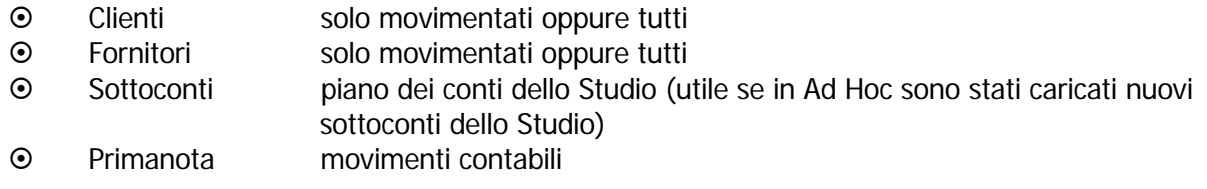

Se si decide di esportare la Primanota, la procedura richiede la data iniziale e finale e il numero di registrazione iniziale e finale che si vuole trasferire..

In automatico viene proposta la prima registrazione contabile non trasferita.

Sempre nel caso in cui si decide di esportare la Primanota, LA PROCEDURA CONTROLLA, prima di generare il file da passare allo Studio, la correttezza delle registrazioni contabili in Ad Hoc, segnalando eventuali incongruenze che l'utente può verificare mediante le seguenti maschere:

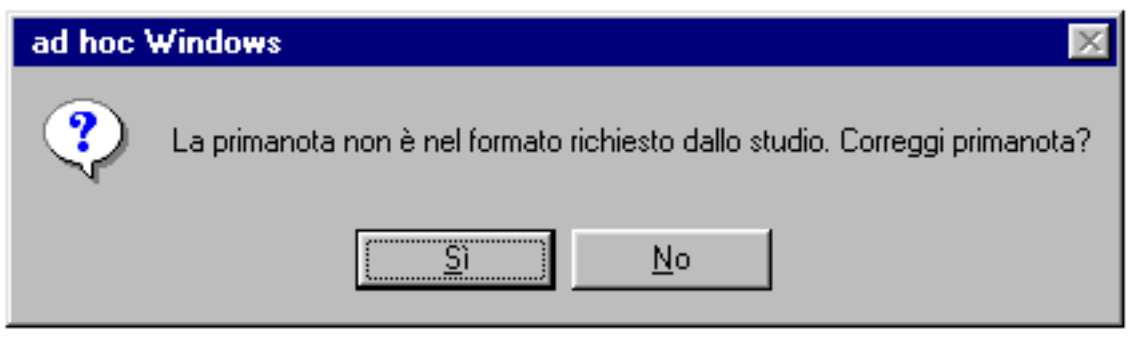

Fig. 6.10 – Maschera di Export fallito

Confermando questa maschera viene richiesto all'operatore se vuole modificare la registrazione contabile errata prima di procedere con l'Export allo Studio.

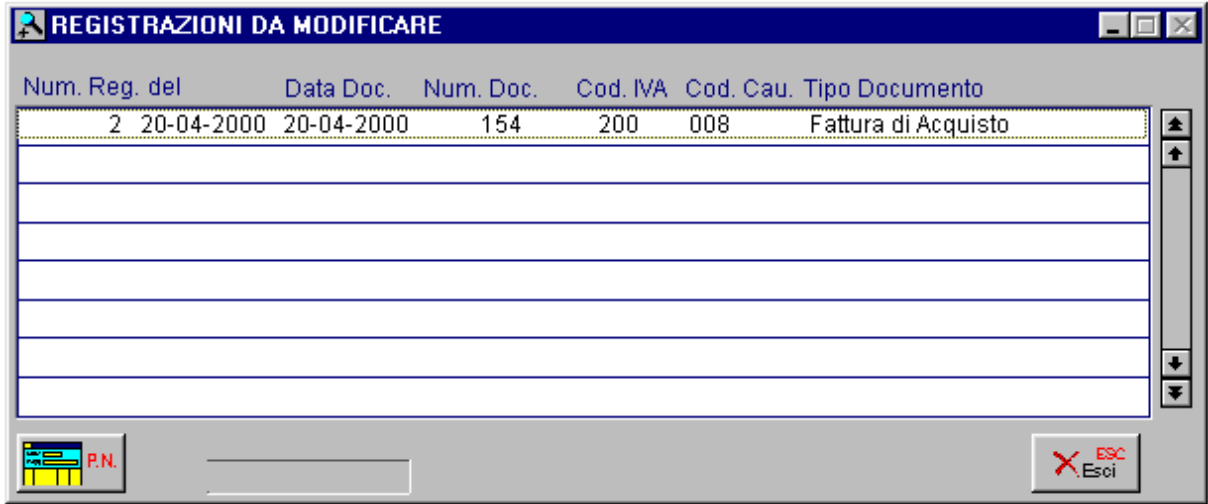

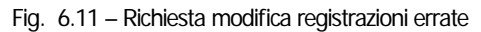

Se l'Export verso lo Studio non va a buon fine viene proposta all'operatore la seguente maschera.

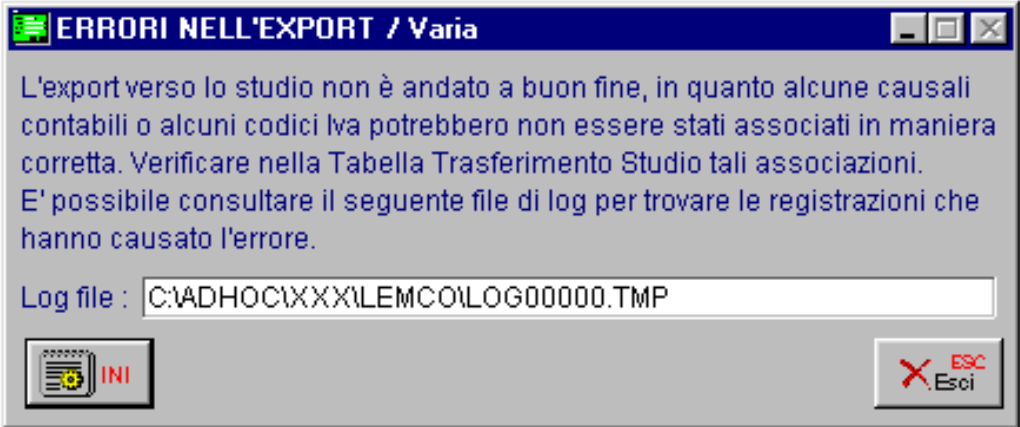

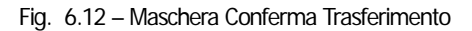

A questo punto sarà possibile accedere al bottone INI per verificare le motivazioni del mancato trasferimento.

| LOG00000.TMP - Blocco note                                                                                                    | $\Box$ o $\Box$ |
|----------------------------------------------------------------------------------------------------|-----------------|
| File Modifica Cerca ?                                                                                                    |                 |
|                                                                                                    |                 |
| :<br>CLIENTI FORNITORI PRIMANOTA<br>-- EXPORT DI<br>-- CLIENTI / FORNITORI : SOLO MOVIMENTATI<br>-- EXPORT PRIMANOTA     : DA DATA 20-04-2000 A DATA 20-04-2000<br>DA NUMERO 2 A NUMERO<br>2 |                 |
| -- INIZIO EXPORT CLIENTI --<br><b>NESSUN CLIENTE DA ESPORTARE</b>                                                                                                    |                 |
|                                                                                                    |                 |
| -- FINE EXPORT CLIENTI --                                                                                                    |                 |
| -- INIZIO EXPORT FORNITORI --                                                                                                    |                 |
| EXPORT FORNITORE 0046002 MABELL MODA MARE                                                                                                    |                 |
| -- FINE EXPORT FORNITORI --                                                                                                    |                 |
| -------- INIZIO EXPORT PRIMANOTA ---------                                                                                                    |                 |
| -- INIZIO EXPORT FATTURE DI ACQUISTO --                                                                                                    |                 |
| Export Fatture di Acquisto : Num. 2 - Data 20-04-2000<br>Errore! Codice IVA non definito                                                                                                    |                 |
| -- FINE EXPORT FATTURE DI ACQUISTO --                                                                                                    |                 |
|                                                                                                    |                 |

Fig. 6.13 – Contenuto bottone INI

Vengono segnalati errori su:

- Mancata associazione tra i sottoconti di Ad Hoc e quelli dello Studio
- Mancata presenza del codice Studio nei Clienti\Fornitori di Ad Hoc
- Mancata associazione tra causali contabili, Codici Iva di Ad Hoc con Causali, Norme, Codici Iva o Codici Intra dello Studio.
- Mancata presenza della contropartita sul sottoconto iva nel movimento contabile da trasferire.

La presenza di questi messaggi blocca il trasferimento a Studio.

Il file Ascii generato viene memorizzato in una sottocartella predefinita (se non esiste viene creata) dentro alla directory dell'azienda (Es: C:\ADVISUAL\XXX\LEMCO). Il nome del file è : IM000000.D

Se la verifica va a buon fine, la procedura richiede la conferma mediante la seguente maschera.

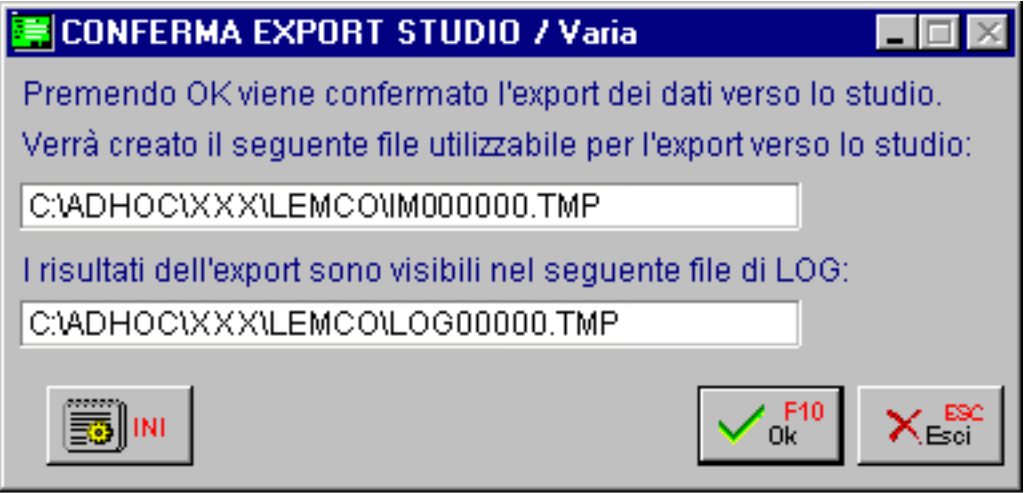

Fig. 6.14 – Maschera conferma Export

Sempre nel caso in cui si decide di effettuare l'export della primanota, se esistono dei clienti/fornitori movimentati che non hanno valorizzato né la Partita Iva/Codice Fiscale né il Codice Cliente/Fornitore Alfanumerico nello Studio, la procedura visualizza il messaggio sotto riportato.

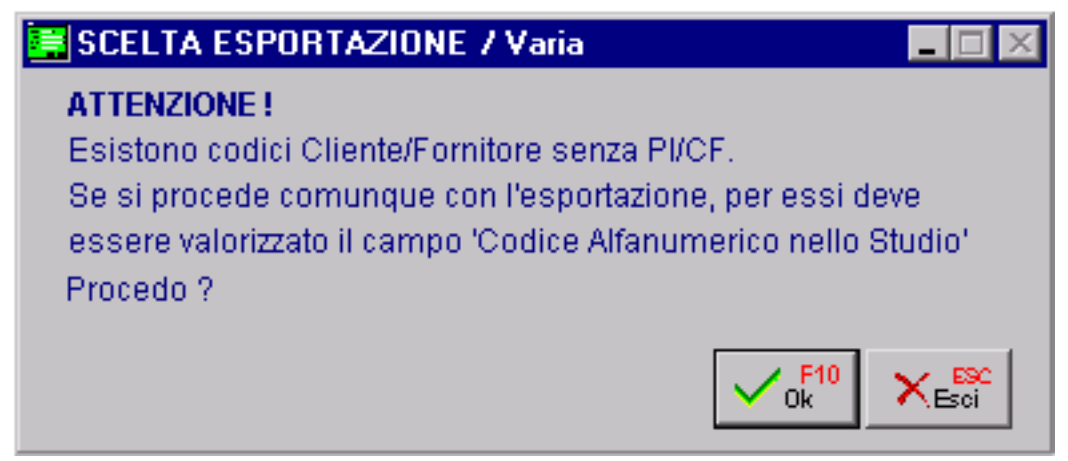

Fig. 6.15 – Messaggio di scelta esportazione

A questo punto è possibile visualizzare il file di log generato dalla procedura contente i nominativi dei clienti/fornitori per i quali è stata bloccata la generazione del file.

Tenendo presente che nelle anagrafiche Clienti/Fornitori (anche se si tratta di Clienti/Fornitori occasionali o potenziali) è consigliabile valorizzare o la Pi o il Codice Fiscale, il file ascii relativo all'export avanzato, può comunque venir generato a patto che venga valorizzato il campo "Codice Cliente/Fornitore Alfanumerico nello Studio".

Come abbiamo visto in precedenza questo campo è presente nel bottone "Studio" dell'anagrafica Clienti/Fornitori e se non è valorizzato deve essere richiesto al commercialista e inserito manualmente.

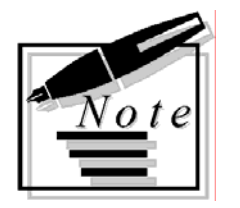

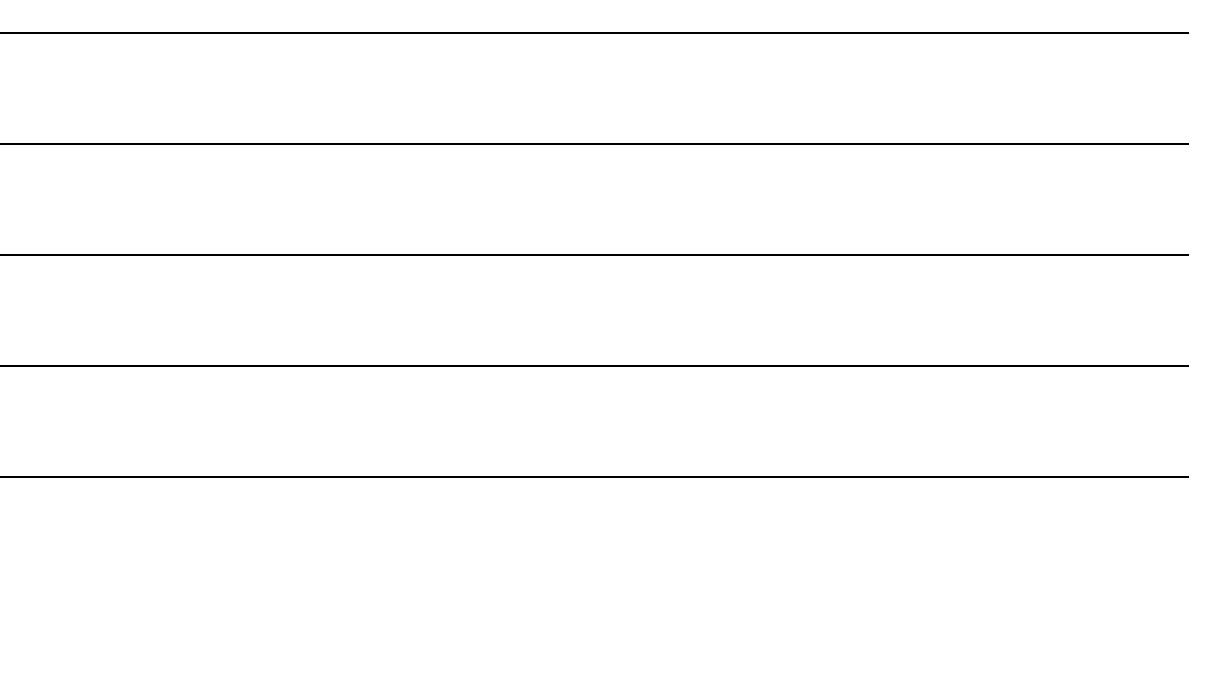

# **7 Utilità Studio**

- **ASSOCIAZIONE ATTIVITÀ**
- **DUPLICAZIONE TRASCODIFICHE**
- **GENERAZIONE CODICI CLIENTI \FORNITORI**
- *<u>RESET FLAG ESPORTAZIONE</u>*
- **SET FLAG ESPORTAZIONE**
- **RACCORDO PDC CONTB**
- **GENERAZIONE FILE ALLEGATI CLIENTI/FORNITORI**

### Introduzione

In questo paragrafo ci occupiamo delle operazioni di servizio inerenti la gestione della duplicazione trascodifiche, la generazione automatica codici Clienti/Fornitori e la marcatura/smarcatura dei movimenti contabili.

Ci occupiamo di due utilità che sono accessibili solo con la modalità CONTB: l'Associazione Attività e il Raccordo Pdc Contb.

Per terminare ci occupiamo delle Generazione File degli allegati Iva.

Ecco di seguito il menù, ogni voce verrà dettagliatamente descritta nel rispettivo paragrafo.

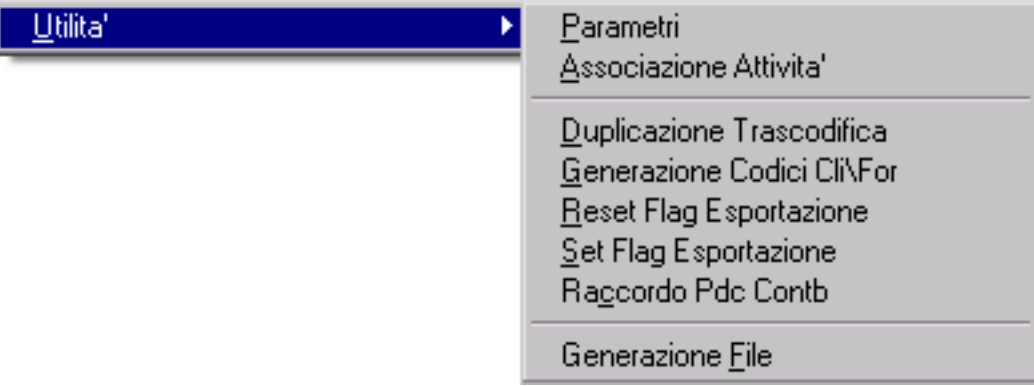

Fig. 7.1 – Menù Utilità

## **ASSOCIAZIONE ATTIVITÀ**

Questa utilità è attiva solo con la Modalità Avanzata CONTB.

Nel tracciato del file ascii che viene generato con l'Export Avanzato CONTB, infatti, è stato implementato il Codice Attività Iva, ovvero il numero che identifica l'Attività Iva in cui dovranno confluire le fatture.

Si è reso necessario, quindi, implementare una tabella che permetta di associare i Codici Attività di Ad Hoc Windows alle Attività Iva dello Studio.

|                 | ASSOCIAZIONE ATTIVITA' / Interroga  |                                              |   |            |    |                                   |
|-----------------|-------------------------------------|----------------------------------------------|---|------------|----|-----------------------------------|
|                 | Associazione: 01 ASSOCIAZIONE NR. 1 | Del :                                        |   | 19-10-2005 |    |                                   |
| <b>HAd Hoch</b> |                                     |                                              |   | =Studio    |    |                                   |
| Cod.Att.        | Descrizione                         | Registro IVA: Tipo Num. Attività IVA Sezione |   |            |    |                                   |
| 00001           | ATTIVITA' 001                       | А                                            |   | 00         | 00 | $\bullet$<br>$\ddot{\phantom{0}}$ |
| 00001           | ATTIVITA' 001                       | v                                            | 1 | 00         | 00 |                                   |
| 00001           | ATTIVITA' 001                       | v                                            | 2 | 00         | 01 |                                   |
| 00002           | ATTIVITA' 002                       | Α                                            | 2 | 01         | 00 |                                   |
| 00002           | ATTIVITA' 002                       | v                                            | 3 | 01         | 00 |                                   |
|                 |                                     |                                              |   |            |    |                                   |
|                 |                                     |                                              |   |            |    |                                   |
|                 |                                     |                                              |   |            |    |                                   |
|                 |                                     |                                              |   |            |    |                                   |
|                 |                                     |                                              |   |            |    |                                   |
|                 |                                     |                                              |   |            |    |                                   |

Fig. 7.2 – Esempio di Associazione Attività

La compilazione di questa tabella deve essere eseguita in stretto contatto con lo Studio. E' necessario sapere che:

- la numerazione dei registri Iva di Ad Hoc inizia da 1 mentre la numerazione dei registri Iva dello Studio inizia da 00. In pratica al registro Iva nr. 1 di Ad Hoc corrisponde il registro Iva (Sezione) nr. 00 dello Studio e così di seguito.
- in Ad Hoc per lo stesso tipo di registro, ogni attività ha una numerazione progressiva. Nello Studio per ogni attività la numerazione dei registri Iva inizia sempre da 00.

Analizziamo come si comporta la procedura sia nel caso in cui si carica l'associazione che nel caso contrario.

#### Nel caso di **monoattività:**

se non si carica l'associazione, il Codice Attività Iva del file ascii viene valorizzato a 00;

- se si carica l'associazione, il campo "Codice Attività" del file ascii viene valorizzato con il valore inserito nella tabella Associazione Attività.

#### Nel caso di **multiattività:**

- se non si carica l'associazione, l'export Avanzato viene bloccato;

- se si carica l'associazione, il Codice Attività Iva viene valorizzato con il valore inserito nella tabella Associazione Attività.

Ricordiamo che nel caso in cui si carica un Associazione Attività, per far in modo che essa venga letta dalla procedura, è necessario specificarla nel campo "Associazione Attività" inserti nella Tabella di Trasferimento.

### **DUPLICAZIONE TRASCODIFICHE**

Questa funzione consente, partendo dall'azienda su cui si è posizionati, di duplicare la Tabella di Trascodifica.

Utile quando le causali contabili in Ad Hoc sono le solite su tutte le aziende caricate.

Come visibile nella figura seguente, viene richiesto per quale codice azienda deve essere creata la Tabella di Trascodifica.

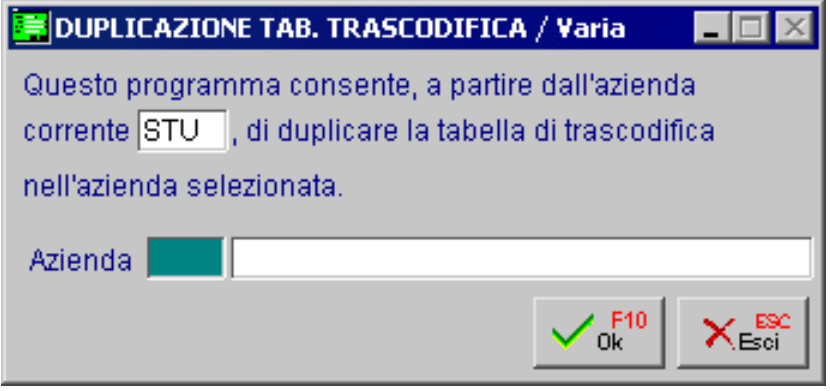

Fig. 7.3 -Duplicazione Trascodifiche

### **GENERAZIONE CODICI CLIENTI\FORNITORI**

Questa scelta permette di generare in automatico il Codice Cliente/Fornitore dello Studio nell'Anagrafica Clienti/Fornitori di Ad Hoc.

Questo tipo di procedura è utile quando un utente di Ad Hoc intende avvalersi di un commercialista ed intende passare allo Studio le anagrafiche in maniera automatica.

Lo Studio passerà prima il piano dei conti in Ad Hoc, in Ad Hoc verrà compilato il bottone "Studio" per i conti e/o sottoconti Clienti/Fornitori e successivamente verrà effettuata la generazione dei Codici Clienti/Fornitori per essere poi passata allo Studio tramite la procedura di Export.

Come visibile nella figura seguente, la selezione permette di indicare se la generazione deve avvenire solo per i Clienti, per i Fornitori o per entrambi.

GENERAZIONE CODICI CLI/FOR / Varia Questa scelta permette di generare in automatico il Codice Cliente e Fornitore dello Studio nell'anagrafica Clienti e Fornitori di Ad Hoc. Prima di proseguire è necessario assicurarsi che il sottoconto inserito nell'anagrafica Clienti e Fornitori sia stato associato al relativo Conto Studio. Genera Codici per: Entrambi Clienti Fornitori Entrambi

Fig. 7.4 -Generazione Codici Cli / For

Prima di proseguire è necessario assicurarsi che il sottoconto impostato nell'anagrafica Clienti/Fornitori sia stato associato ad un sottoconto dello Studio.

In caso contrario, infatti, per le anagrafiche Clienti/Fornitori associate ad un sottoconto che non è stato collegato ad un Sottoconto Studio, la generazione non viene eseguita. Vedi figura sotto.

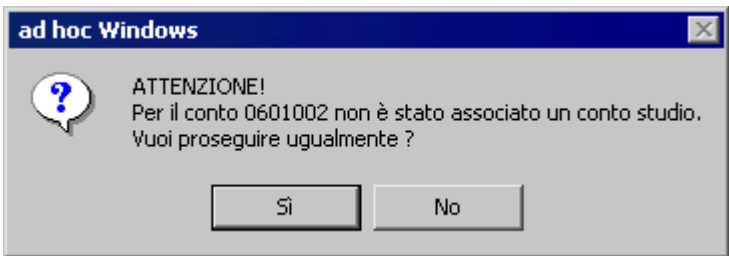

Fig. 7.5 – Messaggio di avvertimento

Se si decide di proseguire, la procedura genera i codici Clienti/Fornitori per le anagrafiche associate ai sottoconti che sono collegati ad un sottoconto Studio.

Se invece si decide di non proseguire, la generazione viene interrotta.

# **<b>E** RESET FLAG ESPORTAZIONE

Questa scelta permette di eliminare il flag di esportazione verso lo Studio, memorizzato nei movimenti contabili trasferiti e rendere nuovamente disponibili le registrazioni per un successivo Export.

Come visibile nella figura seguente, la selezione permette di indicare un intervallo sulle date di registrazione e sui numeri di registrazione di primanota.

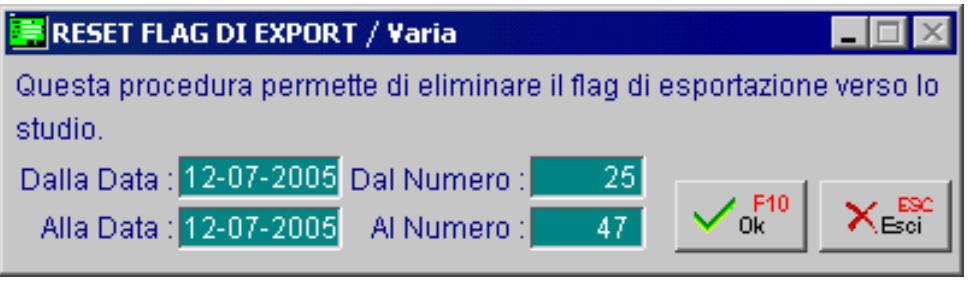

Fig. 7.6 -Azzeramento Flag di Export

### **SET FLAG ESPORTAZIONE**

Questa scelta permette di marcare i movimenti di primanota che partecipano ad un certo intervallo di date e numeri, in modo da non permettere l'Export a Studio.

La selezione permette di indicare per quale intervallo di date e numeri devono essere marcate le registrazioni di primanota.

Questo tipo di procedura è utile quando l'utente di Ad Hoc intende, a metà anno, avvalersi di uno Studio.

Le registrazioni di primanota effettuate prima dell'inizio del rapporto di collaborazione non possono essere trasferite nello Studio, in quanto prive della contropartita necessaria allo Studio per generare i movimenti contabili.

Sarà necessario quindi marcare queste registrazioni per non permettere il trasferimento, effettuare una stampa di Bilancio da data a data e consegnare il tabulato allo Studio per generare manualmente un movimento di primanota di Ripresa saldi in modo da allineare le due contabilità.

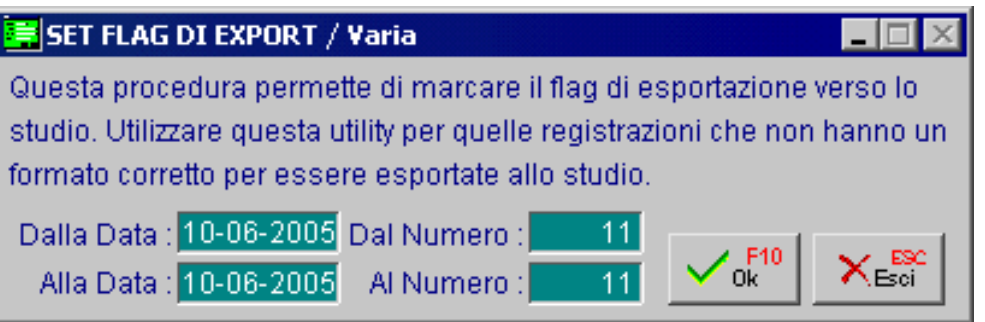

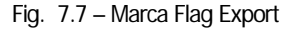

### **RACCORDO PDC CONTB**

Come già spiegato in precedenza, nel gestionale Apri, a partire da un determinato esercizio, è possibile adottare un nuovo piano dei conti sostituendolo a quello utilizzato in precedenza tramite la funzione di storicizzazione.

Dopo aver importato il nuovo Piano dei Conti Studio, è quindi opportuno procedere a rieffettuare l'associazione col Piano dei Conti di Ad Hoc e con le anagrafiche Clienti e Fornitori. Per agevolare l'utente nell'inserimento di questa associazione, è stata implementata l'utility Raccordo Pdc CONTB.

I sottoconti di Ad Hoc possono essere associati al nuovo sottoconto Studio, importando un txt, generato dal gestionale Apri, contente il raccordo tra i vecchi e i nuovi sottoconti Studio movimentati.

Le anagrafiche clienti/fornitori, invece, possono essere associate ai nuovi Codici Sottoconti Clienti/Fornitori dello Studio, importando il file GCRACC.D generato da un'apposita funzione presente a partite dalla rel. 02.03.00 di Apri.

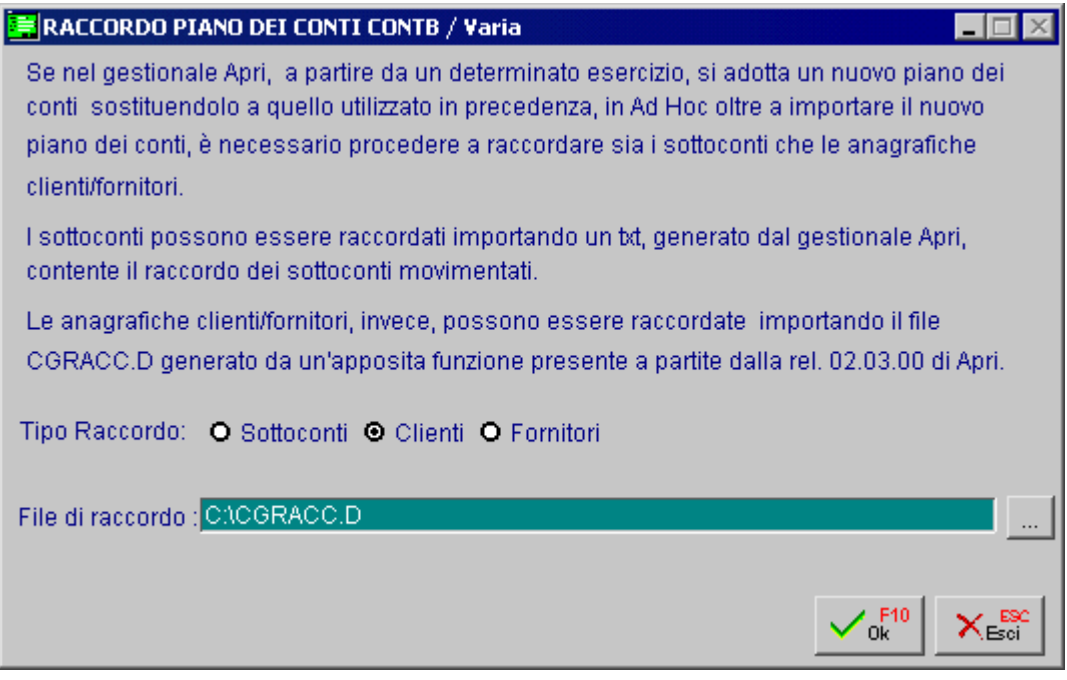

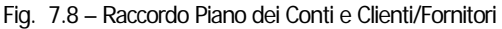

Analizziamo in dettaglio il raccordo dei Sottoconti e quello dei Clienti/ Fornitori.

Se si opta per il raccordo dei Sottoconti, dopo aver confermato la videata sopra riportata, viene proposto il messaggio sotto riportato:

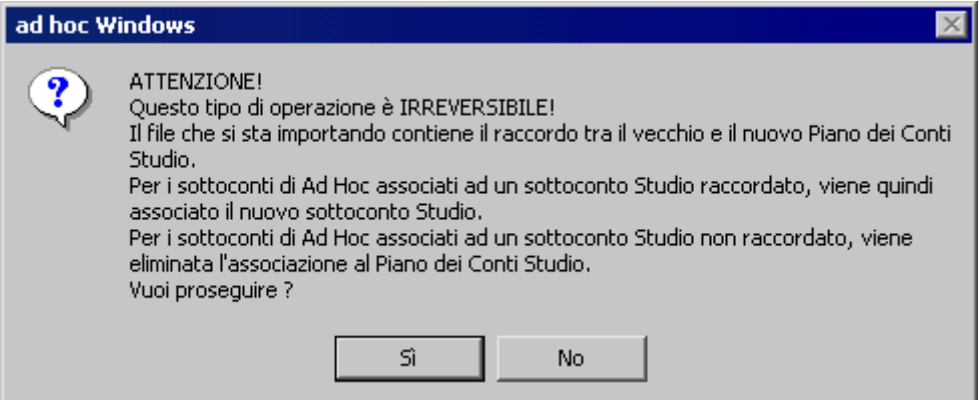

Fig. 7.9 – Messaggio di avvertimento

Se si prosegue:

- Per i sottoconti di Ad Hoc associati ad un sottoconto Studio raccordato, viene quindi associato il nuovo sottoconto Studio;
- Per i sottoconti di Ad Hoc associati ad un sottoconto Studio non raccordato, viene eliminata l'associazione al Piano dei Conti Studio. Per questi sottoconti è quindi necessario procedere ad effettuare l'associazione con i nuovi sottoconti dello studio manualmente;

Se si opta per il raccordo dei Clienti/Fornitori, invece, viene proposto il messaggio sotto riportato:

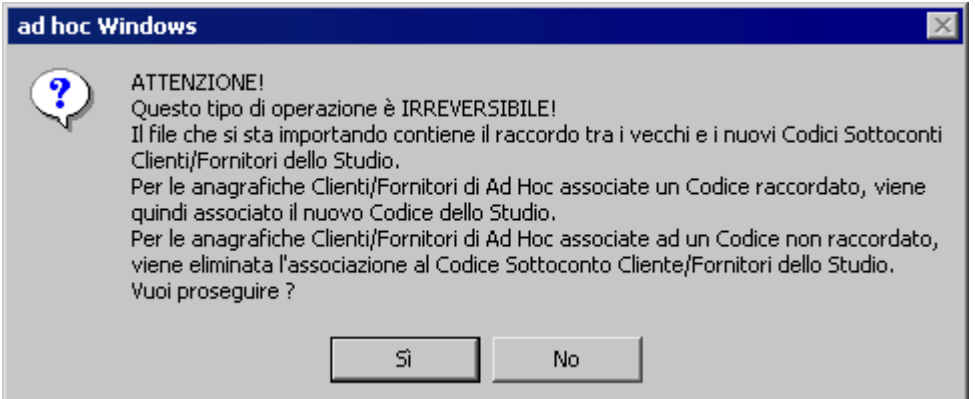

Fig. 7.10 – Messaggio di avvertimento

Se si prosegue:

Per le anagrafiche Clienti/Fornitori di Ad Hoc associate un Codice raccordato, viene associato il nuovo Codice dello Studio.

Per le anagrafiche Clienti/Fornitori di Ad Hoc associate ad un Codice non raccordato, viene eliminata l'associazione al Codice Sottoconto Cliente/Fornitori dello Studio.

Per tutte e tre le scelte viene generato (sotto la cartella dell'azienda) un file log contente l'esito dell'operazione.

Vedi esempi:

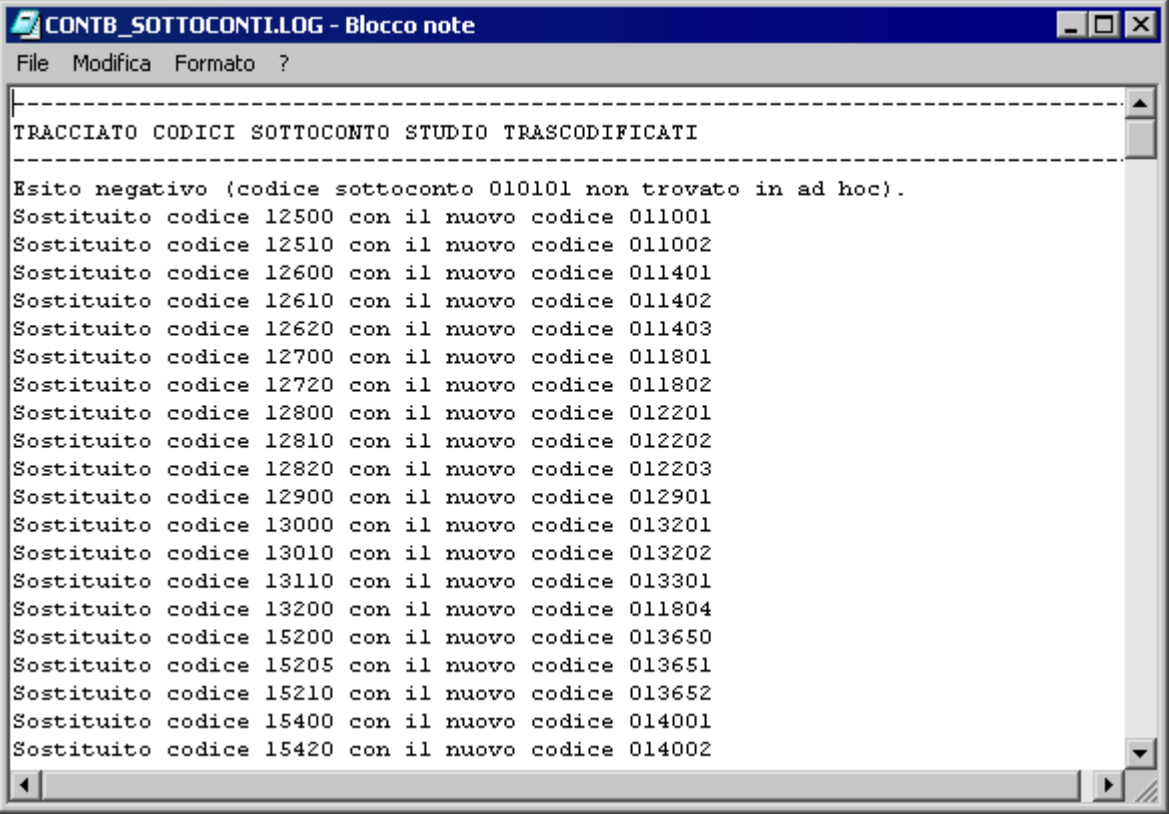

Fig. 7.11 - File di log dei sottoconti raccordati

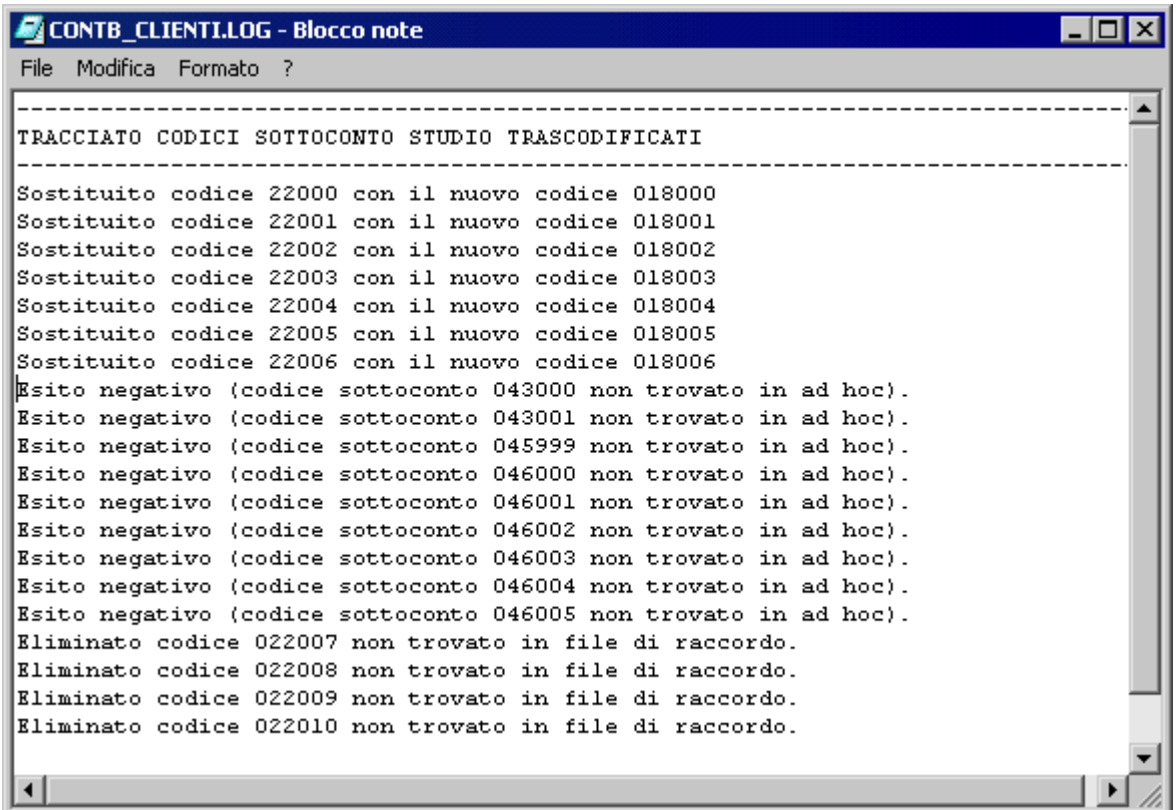

Fig. 7.12 - File di log del raccordo dei clienti

# **GENERAZIONE FILE ALLEGATI CLIENTI/FORNITORI**

Questa è la stessa videata presente nel menu delle Operazioni Annuali di Contabilità.

Con questa utilità è possibile generare il file per gli Allegati Clienti/Fornitori da inviare telematicamente all'Agenzia delle Entrate e tramite il bottone "Studio" è possibile, inoltre, generare un file relativo agli Elenchi Clienti/Fornitori esportabile verso il programma per commercialisti Zucchetti APRI.

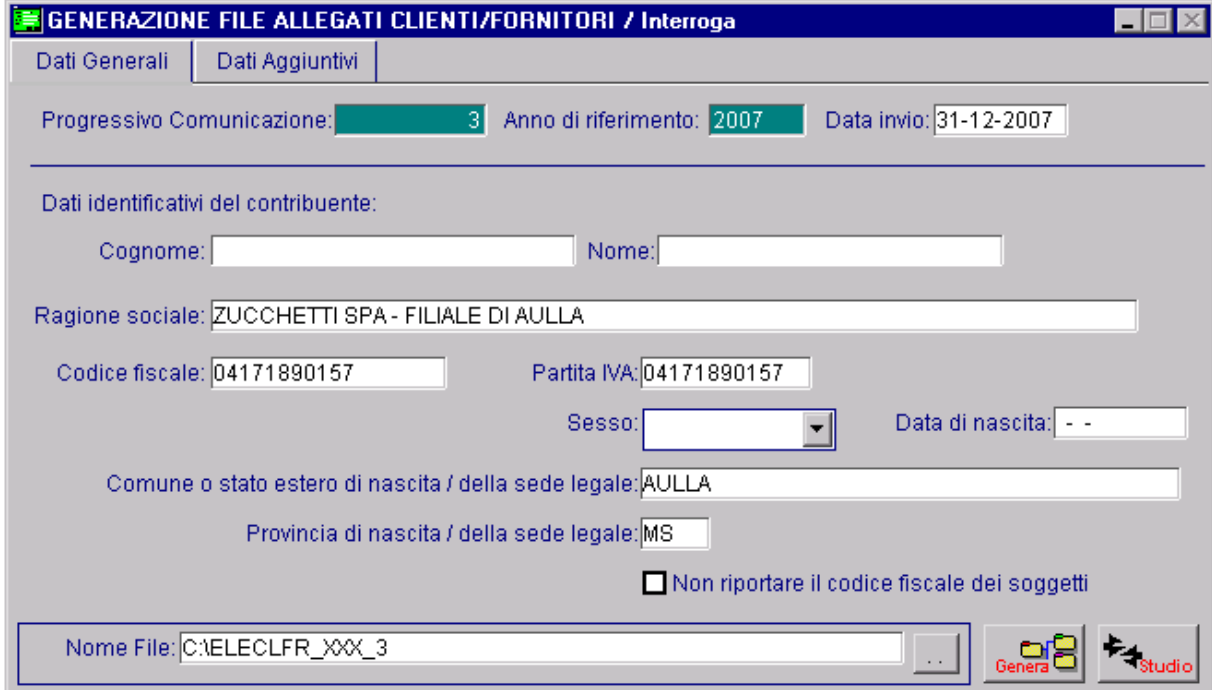

Fig. 7.13 – Generazione File Allegati

Il file generato presenta la seguente formattazione:

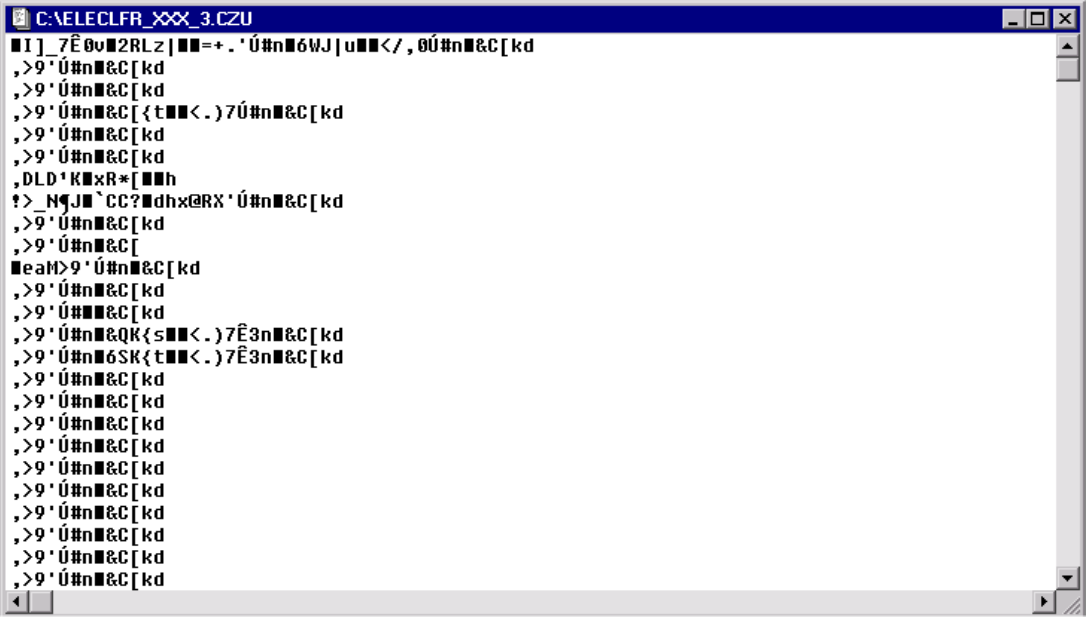

Fig. 7.14 – File Allegati da trasferire in Apri

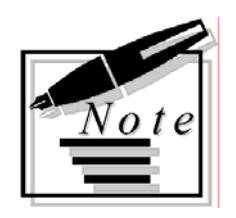

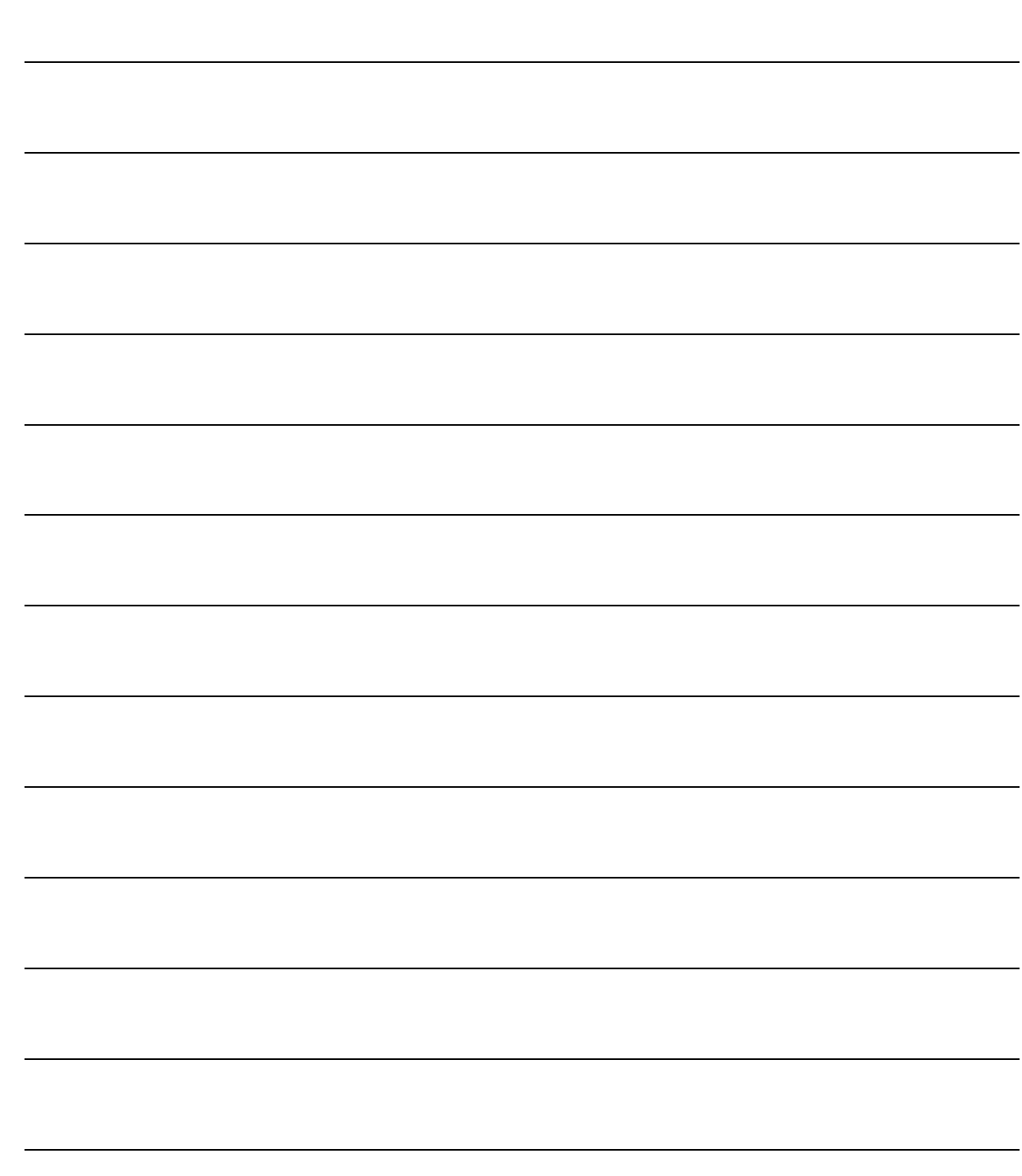

# **8 Esempi di Utilizzo**

- **NUOVA AZIENDA ACQUISITA DALLO STUDIO**
- **AZIENDA CHE UTILIZZA LO STUDIO COME CONSULENTE**
- **AZIENDA CHE ACQUISISCE LA PROCEDURA A METÀ ANNO**
- **AZIENDA CHE ADOTTA UN NUOVO PIANO DEI CONTI STUDIO**

### Introduzione

In questa parte del manuale verranno trattati i casi più comuni riguardanti il collegamento allo Studio ed i passi che dovranno essere effettuati per un corretto colloquio tra Ad Hoc e procedura per Commercialisti APRI.

# **NUOVA AZIENDA ACQUISITA DALLO STUDIO**

In questo caso occorre seguire le seguenti operazioni:

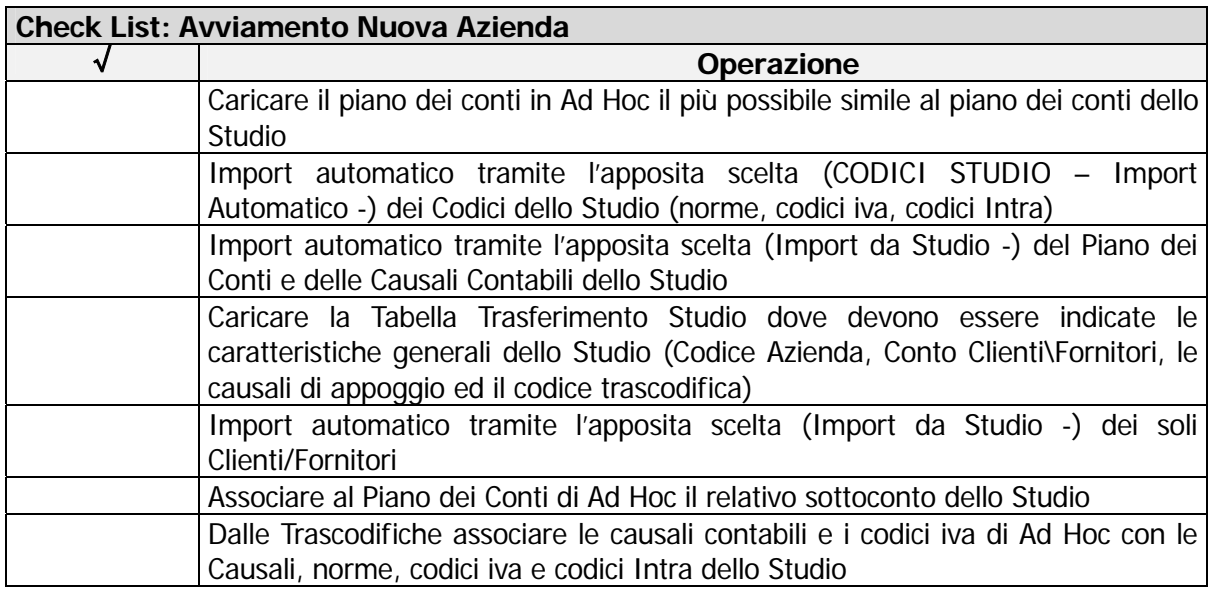

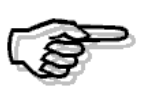

Queste operazioni sono di fondamentale importanza, in quanto è dalla lettura di queste tabelle che viene poi generato il file Ascii per lo Studio.

Si raccomanda quindi la compilazione delle tabelle in stretto contatto con lo Studio.

Il passo successivo sarà quello di trasferire i movimenti contabili effettuati in Ad Hoc tramite la scelta a menù Export Avanzato.

# **AZIENDA UTILIZZA LO STUDIO COME CONSULENTE**

Non esistono particolari operazioni da effettuare per un passaggio dei soli saldi contabili, utilizzati dal Commercialista per elaborazioni future.

I sottoconti trasferiti possono essere quelli di Ad Hoc oppure, previa associazione con i dati dello Studio, i sottoconti dello Studio.

In questo caso occorre seguire le seguenti operazioni:

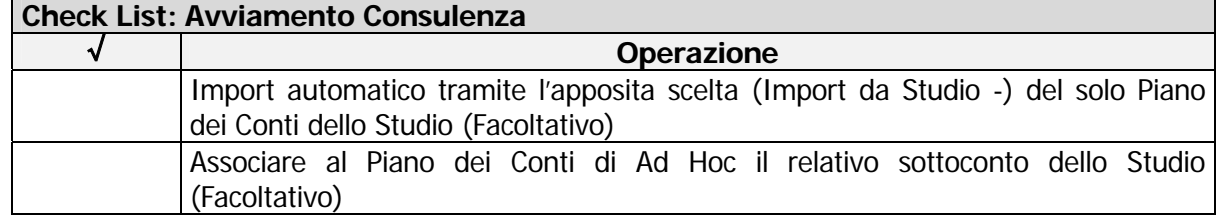

Il passo successivo sarà quello di trasferire i saldi contabili tramite la scelta a menù Export Semplificato.

# **AZIENDA ACQUISTA LA PROCEDURA A METÀ ANNO**

E' il caso più complesso in quanto esiste già una situazione contabile in Ad Hoc per la quale non è presente nessuna associazione con lo Studio (manca, per le righe iva, la Contropartita). Bisogna quindi nella prima fase trasferire i dati anagrafici da Ad Hoc allo Studio.

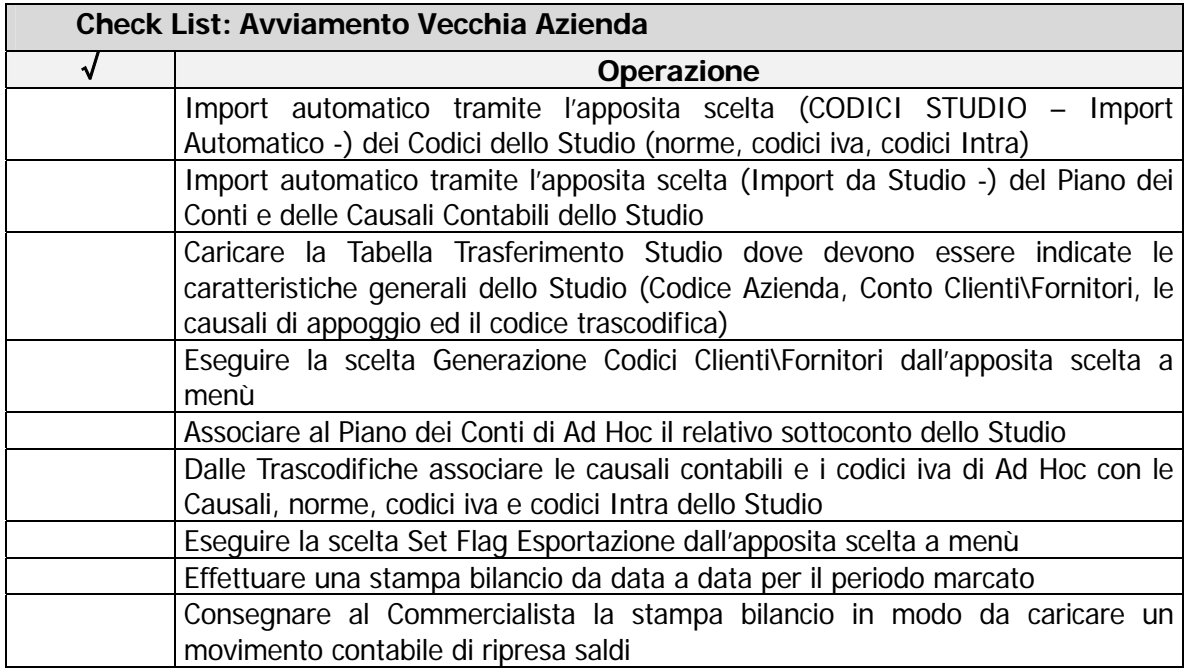

In questo caso occorre seguire le seguenti operazioni:

Le due contabilità saranno allineate, si potrà quindi per i periodi successivi utilizzare la scelta a menù Export Avanzato per passare i movimenti contabili allo Studio.

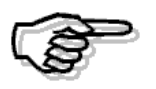

Queste operazioni sono di fondamentale importanza, in quanto è dalla lettura di queste tabelle che viene poi generato il file Ascii per lo Studio.

Si raccomanda quindi la compilazione delle tabelle in stretto contatto con lo Studio.

# **AZIENDA CHE ADOTTA UN NUOVO PIANO DEI CONTI STUDIO**

Se in Apri, a partire da un determinato esercizio, si adotta un nuovo piano dei conti sostituendolo a quello utilizzato in precedenza, in Ad Hoc è necessario procedere nel seguente modo:

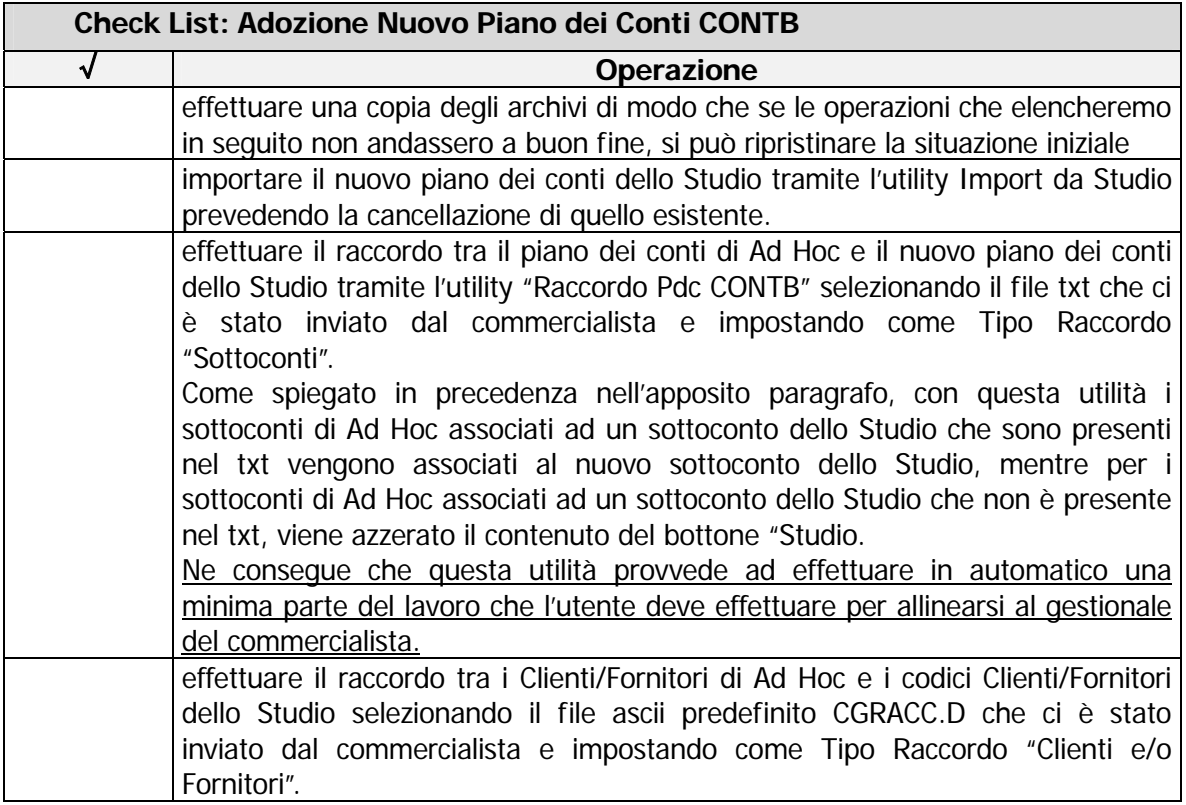

Il nuovo check "Controlli mastro/sottoconti" che è stato implementato nella tabella Trasferimento Studio, per coloro che devono effettuare l'importazione di un nuovo piano dei conti dello Studio e quindi il raccordo con il piano dei conti di Ad Hoc, è consigliabile lasciarlo disabilitato (come lo è già di default).

Se questo check, è disabilitato, infatti, l'utente può associare un sottoconto di Ad Hoc ad un sottoconti dello Studio senza aver necessariamente effettuato l'associazione tra i relativi mastri. In tal caso, quindi, il lavoro da effettuare manualmente dall'operatore, viene notevolmente

ridotto.